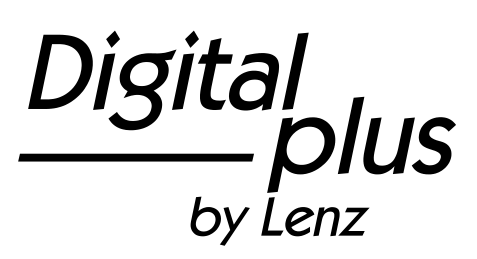

# Information LH01

Art. Nr. 21010 4. Auflage 0517

Digital<br>*plus* by Lenz

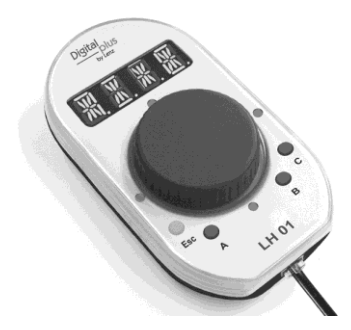

# **Inhalt**

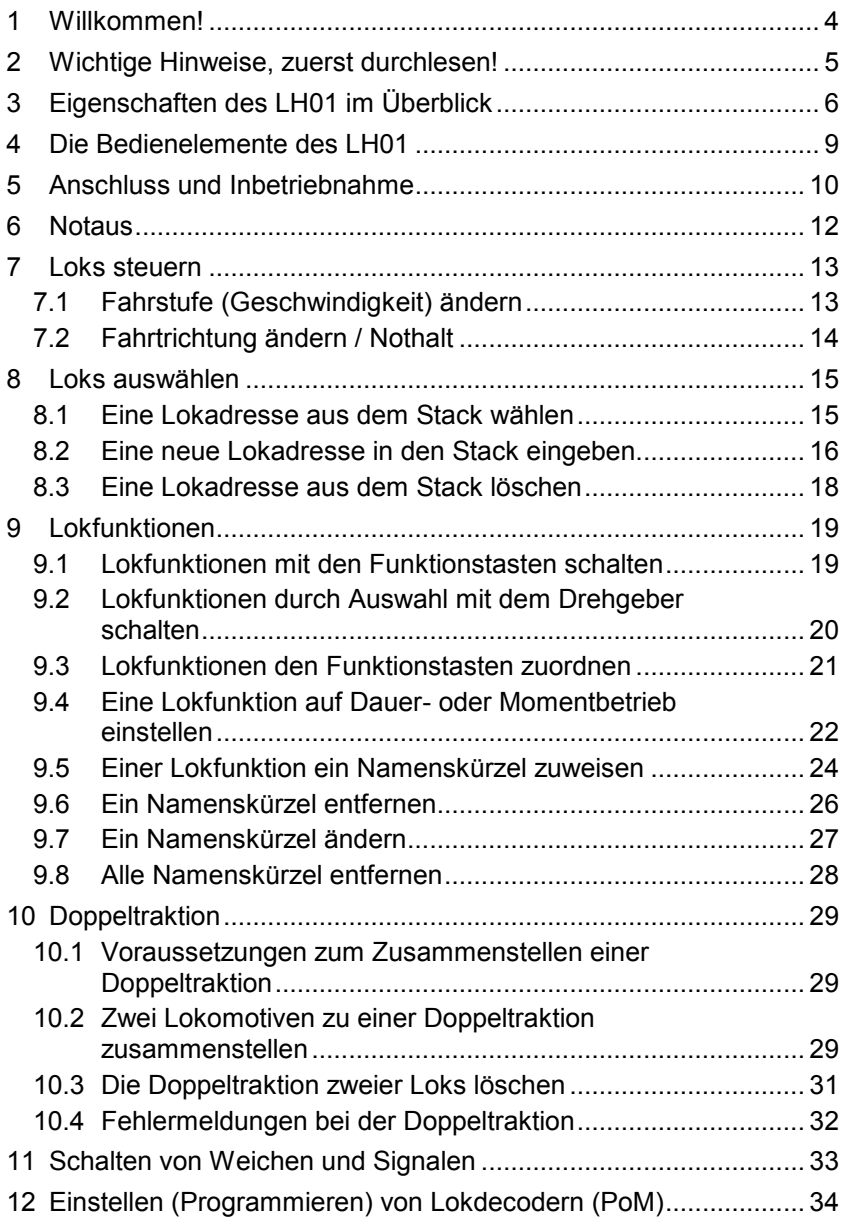

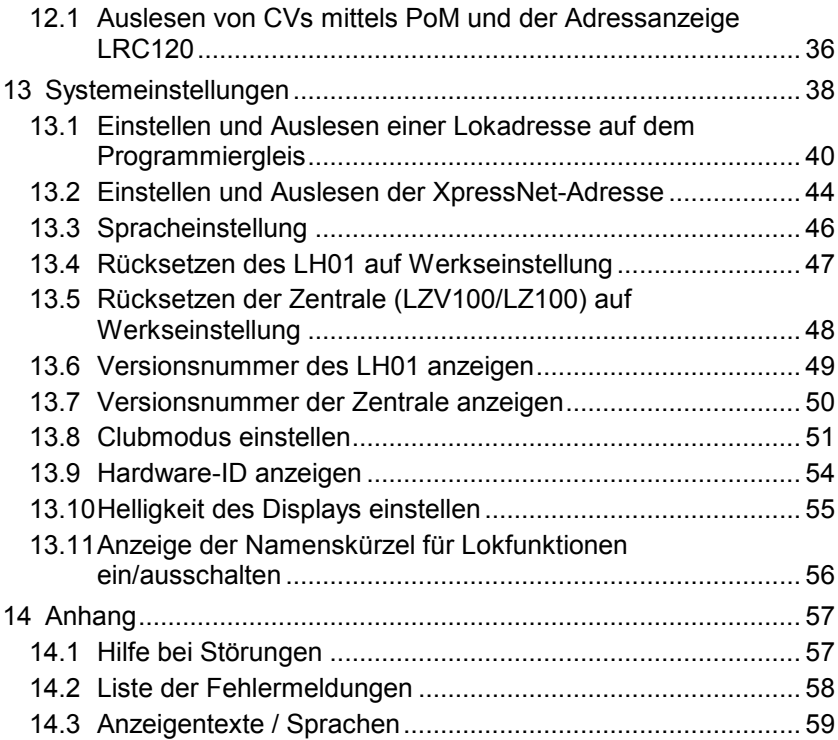

 $\frac{\text{Digital}}{\text{by lens}}$ 

### **1 Willkommen!**

Wir gratulieren Ihnen zum Erwerb des LH01 von *Digital plus by Lenz®* und wünschen Ihnen viel Freude bei der Beschäftigung mit dieser Modellbahnsteuerung.

Diese Betriebsanleitung soll Ihnen den Gebrauch des LH01 erklären. Wenn Sie noch Fragen haben, auf die Sie auch nach Durcharbeit dieser Information keine Antwort finden, so helfen wir Ihnen gerne weiter. Auf vier verschiedene Arten können Sie mit der Lenz Elektronik GmbH Kontakt aufnehmen:

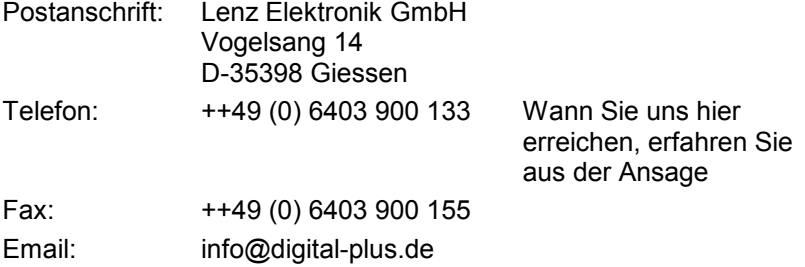

Wenn Sie bei Problemen mit dem LH01 mit uns Kontakt aufnehmen, sollten Sie uns neben der Problembeschreibung folgende Informationen mitteilen:

- Versionsnummer der verwendeten Zentrale
- Versionsnummer des LH01
- Genaue Bezeichnung, Versions- und Servicenummer der angeschlossenen XpressNet Geräte (weitere Handregler, Interface etc.).

Dies hilft unserem Service bei der Problembehebung, vielen Dank.

#### **1.1.1 Alles da?**

Bitte prüfen Sie, ob alles in der Verpackung enthalten ist:

LH01 Gerät Anschlusskabel Betriebsanleitung (dieses Heft)

Sollte ein Teil fehlen, so bitten Sie Ihren Fachhändler um Nachlieferung.

# **2 Wichtige Hinweise, zuerst durchlesen!**

Der Handregler LH01 ist eine Komponente des *Digital plus by Lenz<sup>®</sup>* Systems und wurde vor Auslieferung einem intensiven Test unterzogen. Lenz Elektronik GmbH sichert fehlerfreien Betrieb zu, wenn Sie die folgenden Hinweise beachten:

Der LH01 darf nur mit anderen Komponenten des *Digital plus by Lenz®* Systems zusammen verwendet werden. Eine andere Verwendung als die in dieser Betriebsanleitung beschriebene ist nicht zulässig und führt zu Verlust der Gewährleistung. Schließen Sie Ihren LH01 nur an die dafür vorgesehenen Geräte an. Welche Geräte dies sind, erfahren Sie aus dieser Betriebsanleitung. Setzen Sie den LH01 keiner Feuchtigkeit oder direkter Sonneneinstrahlung aus.

### **WARNUNG!**

**Lassen Sie Ihre Modellbahnanlage nie unbeaufsichtigt in Betrieb! Bei einem unbemerkt auftretenden Kurzschluss besteht durch die Erwärmung Brandgefahr!**

5

Dıqı

# **3 Eigenschaften des LH01 im Überblick**

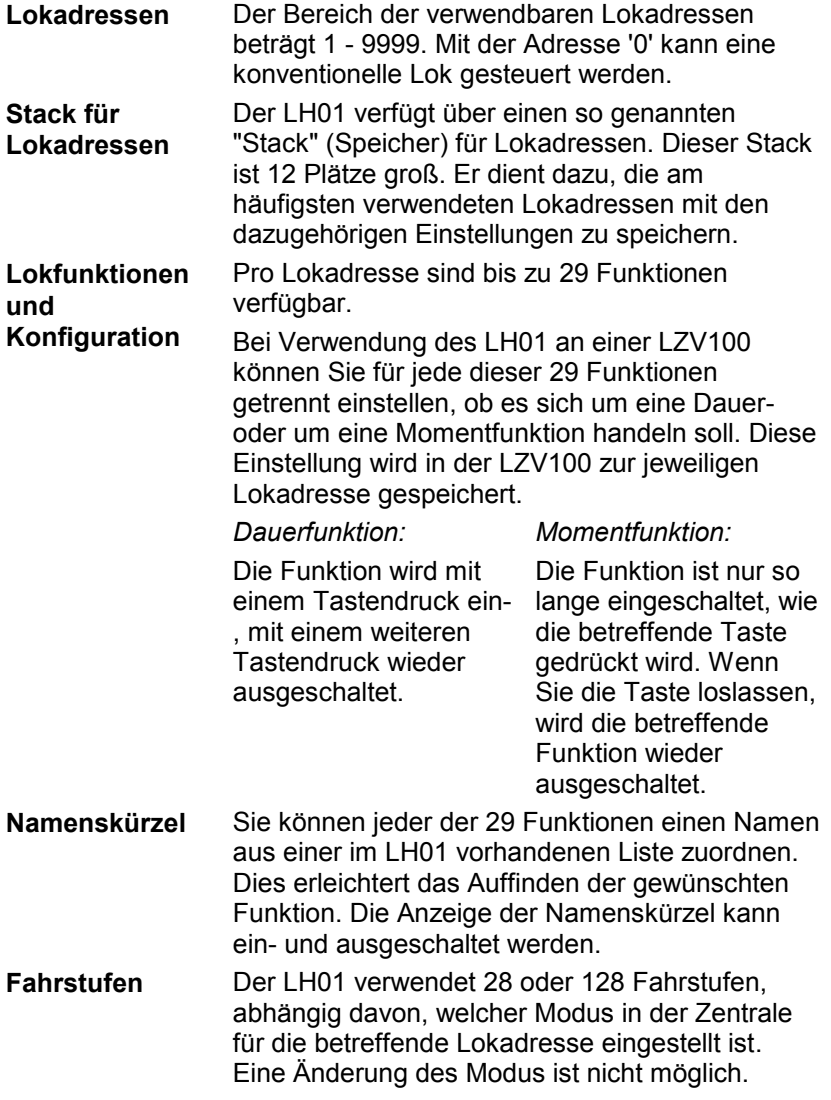

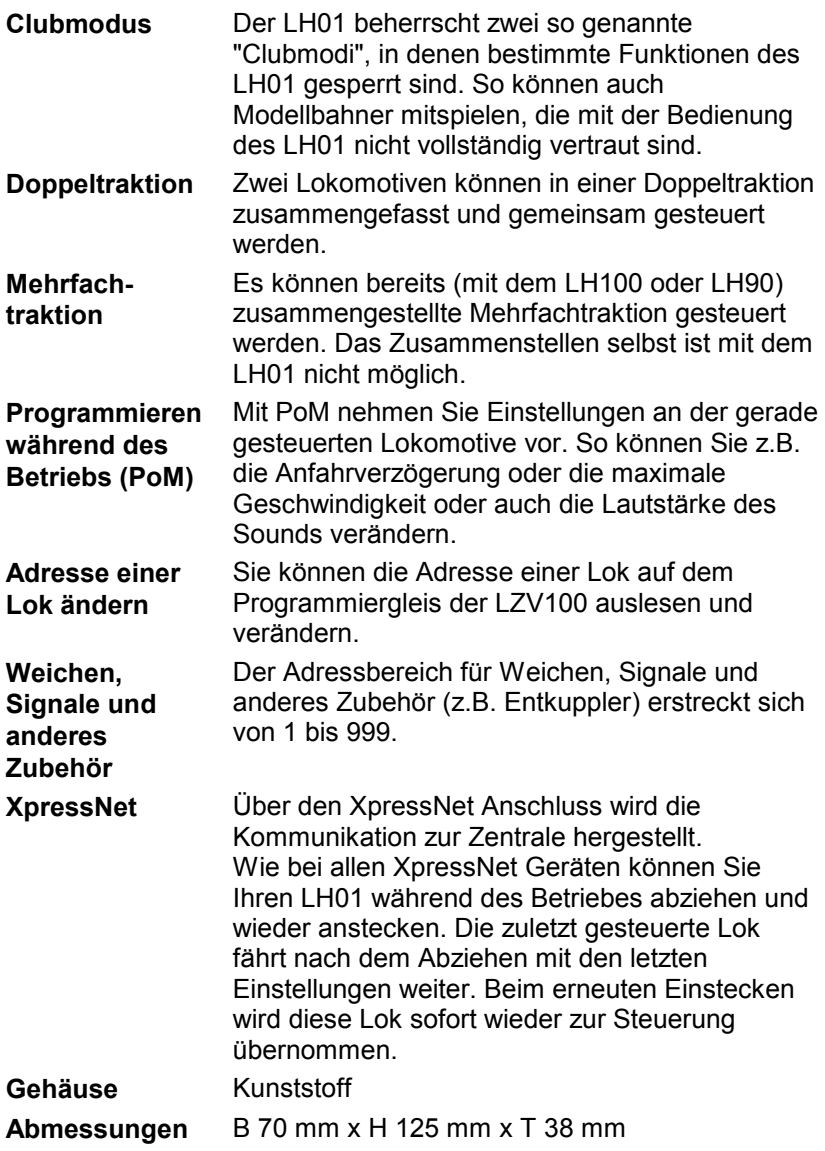

 $\underset{\substack{\text{Digital} \\ \text{by lens}}}{{\color{red}\text{Dits}}}}$ 

#### **Darstellung in den Schritt-für-Schritt Anleitungen:**

Taste | Displayanzeige | erklärender Text

In dieser Information sind alle Eingaben, die Sie am LH01 vornehmen, links dargestellt. Rechts daneben sehen Sie die Anzeige auf dem Display *nach* dem Tastendruck.

Alle beschriebenen Bedienschritte setzen voraus, dass der Handregler am *Digital plus by Lenz ®* System angeschlossen und dieses eingeschaltet ist.

#### **Darstellung von Anzeigen und Bedienelementen im Text:**

"0001" 'Esc'

In den meisten Fällen wird die Anzeige des LH01 als Bild dargestellt, ebenso die Bedienelemente. Wenn im fortlaufenden Text auf Anzeigen Bezug genommen wird, so wird sie in doppelten Anführungszeichen dargestellt. Bedienelemente werden im Text mit einfachen Anführungszeichen gekennzeichnet.

#### **Querverweise:**

 $(\Rightarrow$ S. 23)

Dieser Pfeil weist Sie auf eine bestimmte Seite in dieser Betriebsanleitung hin, auf der Sie weitere Informationen zum angesprochenen Thema finden.

#### **Wichtige Hinweise:**

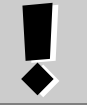

Mit diesem Rahmen gekennzeichneter Text enthält besonders wichtige Informationen und **Tipps** 

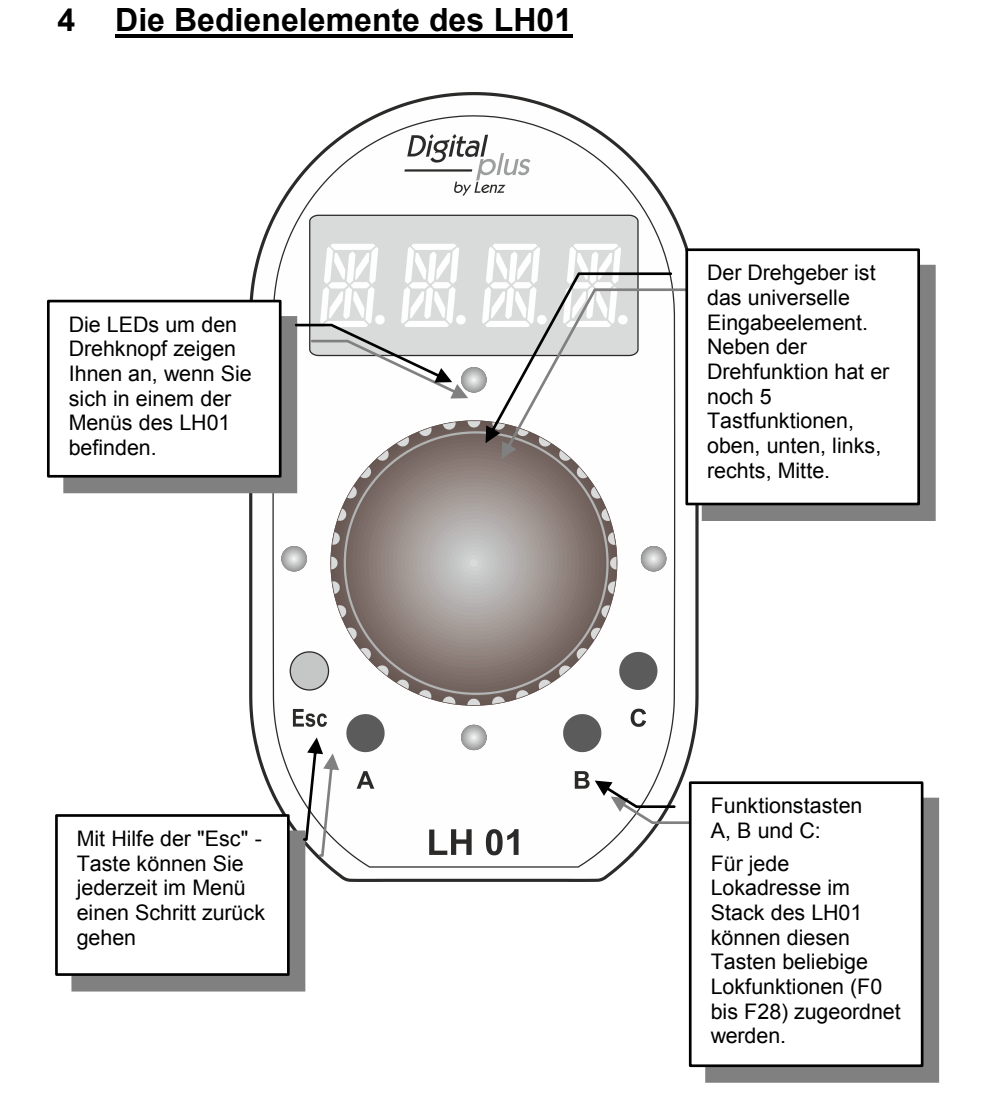

Digita ciplus" by Lenz

# **5 Anschluss und Inbetriebnahme**

Der LH01 kann an den Zentralen LZ100 oder LZV100 verwendet werden.

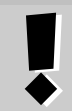

Der LH01 benötigt die Softwareversion 3.6 in der Zentrale LZ100/LZV100. Lassen Sie gegebenenfalls Ihre Zentrale updaten.

**1.** Stecken Sie den Westernstecker des mitgelieferten Anschlusskabels in die Buchse des LH01.

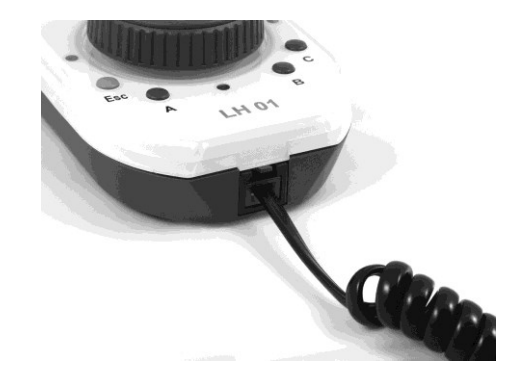

**2.** Stecken Sie den 5-poligen DIN-Stecker in die 5-polige DIN-Buchse an der Rückseite Ihrer LZ100/LZV100

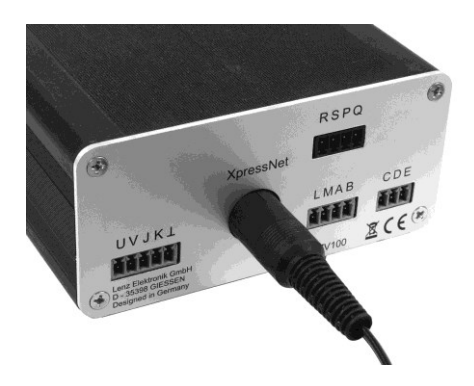

**oder** (sofern Sie bereits eine XpressNet-Verkabelung an Ihrer Anlage installiert haben) an eine Anschlussplatte LA152.

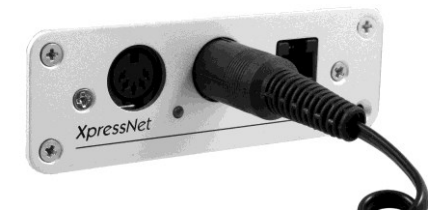

Nach der Inbetriebnahme des LH01 erscheint die zuletzt verwendete Lokadresse im Display. In der Werkseinstellung ist dies die Adresse "0003".

> Wie bei allen XpressNet Geräten können Sie Ihren LH01 während des Betriebes abziehen und wieder anstecken. Die zuletzt gesteuerte Lok fährt nach dem Abziehen mit den letzten Einstellungen weiter. Beim erneuten Einstecken wird die zuletzt gesteuerte Lokadresse angezeigt, Sie können also sofort an anderer Stelle weiter diese Lok steuern.

by Lenz

#### **6 Notaus**

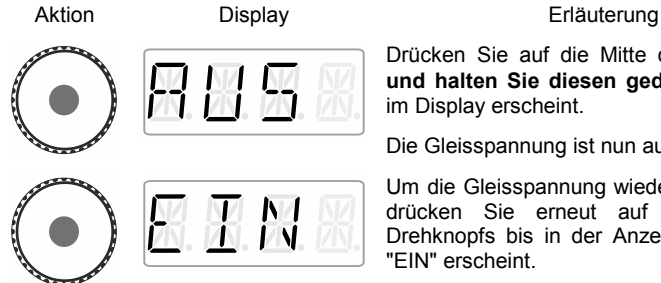

Drücken Sie auf die Mitte des Drehgebers, **und halten Sie diesen gedrückt** bis "AUS" im Display erscheint.

Die Gleisspannung ist nun ausgeschaltet.

Um die Gleisspannung wieder einzuschalten, drücken Sie erneut auf die Mitte des Drehknopfs bis in der Anzeige die Meldung "EIN" erscheint.

Während des "AUS" Zustands können Sie durch Drücken der 'Esc'-Taste die aktuell gewählte Lokadresse anzeigen.

# **7 Loks steuern**

# **7.1 Fahrstufe (Geschwindigkeit) ändern**

Bei der ersten Inbetriebnahme verwendet der LH01 die Lokadresse 3, sie wird im Display angezeigt.

Durch Drehen am Drehgeber können Sie sofort die Fahrstufe für diese Lokadresse ändern:

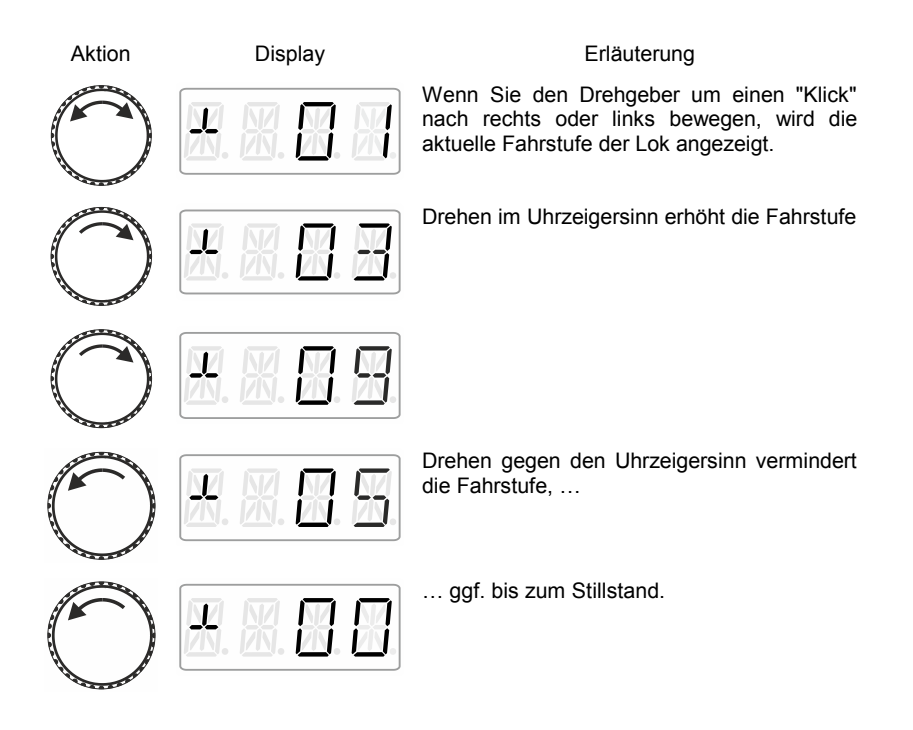

Dıgı nlus by Lenz

# **7.2 Fahrtrichtung ändern / Nothalt**

Ein Druck auf die Mitte des Drehgebers bewirkt…

#### **bei Fahrstufe 0.**

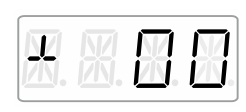

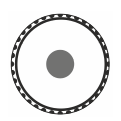

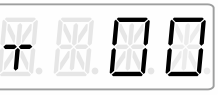

**bei Fahrstufe >0**

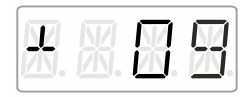

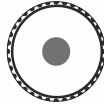

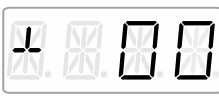

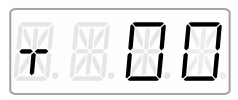

… die Änderung der Fahrtrichtung

… zuerst einen lokspezifischen Nothalt (die aktive Lok wird angehalten, ohne dass die eingestellte Bremsverzögerung wirksam wird).

Erst ein weiterer Druck auf Knopfmitte ändert die Fahrtrichtung.

# **8 Loks auswählen**

# <span id="page-14-0"></span>**8.1 Eine Lokadresse aus dem Stack wählen**

In der Werkseinstellung sind 3 der insgesamt 12 Stackplätze mit den Lokadressen 1 bis 3 belegt.

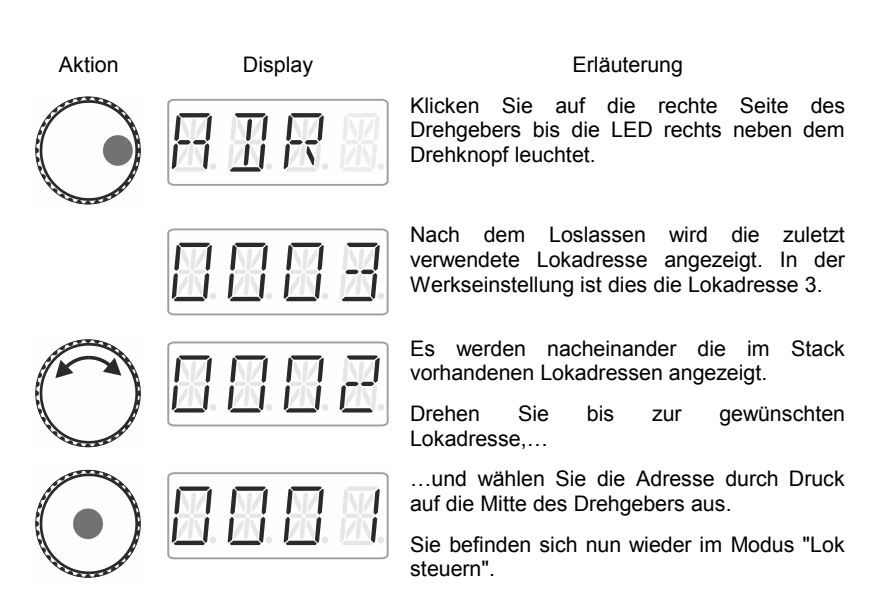

#### **8.1.1 Die gewünschte Lok ist nicht im Stack?**

Dann müssen Sie die Lok neu in den Stack eingeben  $(\Rightarrow S$ . [16\)](#page-15-0). Sollte der Stack bereits voll sein, müssen Sie dazu eine andere Lok aus dem Stack löschen  $(\Rightarrow S. 18)$  $(\Rightarrow S. 18)$ .

by Lenz

#### <span id="page-15-0"></span>**8.2 Eine neue Lokadresse in den Stack eingeben**

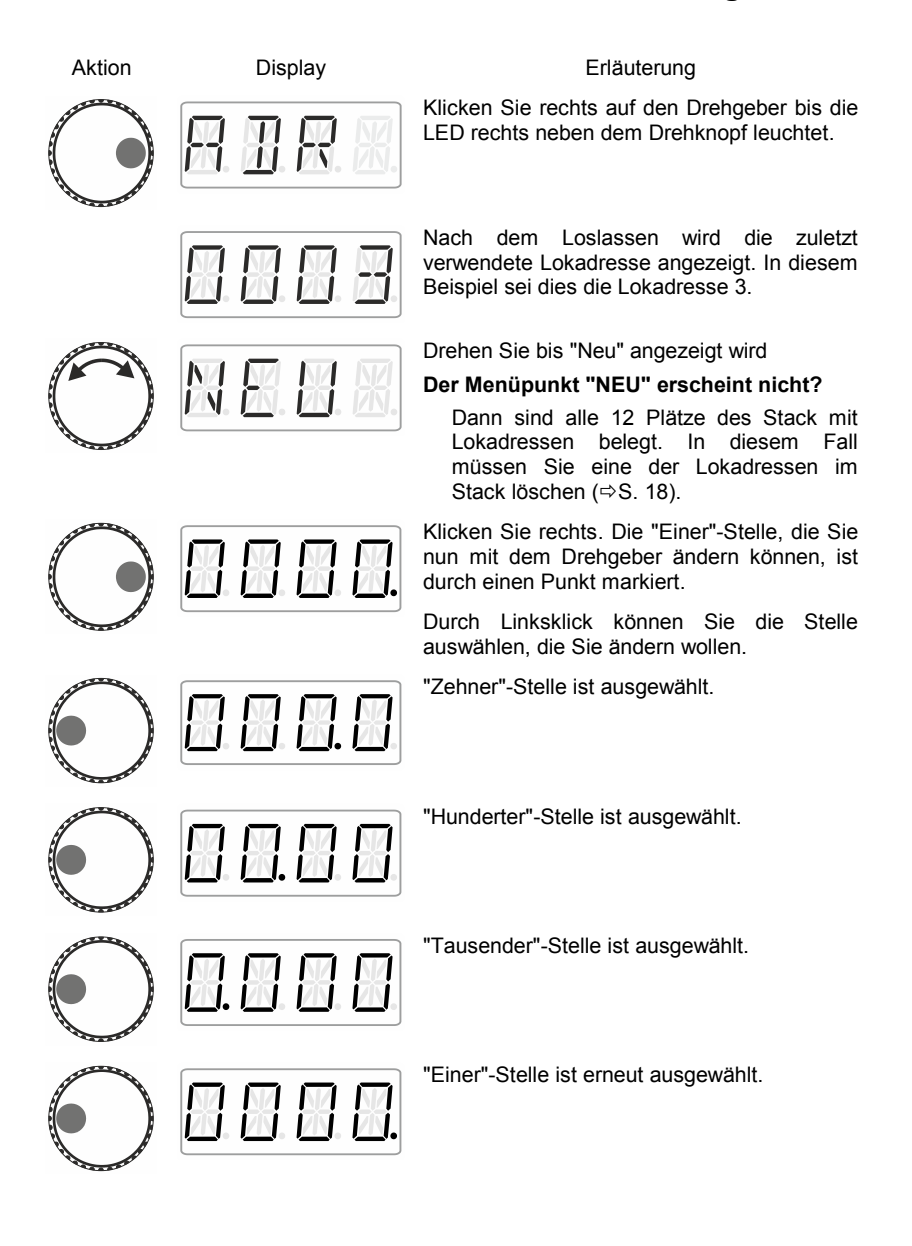

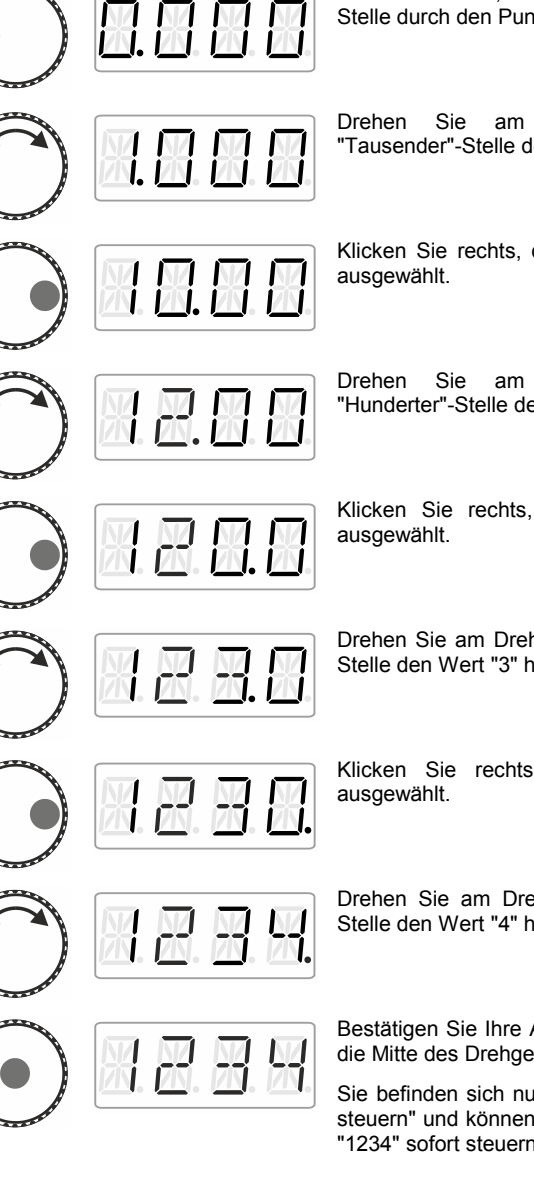

#### **Im folgenden Beispiel wird die Lokadresse "1234" eingeben:**

Klicken Sie links, bis erneut die "Tausender"- Stelle durch den Punkt markiert ist.

Drehen Sie am Drehgeber, bis die "Tausender"-Stelle den Wert "1" hat.

Klicken Sie rechts, die "Hunderter"-Stelle ist

Drehen Sie am Drehgeber, bis die "Hunderter"-Stelle den Wert "2" hat.

Klicken Sie rechts, die "Zehner"-Stelle ist

Drehen Sie am Drehgeber, bis die "Zehner"- Stelle den Wert "3" hat.

Klicken Sie rechts, die "Einer"-Stelle ist

Drehen Sie am Drehgeber, bis die "Einer"- Stelle den Wert "4" hat.

Bestätigen Sie Ihre Auswahl durch Druck auf die Mitte des Drehgebers.

Sie befinden sich nun wieder im Modus "Lok steuern" und können die Lok mit der Adresse "1234" sofort steuern.

Digita by Lenz

#### **8.2.1.1 Der Menüpunkt "NEU" erscheint nicht?**

Dann sind alle 12 Plätze des Stack mit Lokadressen belegt. In diesem Fall müssen Sie eine der Lokadressen im Stack löschen.

#### <span id="page-17-0"></span>**8.3 Eine Lokadresse aus dem Stack löschen**

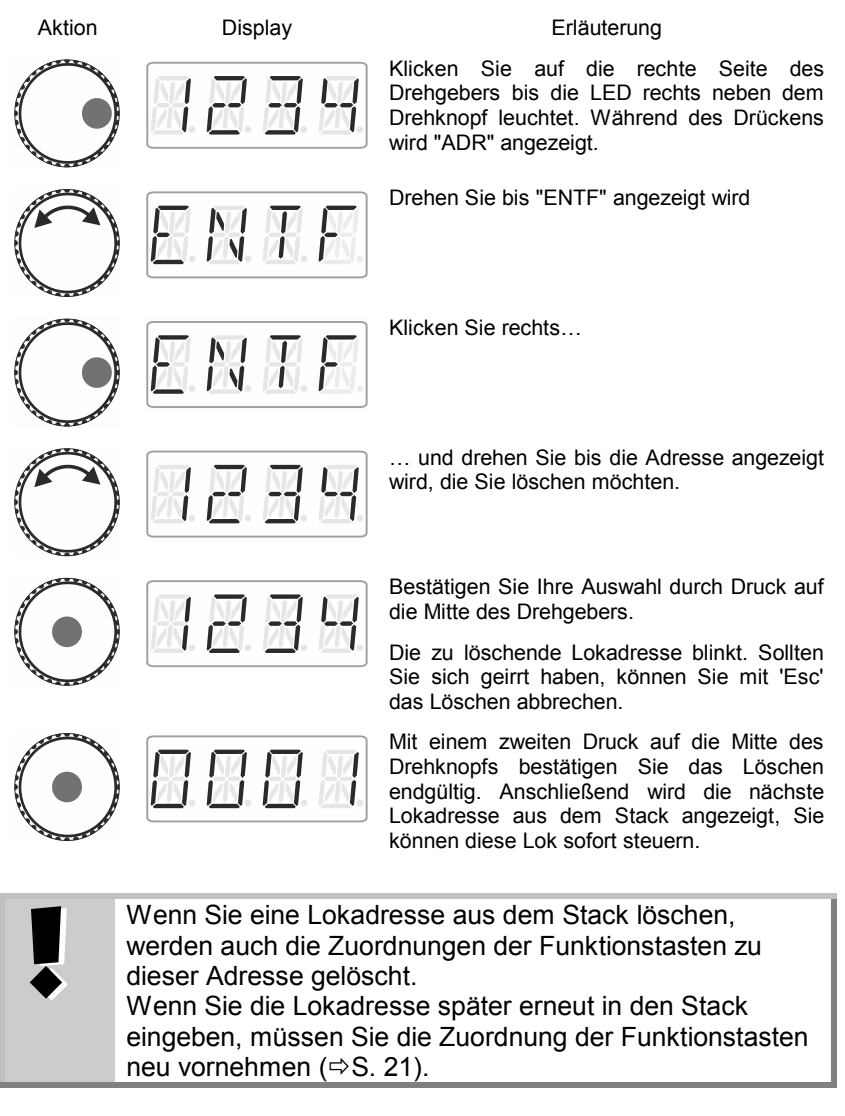

# **9 Lokfunktionen**

### **9.1 Lokfunktionen mit den Funktionstasten schalten**

In der Werkseinstellung sind die Funktionstasten wie folgt vorbelegt: schaltet die Digitalfunktion F0 schaltet die Digitalfunktion F1 schaltet die Digitalfunktion F2 Sie können jeder dieser Tasten eine der Digitalfunktionen F0 - F28 frei zuordnen. Die Vorgehensweise ist im Abschnitt *[Lokfunktionen den Funktionstasten zuordnen](#page-20-0)*  $(\Rightarrow$  S. [21\)](#page-20-0) beschrieben

Aktion Display Erläuterung

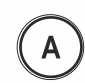

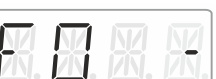

Ändert den Zustand der Funktion, die der Taste "A" für die aktive Lokadresse zugeordnet ist (Werkseinstellung F0).

Hier: Funktion wird eingeschaltet, dies wird durch den Strich rechts angezeigt.

Funktion wird ausgeschaltet.

Die Funktionstasten B und C verhalten sich entsprechend.

by Lenz

#### **9.2 Lokfunktionen durch Auswahl mit dem Drehgeber schalten**

#### Aktion Display Erläuterung

Wählen Sie die gewünschte Lokadresse aus, bei der Sie eine Funktion ändern wollen.

Klicken Sie auf die linke Seite des Drehgebers bis die LED links neben dem Drehknopf leuchtet.

Die zuletzt ausgewählte Lokfunktion wird angezeigt (in diesem Beispiel F0). Ein Strich ganz rechts zeigt an, dass die Funktion aktiv ist.

Drehen Sie zur Anzeige der Funktion, die Sie schalten wollen (Hier: F1).

Mit Klick nach unten ändern Sie den Funktionszustand, hier:

F1 wird eingeschaltet.

Sie können nun mit

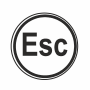

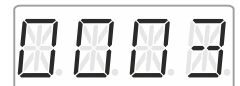

… das Menü verlassen und zum Loksteuern zurückkehren

oder mit …

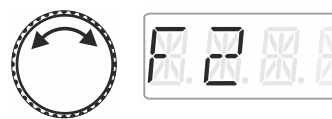

… eine weitere Funktion wählen, um deren Zustand zu ändern.

Der Punkt ganz rechts unten zeigt an, dass die Funktion auf **Momentbetrieb** eingestellt ist.

Schaltet die Funktion so lange ein, wie Sie den Drehknopf gedrückt unten halten.

Nach dem Loslassen…

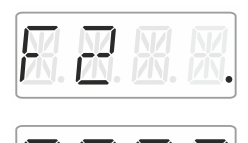

wird die Funktion wieder ausgeschaltet.

Mit 'Esc' verlassen Sie das Menü und kehren zum Loksteuern zurück.

#### <span id="page-20-0"></span>**9.3 Lokfunktionen den Funktionstasten zuordnen**

Werkseitig oder nach Neueingabe einer Lokadresse in den Stack sind die Funktionstasten A, B und C den Funktionen F0, F1 und F2 zugeordnet.

Sie können den Tasten aber auch andere Funktionen zuweisen, insgesamt stehen die Funktionen F0 bis F28 zur Verfügung.

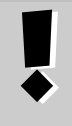

Die Zuordnungen der Funktionstasten werden für jede im Stack vorhandene Lokadresse **getrennt** gespeichert. Sie können also z.B. für die Lokadresse "1234" eine andere Zuordnung wählen als für die Lokadresse "0003".

Aktion Display Display **Erläuterung** Wählen Sie die gewünschte Lokadresse aus. Klicken Sie auf die linke Seite des Drehgebers bis die LED links neben dem Drehknopf leuchtet. Die zuletzt ausgewählte Lokfunktion wird angezeigt. Ein Strich ganz rechts zeigt an, dass die Funktion aktiv ist. Drehen Sie zur Anzeige der Funktion, die Sie einer der Funktionstasten A,B oder C zuordnen wollen.

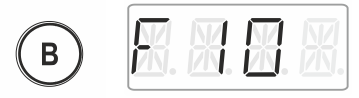

(blinkt)

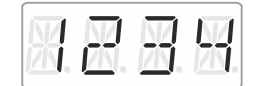

Halten Sie die gewünschte Funktionstaste gedrückt, bis die Anzeige der Lokfunktion blinkt.

Damit ist die Funktion auf diese Taste gespeichert.

Nach dem Loslassen der Taste wird die Lokadresse angezeigt. Sie befinden sich nun wieder im Modus "Lok steuern"

Die Zuordnungen der Funktionstasten werden gelöscht, wenn Sie die betreffende Lokadresse aus dem Stack löschen.

Wenn Sie die Lokadresse später erneut in den Stack eingeben, müssen Sie die Zuordnung der Funktionstasten neu vornehmen ( $\Leftrightarrow$  S. [21\)](#page-20-0).

#### **9.4 Eine Lokfunktion auf Dauer- oder Momentbetrieb einstellen**

Sie können die Funktionen F1 bis F28 sowohl auf Dauer- als auch auf Momentbetrieb einstellen.

Die Funktion wird mit einem Tastendruck ein-, mit dem nächsten Tastendruck wieder ausgeschaltet.

#### **Dauerbetrieb Momentbetrieb**

Die Funktion wird nur so lange eingeschaltet, wie Sie die betreffende Taste drücken. Wenn Sie die Taste loslassen, wird die betreffende Funktion wieder ausgeschaltet.

Diese Einstellung wird in der Zentrale LZ100/LZV100 gespeichert. Der LH01 fragt bei Aufruf einer Lokadresse die Einstellung bei der LZ100/LZV100 an. Sie können diese Einstellung für jede Funktion und jede Lokadresse getrennt festlegen.

Aktion Display Erläuterung Wählen Sie die gewünschte Lokadresse aus, bei der Sie eine Funktion ändern wollen. Klicken Sie auf die linke Seite des Drehgebers bis die LED links neben dem Drehknopf leuchtet. Die zuletzt ausgewählte Lokfunktion wird angezeigt. Ein Strich ganz rechts zeigt an, dass die Funktion aktiv ist. Drehen Sie zur Anzeige der Funktion, die Sie auf Dauer- oder Momentbetrieb wollen. Klicken Sie links. Während des Klickens sehen Sie "F.OPT" Drehen Sie nach dem Loslassen Ħ bis die gewünschte Einstellung der Lokfunktion angezeigt wird. Durch Klick auf die Mitte wird die Einstellung vorgenommen und in der Zentrale gespeichert. Ein Punkt ganz rechts signalisiert die Einstellung "Momentbetrieb".

by Lenz

**Entweder …**

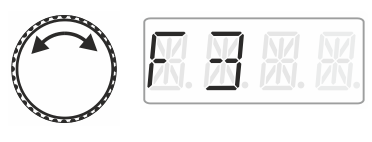

wählen Sie nun eine andere Funktion, für die Sie die Einstellung vornehmen wollen …

**… oder …**

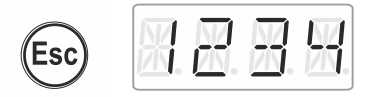

… kehren Sie mit "Esc" zum Loksteuern zurück.

# **9.5 Einer Lokfunktion ein Namenskürzel zuweisen**

Immer die gleiche Frage: "Welche Funktion schaltet die Innenbeleuchtung?"

Damit Sie sich das leichter merken können, können Sie jeder Funktion ein Namenskürzel zuweisen.

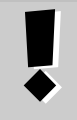

Das Zuweisen eines Namenskürzels wird im LH01 zur ieweiligen Lokadresse im Stack gespeichert. Wenn Sie dieselbe Lokadresse auf einem andern LH01 bedienen, so sind die Kürzel dort nicht automatisch auch vorhanden.

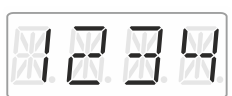

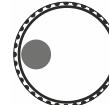

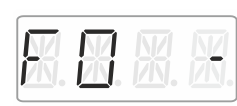

#### Aktion Display Display **Erläuterung**

Wählen Sie die gewünschte Lokadresse aus, bei der Sie einer Funktion ein Namenskürzel zuweisen wollen

Klicken Sie auf die linke Seite des Drehgebers bis die LED links neben dem Drehknopf leuchtet.

Die zuletzt ausgewählte Lokfunktion wird angezeigt. Ein Strich ganz rechts zeigt an, dass die Funktion aktiv ist.

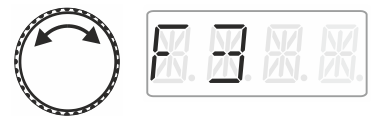

Drehen Sie zur Anzeige der Funktion, der Sie ein Namenskürzel zuweisen wollen.

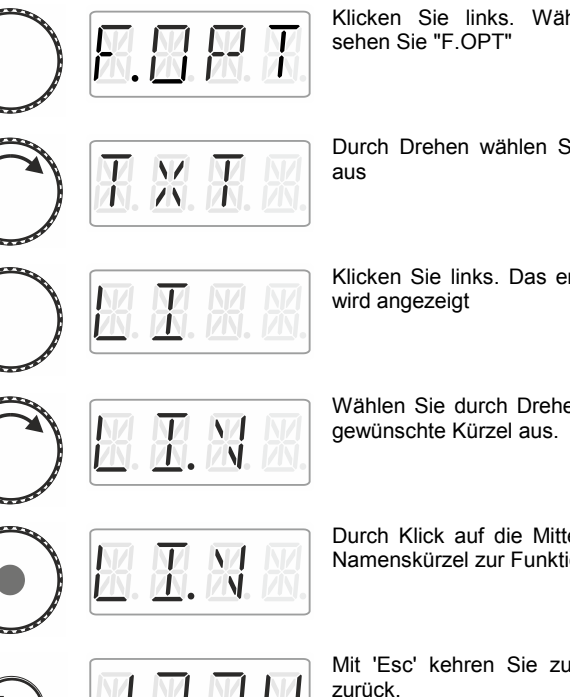

Klicken Sie links. Während des Klickens

Durch Drehen wählen Sie die Option "TXT"

Klicken Sie links. Das erste mögliche Kürzel

Wählen Sie durch Drehen aus der Liste das

Durch Klick auf die Mitte speichern Sie das Namenskürzel zur Funktionsnummer.

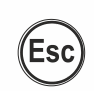

Ť

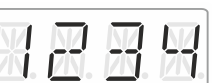

Mit 'Esc' kehren Sie zum Steuern der Lok

#### **9.5.1 Liste der Namenskürzel:**

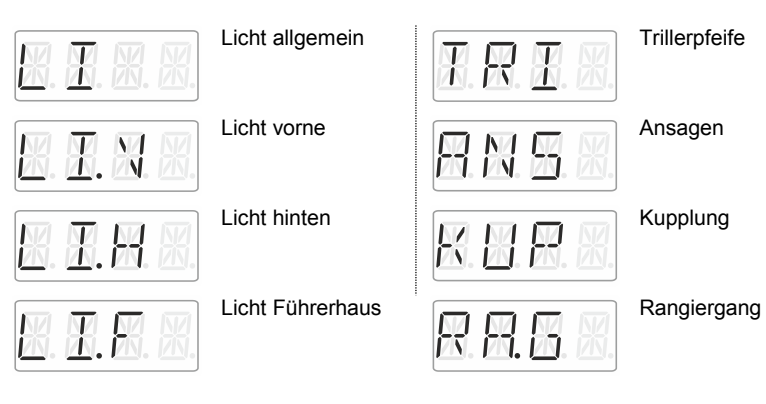

Digita **DIUS** by Lenz

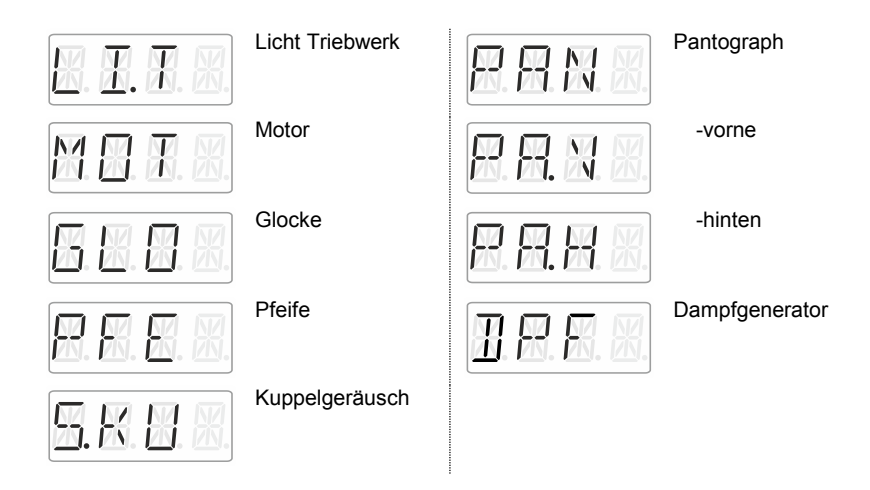

#### **9.6 Ein Namenskürzel entfernen**

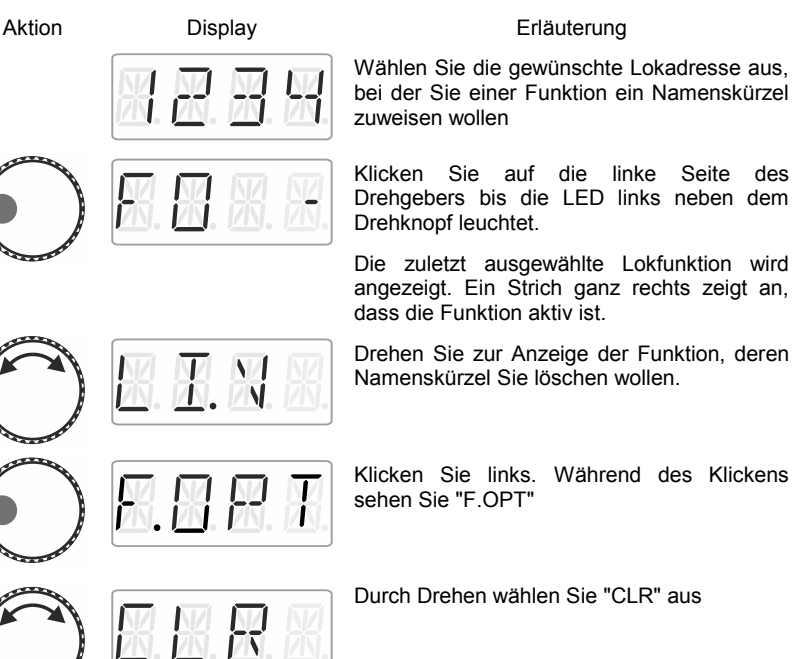

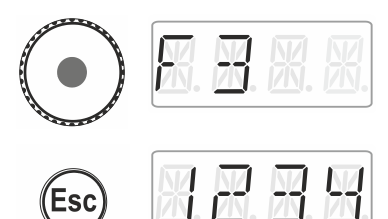

Klick auf die Mitte des Knopfs löscht die die Funktionsnummer wird wieder angezeigt

kehren Sie mit "Esc" zum Loksteuern zurück.

### **9.7 Ein Namenskürzel ändern**

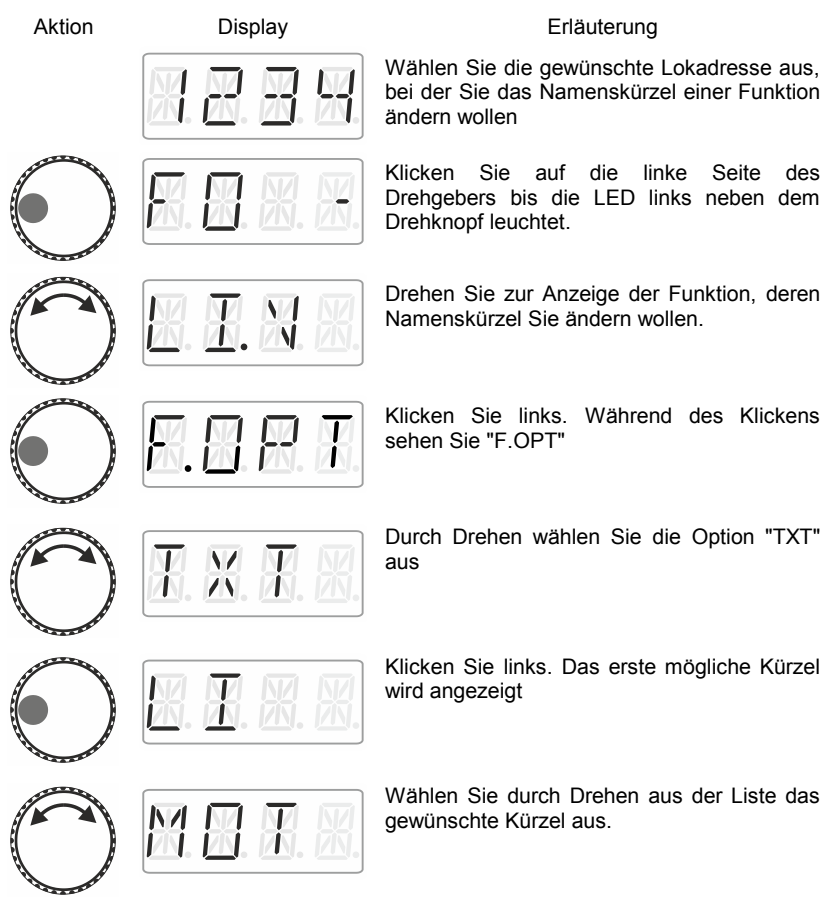

Dıq by Lenz

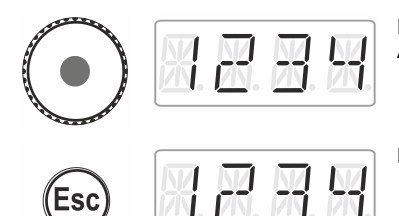

Durch Klick auf die Mitte speichern Sie die Änderung des Namenskürzels.

Mit 'Esc' gehen Sie zurück zum Loksteuern.

# **9.8 Alle Namenskürzel entfernen**

Sie können alle einer Lokadresse zugeordneten Namenskürzel mit nur einem Schritt löschen.

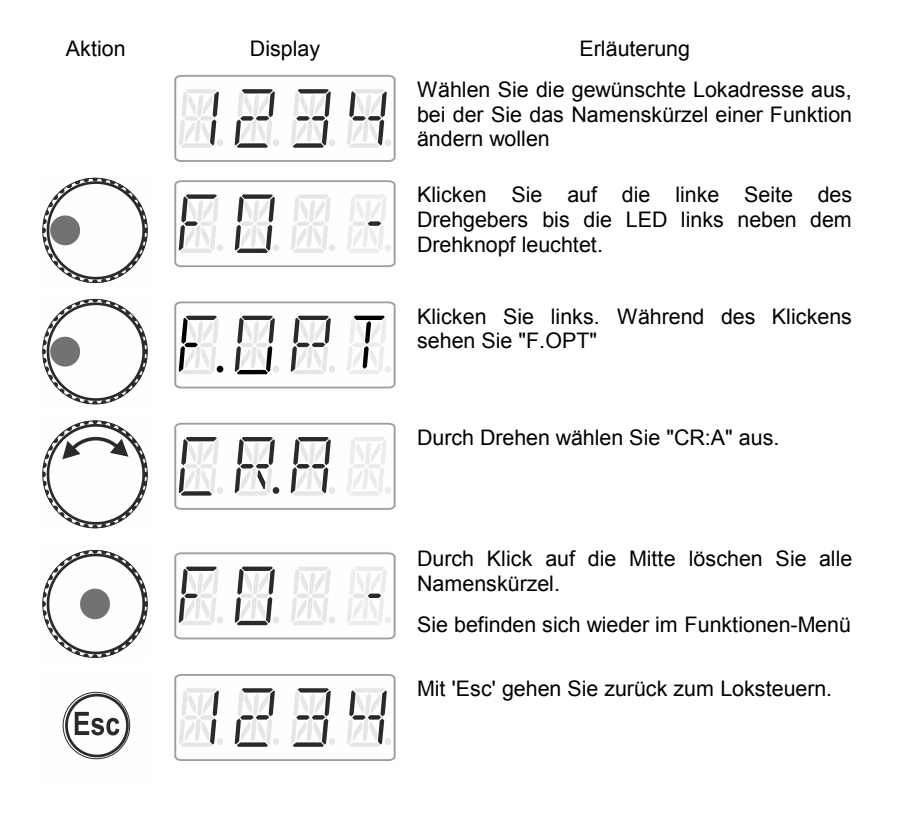

# **10 Doppeltraktion**

Mit dem LH01 können Sie auf einfache Weise zwei Lokomotiven zu einer Doppeltraktion zusammenstellen und dann wie eine einzelne Lok steuern.

#### **10.1 Voraussetzungen zum Zusammenstellen einer Doppeltraktion**

Bevor Sie zwei Loks zu einer Doppeltraktion zusammenstellen können müssen Sie

- jede der beiden Lokadressen in den Stack des LH01 eingegeben haben.
- die Fahrstufe beider Lokomotiven auf 0 (Stillstand) stellen.

Sie können keine konventionelle Lok (Adresse 0) in eine Doppeltraktion einbinden! Sie erhalten in diesem Fall eine Fehlermeldung.

### **10.2 Zwei Lokomotiven zu einer Doppeltraktion zusammenstellen**

Wählen Sie die erste der beiden Loks (im folgenden Beispiel die Lok mit der Adresse 1) aus dem Stack und fahren Sie sie an die Stelle Ihrer Anlage, an der Sie diese Lok mit der zweiten zusammenkuppeln wollen.

Wählen Sie dann die zweite Lok aus dem Stack aus (im folgenden Beispiel die Lok mit der Adresse 3) und fahren Sie sie an die erste Lok heran.

Vergewissern Sie sich, dass beide Lokomotiven in die gleiche Richtung fahren.

Hierbei kann es natürlich sein, dass die Richtungsanzeige der einen Lokomotive "vorwärts", die Richtungsanzeige der anderen aber "rückwärts" zeigt, da die Fahrtrichtung lokbezogen ist.

Gehen Sie nun wie folgt vor:

Dıqı

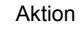

Aktion Display Erläuterung

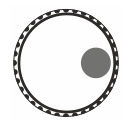

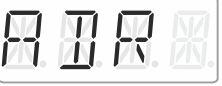

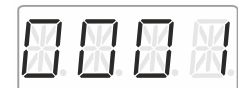

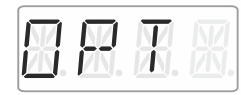

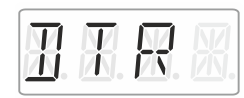

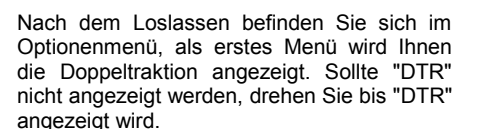

Klicken Sie auf die rechte Seite des Drehgebers bis die LED rechts neben dem

Nach dem Loslassen wird die zuletzt verwendete Lokadresse angezeigt. In diesem

Klicken Sie rechts, während des Klickens

Beispiel sei dies die Lokadresse 1.

Drehknopf leuchtet.

wird "OPT" angezeigt.

im Stack angezeigt.

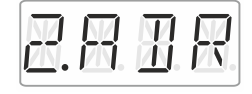

Klicken Sie rechts, während des Klickens wird "2.ADR" angezeigt.

Nach dem Loslassen wird die erste Adresse

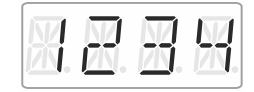

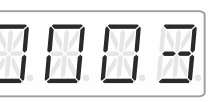

Drehen Sie bis zu der Adresse der zweiten Lok, die Sie in die Doppeltraktion einfügen wollen.

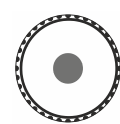

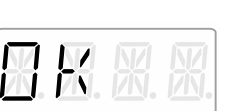

Drücken Sie auf die Mitte des Drehknopfs. Während des Drückens wird "OK" angezeigt.

Die Adressen der Loks, die sich in der Doppeltraktion befinden, werden ab nun

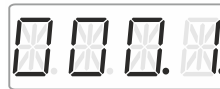

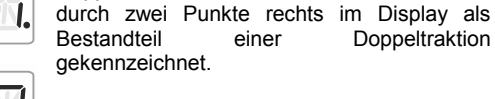

Sie können nun die zusammengestellte Doppeltraktion genau wie eine einzelne Lokomotive steuern. Hierbei wird beiden Loks direkt nacheinander der zugehörige Fahrbefehl gesendet.

Beide Loks erhalten die gleichen Fahr- und Geschwindigkeitsbefehle. Befehle zum Schalten von Funktionen erhält immer nur diejenige der beiden Loks, die Sie gerade aus dem Stack ausgewählt haben.

# **10.3 Die Doppeltraktion zweier Loks löschen**

Um eine Doppeltraktion zweier Loks wieder zu löschen, stellen Sie zunächst sicher, dass die Fahrstufe der Doppeltraktion 0 ist, die beiden Loks also stehen. Wählen Sie dazu eine der beiden Adressen aus dem Stack aus und gehen Sie wie folgt vor:

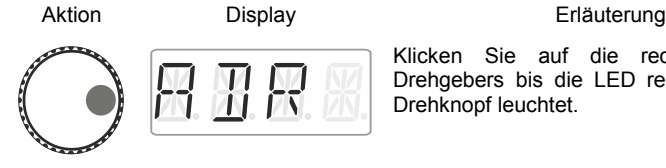

Klicken Sie auf die rechte Seite des Drehgebers bis die LED rechts neben dem Drehknopf leuchtet.

Nach dem Loslassen wird die zuletzt verwendete Lokadresse angezeigt. In diesem Beispiel sei dies die Lokadresse 3. An den beiden Punkte rechts unten erkennen Sie, dass sich die Lok in einer Doppeltraktion befindet.

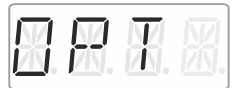

wird "OPT" angezeigt.

Klicken Sie rechts, während des Klickens

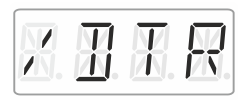

Nach dem Loslassen wird Ihnen angezeigt, dass Sie die Doppeltraktion nun löschen können.

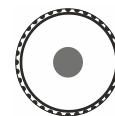

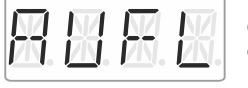

Drücken Sie auf die Knopfmitte. Während des Drückens wird "AUFL" angezeigt, danach...

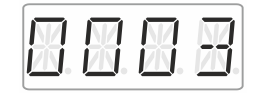

wird die Adresse der Lok blinkend dargestellt. Sie haben jetzt noch die Möglichkeit, das Auflösen der Doppeltraktion mit 'Esc' abzubrechen.

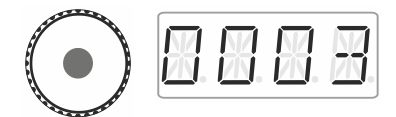

Mit einem erneuten Druck auf die Mitte des Knopfs lösen Sie die Doppeltraktion endgültig auf.

Die Loks können nun wieder getrennt gesteuert werden.

#### **10.4 Fehlermeldungen bei der Doppeltraktion**

Bei der Zusammenstellung oder beim Auflösen der Doppeltraktion können Sie folgende Fehlermeldungen erhalten:

- ERR 24: Die Adresse der Lok wurde vor dem Einfügen in eine Doppeltraktion nicht in den Stack eingegeben oder
	- Sie haben versucht, eine konventionelle Lok (Adresse 0) in eine Doppeltraktion einzubinden
- ERR 25: Eine der beiden Lokomotiven, die Sie in eine Doppeltraktion einfügen wollten, ist von einem anderen Handregler bereits aufgerufen.
- ERR 26: Eine der beiden Lokomotiven, die Sie in eine Doppeltraktion einfügen wollten, ist bereits in eine andere Doppeltraktion eingebunden.
- ERR 27: Bei einer der beiden Loks war die Geschwindigkeitsstufe nicht 0, als Sie die Doppeltraktion zusammenstellen/auflösen wollten.

Drücken Sie anschließend die Taste 'Esc' um zum Loksteuern zurückzukehren.

# **11 Schalten von Weichen und Signalen**

Der LH01 erlaubt das Schalten von Signalen und Weichen (oder anderem Zubehör) im Adressbereich von 1 bis 999.

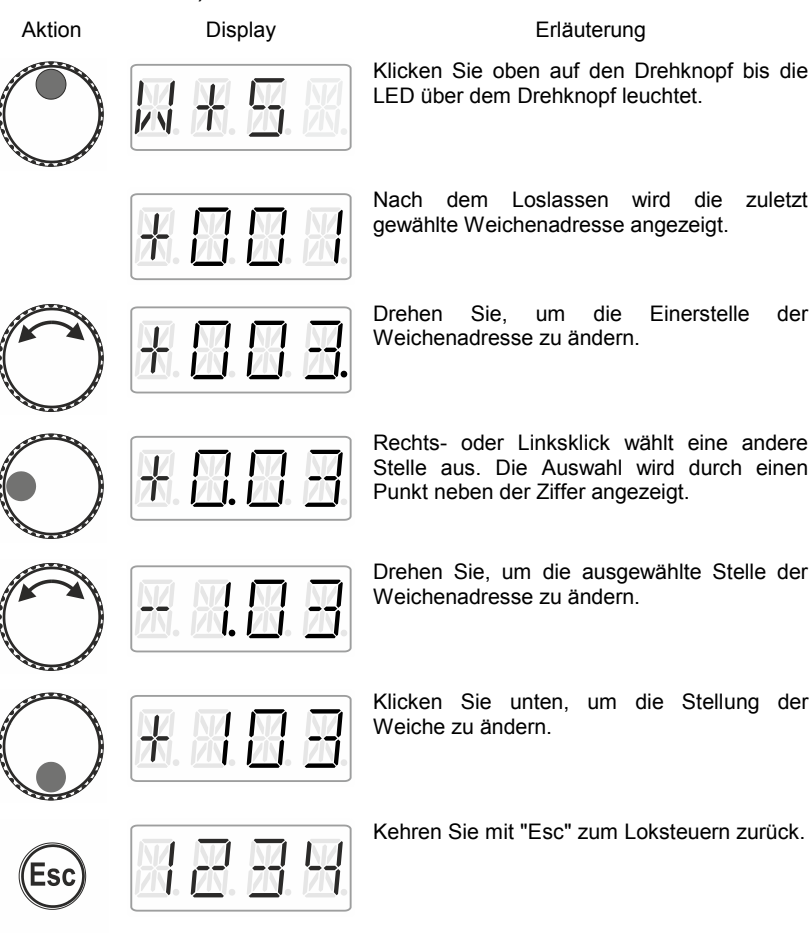

by Lenz

### **12 Einstellen (Programmieren) von Lokdecodern (PoM)**

Ein einfaches Beispiel für Einstellungen, die Sie an Lokdecodern verändern können, ist die so genannte Anfahrverzögerung. Sie bestimmt, ob sich die Geschwindigkeit der Lok bei Erhöhung der Fahrstufe sofort (kleiner Wert für die Anfahrverzögerung) oder erst allmählich (hoher Wert für die Anfahrverzögerung) bemerkbar macht.

Allgemein formuliert: Unter Programmieren verstehen wir das Verändern der Eigenschaften von Lokdecodern.

Einstellungen werden als Zahlenwert in so genannten CVs im Lokdecoder gespeichert (CV = "Configuration Variable"). Welche veränderbaren Eigenschaften ein Lokdecoder hat ist in der Betriebsanleitung zum Lokdecoder beschrieben.

Weitere ausführliche Informationen zu den Eigenschaften und CVs der Digital plus Decoder können Sie im "Handbuch Lokdecoder" nachlesen. Diese Informationen können Sie sich aus dem Internet herunterladen:

http://www.lenz-elektronik.de/download.php

Der LH01 verwendet für das Einstellen von Decodereigenschaften das **"Programmieren während des Betriebes"** (PoM). Vorteil dieses Verfahrens ist, dass die Lok mit dem Decoder irgendwo auf Ihrer Anlage stehen kann, sie muss nicht auf ein spezielles Programmiergleis platziert werden.

Aktion Display Erläuterung Wählen Sie zuerst die Adresse der Lok aus, bei der Sie CVs (Einstellungen) verändern wollen  $(\Rightarrow$  S. [15\)](#page-14-0). Klicken Sie auf die rechte Seite des Drehgebers bis die LED rechts neben dem Drehknopf leuchtet. Nach dem Loslassen wird die zuletzt verwendete Lokadresse angezeigt. In diesem Beispiel sei dies die Lokadresse 1.

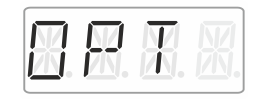

Klicken Sie rechts, bis "OPT" angezeigt wird.

Drehen Sie dann bis "PoM" angezeigt wird.

**N** N. EN E

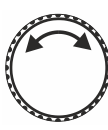

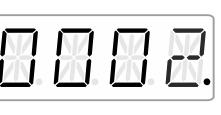

Drücken Sie rechts. Im nächsten Schritt müssen Sie angeben, welche CV verändert werden soll.

Drehen Sie den Drehknopf und geben Sie die Nummer der CV ein, die Sie verändern wollen. Die Vorgehensweise ist identisch mit dem Einstellen einer Lokadresse  $(\Rightarrow S. 16)$  $(\Rightarrow S. 16)$ . Als Ausgangswert wird die CV2 vorgeschlagen.

Mit Klick auf die Knopfmitte kommen Sie nun zur Werteingabe.

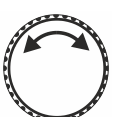

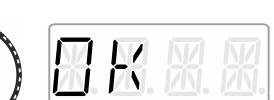

Drehen Sie den Drehknopf und geben Sie den Wert ein, den Sie in die CV einschreiben wollen. Die Vorgehensweise ist identisch mit dem Einstellen einer Lokadresse ( $\Rightarrow$  S. [16\)](#page-15-0).

Bestätigen Sie den Wert durch Druck auf die Mitte des Drehknopfs. Der Schreibvorgang wird damit gestartet.

Sie können nun eine andere CV wählen und beschreiben oder mit

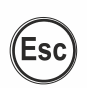

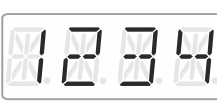

M.N.F

'Esc' zum Loksteuern zurückkehren.

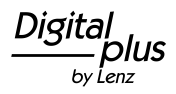

#### **12.1 Auslesen von CVs mittels PoM und der Adressanzeige LRC120**

Es ist möglich, mittels PoM auch die Werte von CVs während des Betriebes auszulesen. Voraussetzung hierzu sind:

- Verwendung eines RailCom-fähigen Lokdecoders
- die betreffende Lok befindet sich in einem von der Adressanzeige LRC120 überwachten Gleisabschnitt.
- RailCom Senden muss im betreffenden Decoder eingeschaltet sein.

Details zum Anschluss der Adressanzeige LRC120 und den Einstellungen der RailCom-fähigen Lokdecoder entnehmen Sie bitte aus den betreffenden Betriebsanleitungen.

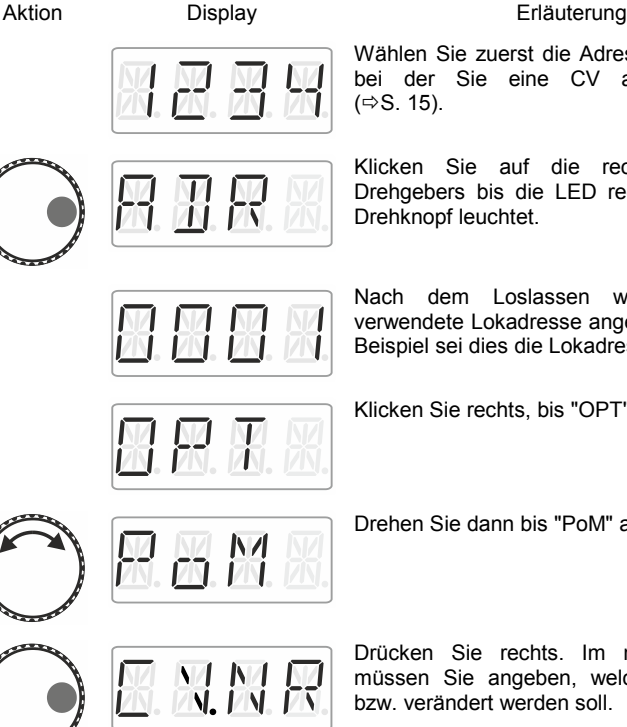

Wählen Sie zuerst die Adresse der Lok aus, bei der Sie eine CV auslesen wollen  $(\Rightarrow$  S. [15\).](#page-14-0)

Klicken Sie auf die rechte Seite des Drehgebers bis die LED rechts neben dem Drehknopf leuchtet.

Nach dem Loslassen wird die zuletzt verwendete Lokadresse angezeigt. In diesem Beispiel sei dies die Lokadresse 1.

Klicken Sie rechts, bis "OPT" angezeigt wird.

Drehen Sie dann bis "PoM" angezeigt wird.

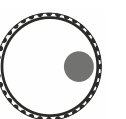

Drücken Sie rechts. Im nächsten Schritt müssen Sie angeben, welche CV gelesen bzw. verändert werden soll.
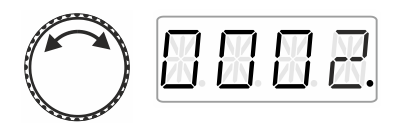

Drehen Sie den Drehknopf und geben Sie die Nummer der CV ein, die Sie lesen/verändern wollen. Die Vorgehensweise ist identisch mit dem Einstellen einer Lokadresse  $(\Rightarrow S. 16)$  $(\Rightarrow S. 16)$ . Als Ausgangswert wird die CV2 vorgeschlagen.

尺千

Mit Klick auf die Knopfmitte kommen Sie nun zur Werteingabe.

Mit diesem Klick auf Knopfmitte wird ein PoM-Lesebefehl zum Decoder geschickt. Daraufhin sendet der Lokdecoder den Inhalt der betreffenden CV per RailCom. Die Adressanzeige LRC120 empfängt diese Information und bringt sie für ca. 3 Sekunden zur Anzeige (Ganz links auf der Adressanzeige blinkt "c", rechts wird der Wert angezeigt).

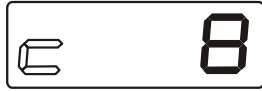

(Anzeige der LRC120)

by Lenz

# **13 Systemeinstellungen**

Die Systemeinstellungen erreichen Sie aus der obersten Bedienebene, dem Loksteuern.

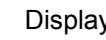

Aktion Display Erläuterung

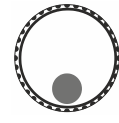

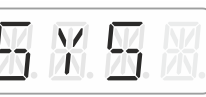

Klicken Sie unten auf den Drehknopf bis die LED unter dem Drehknopf leuchtet.

Während Sie drücken wird "SYS" angezeigt. Danach wird das erste Untermenü der Systemeinstellungen angezeigt.

Aus folgenden Systemeinstellungen können Sie durch drehen auswählen:

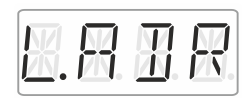

Einstellen und Auslesen einer Lokadresse auf dem Programmiergleis

Einstellen und Auslesen der XpressNet-Adresse

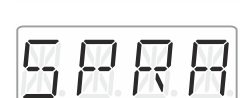

兴风工

Spracheinstellung

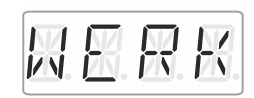

Rücksetzen des LH01 auf Werkseinstellung

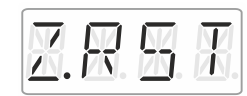

Werkseinstellung

Rücksetzen der Zentrale (LZV100/LZ100) auf

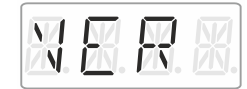

Versionsnummer des LH01 anzeigen

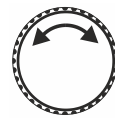

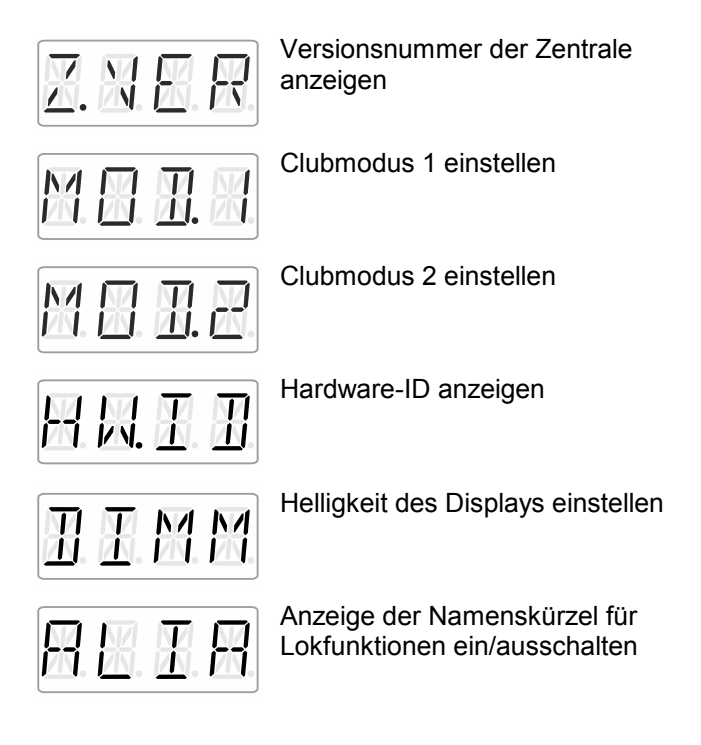

In den folgenden Abschnitten werden die einzelnen Systemeinstellungen beschrieben.

Dıg by Lenz

#### <span id="page-39-0"></span>**13.1 Einstellen und Auslesen einer Lokadresse auf dem Programmiergleis**

Stellen Sie die Lok, deren Adresse Sie auslesen oder einstellen wollen, auf das Programmiergleis. Das Programmiergleis ist ein von der restlichen Modellbahnanlage getrenntes Gleisstück, welches an die Klemmen P und Q der Zentrale LZV100/LZ100 angeschlossen ist. Details zum Programmiergleis erfahren Sie aus der Betriebsanleitung zur LZ100 / LZV100.

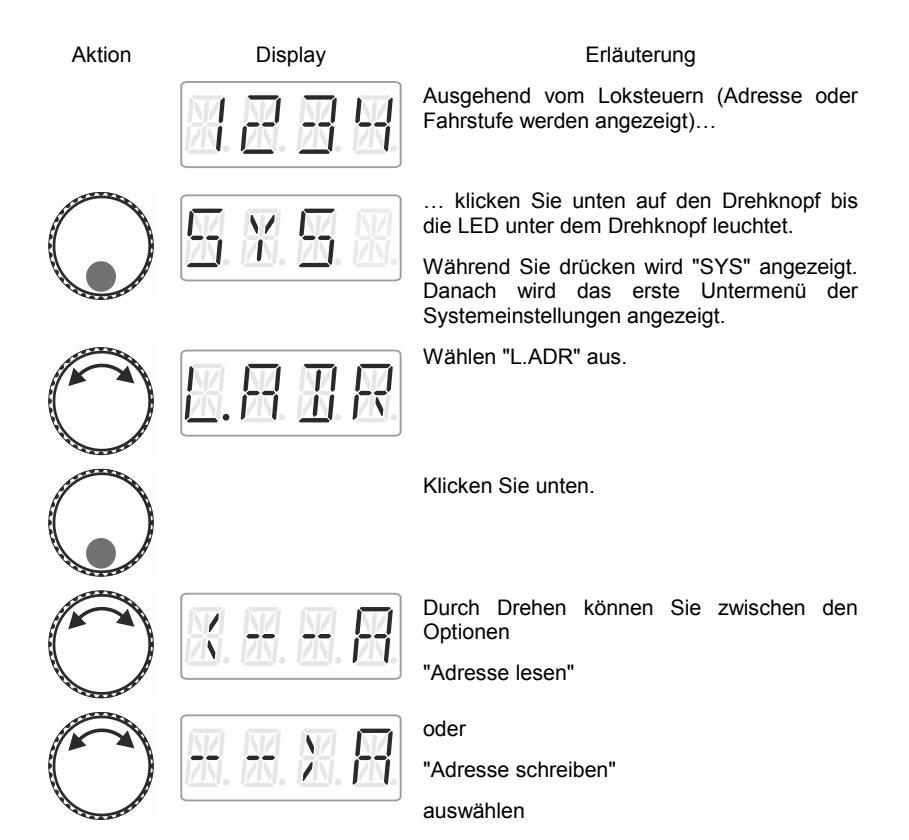

#### <span id="page-40-0"></span>**13.1.1 Lokadresse auslesen**

Stellen Sie die Lok, deren Adresse Sie auslesen wollen, auf das Programmiergleis.

Gehen Sie dann wie unter ["Einstellen und Auslesen einer Lokadresse](#page-39-0)  [auf dem Programmiergleis"](#page-39-0) beschrieben vor.

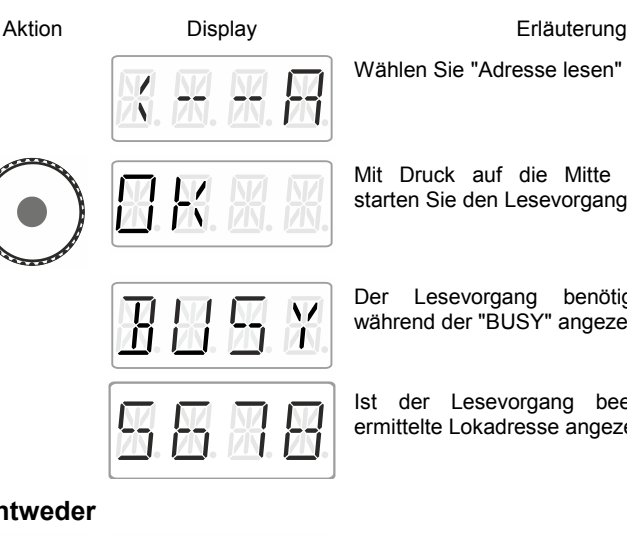

Mit Druck auf die Mitte des Drehknopfs starten Sie den Lesevorgang.

Wählen Sie "Adresse lesen" aus.

Der Lesevorgang benötigt etwas Zeit, während der "BUSY" angezeigt wird.

Ist der Lesevorgang beendet, wird die ermittelte Lokadresse angezeigt.

**Entweder**

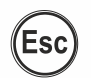

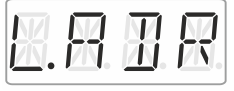

Mit 'Esc' kehren Sie zur Auswahl Adresse lesen / schreiben zurück.

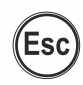

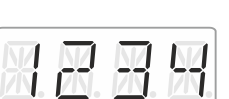

Ein weiterer Druck auf 'Esc' führt zum Loksteuern zurück

by Lenz

Drücken Sie in der Mitte. Während des Drückens wird "OK" angezeigt, …

Sie sind nun wieder in der Auswahl Lesen/Schreiben. Angeboten wird Ihnen das Schreiben einer Adresse, da Sie die vorher ausgelesene Adresse vielleicht ändern wollen (dann weiter wie in Abschnitt [13.1.2,](#page-41-0)  $\Rightarrow$  S. [42\)](#page-41-0).

Mit 'Esc' kehren Sie in das Systemmenü zurück. Wählen Sie durch Drehen ein anderes Systemmenü oder…

... gehen Sie durch Druck auf 'Esc' zum Loksteuern zurück

#### <span id="page-41-0"></span>**13.1.2 Lokadresse schreiben**

Stellen Sie die Lok, deren Adresse Sie schreiben wollen, auf das Programmiergleis.

Gehen Sie dann wie unter ["Einstellen und Auslesen einer Lokadresse](#page-39-0)  [auf dem Programmiergleis"](#page-39-0) beschrieben vor.

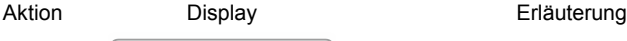

Wählen Sie "Adresse schreiben" aus.

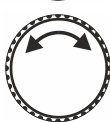

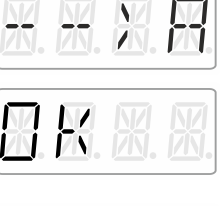

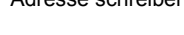

Bestätigen Sie Ihre Wahl durch drücken auf die Mitte des Drehknopfs. Während des Drückens wird "OK" angezeigt.

Stellen Sie nun die Adresse ein, die Sie in die Lok schreiben wollen. Die Vorgehensweise der Adresseinstellung ist im Abschnitt ["Eine](#page-15-0)  [neue Lokadresse in den Stack eingeben"](#page-15-0)  $(\Rightarrow$  S. [16\)](#page-15-0) beschrieben.

**Oder**

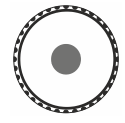

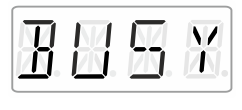

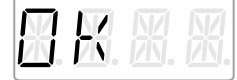

Starten Sie das Schreiben der Adresse durch Drücken auf die Mitte des Drehknopfs.<br>Während des Vorgangs wird "BUSY" Während des Vorgangs angezeigt.

War der Schreibvorgang erfolgreich, so wird "OK" (für "gesendet") angezeigt.

**entweder**

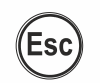

**Esc** 

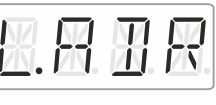

Sie können nun ein anderes Systemmenü wählen oder …

Drücken Sie 'Esc' und kehren Sie damit zum

Menü "L.ADR" zurück.

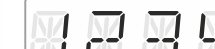

… mit 'Esc' zum Loksteuern zurück kehren.

**oder**

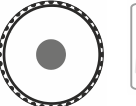

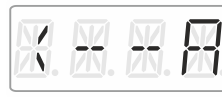

Sie drücken in der Mitte. Sie sind nun wieder in der Auswahl Lesen/Schreiben. Angeboten wird Ihnen das Lesen einer Adresse, da Sie die vorher geschriebene Adresse vielleicht zur Kontrolle auslesen wollen (dann weiter wie in Abschnitt [13.1.1,](#page-40-0)  $\Rightarrow$  S. [41\)](#page-40-0).

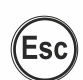

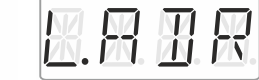

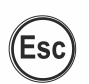

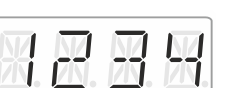

Mit 'Esc' kehren Sie in das Systemmenü zurück. Wählen Sie durch Drehen ein anderes Systemmenü oder…

... gehen Sie durch Druck auf 'Esc' zum Loksteuern zurück

by Lenz

#### **13.1.3 Fehlermeldungen beim Lesen oder Schreiben einer Lokadresse**

Ist beim Lesen oder Schreiben einer Lokadresse ein Fehler aufgetreten, werden Sie durch das Display darauf hingewiesen:

Aktion Display Erläuterung

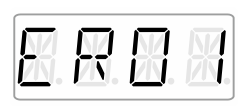

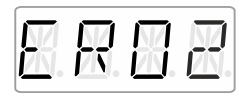

Beim Lesen oder Schreiben wurde eine Stromüberlastung (Kurzschluss) festgestellt. Möglicherweise ist der Empfänger nicht richtig angeschlossen oder defekt.

Beim Lesen oder Schreiben erfolgte keine Reaktion des Empfängers, d.h. der Empfänger wurde möglicherweise nicht richtig an den Programmierausgang der Zentrale LZ100/LZV100 angeschlossen (z.B. steht die Digitallokomotive nicht richtig auf dem Programmiergleis).

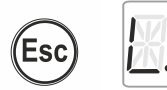

Mit der 'Esc' – Taste kehren Sie dann zum Systemmenü "L.ADR" zurück.

#### **13.2 Einstellen und Auslesen der XpressNet-Adresse**

Alle am XpressNet angeschlossenen Eingabegeräte müssen zur korrekten Abwicklung des Informationsaustausches mit der Zentrale eine eigene *Geräteadresse* haben. Sie müssen daher sicherstellen, dass alle angeschlossenen Geräte verschiedene Geräteadressen haben. Es können zurzeit bis zu 31 Geräte an das XpressNet angeschlossen werden, d.h. es können die Adressen 1 bis 31 eingestellt werden. Jeder Handregler LH01 ist werkseitig auf die Geräteadresse 03 eingestellt (der LH100 wird mit der Geräteadresse 01, der LH90 mit der Geräteadresse 02 ausgeliefert). Wenn Sie zwei oder mehr Handregler verwenden wollen, müssen Sie daher bei jedem Handregler unterschiedliche Adressen einstellen.

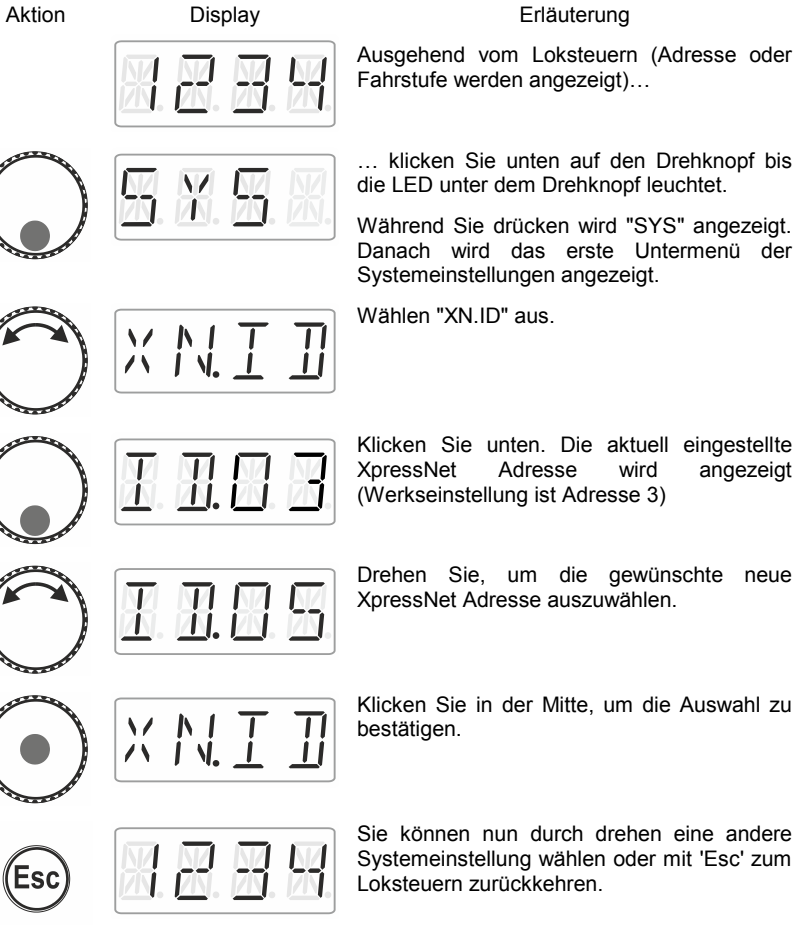

Ausgehend vom Loksteuern (Adresse oder

… klicken Sie unten auf den Drehknopf bis

Während Sie drücken wird "SYS" angezeigt. Danach wird das erste Untermenü der

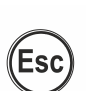

Klicken Sie in der Mitte, um die Auswahl zu

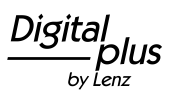

# **13.3 Spracheinstellung**

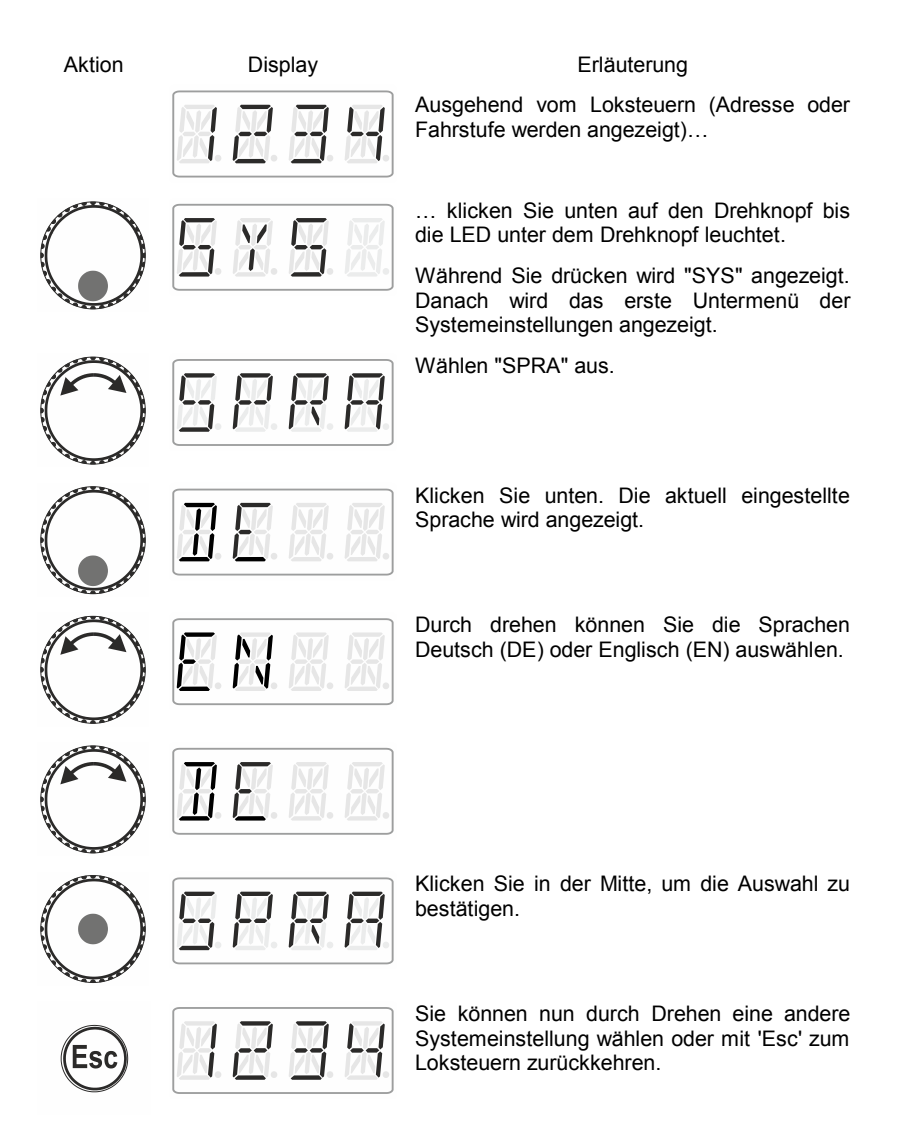

# **13.4 Rücksetzen des LH01 auf Werkseinstellung**

Mit dieser Systemeinstellung wird der LH01 auf die Werkseinstellungen zurückgesetzt.

> Durch das Rücksetzen auf Werkseinstellung gehen alle selbst gemachte Einstellungen, die im LH01 gespeichert werden, verloren!

- Der Stack ist mit den Adressen 1, 2 und 3 belegt
- Den Funktionstasten sind für diese Adressen mit F0, F1 und F2 belegt.
- Die XpressNet Adresse ist auf 3 eingestellt.
- alle Namenskürzel sind gelöscht
- die Sprache ist auf "Deutsch" eingestellt.
- der Helligkeitswert des Displays ist auf 80% eingestellt.

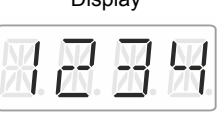

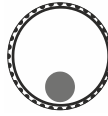

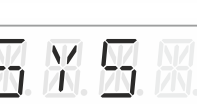

#### Aktion Display Erläuterung

Ausgehend vom Loksteuern (Adresse oder Fahrstufe werden angezeigt)…

… klicken Sie unten auf den Drehknopf bis die LED unter dem Drehknopf leuchtet.

Während Sie drücken wird "SYS" angezeigt. Danach wird das erste Untermenü der Systemeinstellungen angezeigt.

Wählen "WERK" aus.

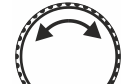

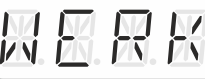

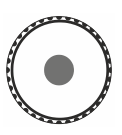

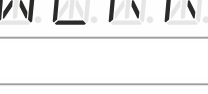

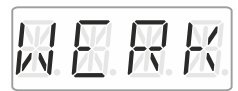

Klicken Sie in der Mitte. Die Anzeige "WERK" beginnt zu blinken. Sie haben nun die letzte Gelegenheit, können das Rücksetzen des LH01 mit 'Esc' abzubrechen,

by Lenz

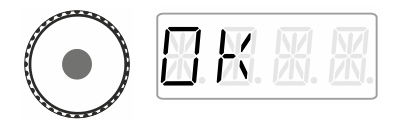

Nach weiterem Klick auf die Mitte des Drehknopfs erfolgt das Rücksetzen auf<br>Werkseinstellungen, währenddessen wird währenddessen wird "OK" angezeigt.

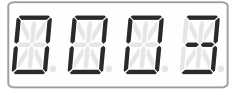

Anschließend befinden Sie sich im "Loksteuern". Gemäß den Werkseinstellungen wird nun die Adresse "0003" angezeigt.

### **13.5 Rücksetzen der Zentrale (LZV100/LZ100) auf Werkseinstellung**

Mit dieser Option wird die Zentrale (LZV100 / LZ100) auf Werkseinstelllung zurückgesetzt.

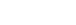

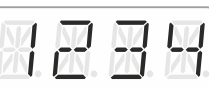

#### Aktion Display Display **Erläuterung**

Ausgehend vom Loksteuern (Adresse oder Fahrstufe werden angezeigt)…

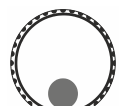

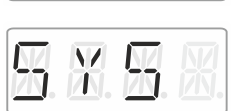

… klicken Sie unten auf den Drehknopf bis die LED unter dem Drehknopf leuchtet.

Während Sie drücken wird "SYS" angezeigt. Danach wird das erste Untermenü der Systemeinstellungen angezeigt.

Wählen Sie "Z.RST" aus.

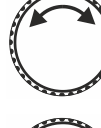

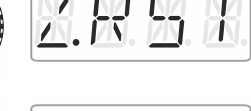

Klicken Sie in der Mitte, um die Auswahl zu bestätigen. Die Anzeige "Z.RST" blinkt nun als letzte Warnung vor dem Reset. **Sie können den Vorgang hier noch durch Drücken von 'Esc' abbrechen**.

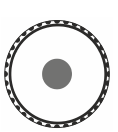

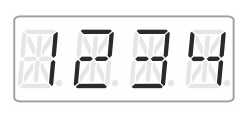

Klicken Sie nochmals in der Mitte, um den<br>Reset der Zentrale durchzuführen. durchzuführen. Anschließend befinden Sie sich wieder im "Loksteuern".

# **13.6 Versionsnummer des LH01 anzeigen**

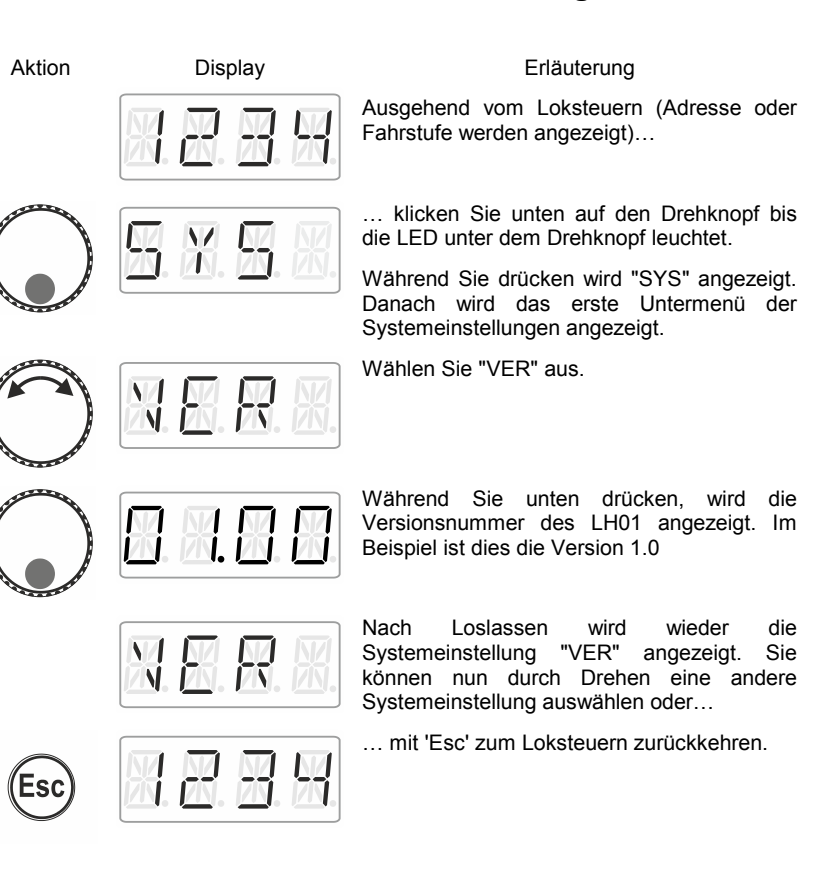

by Lenz

# **13.7 Versionsnummer der Zentrale anzeigen**

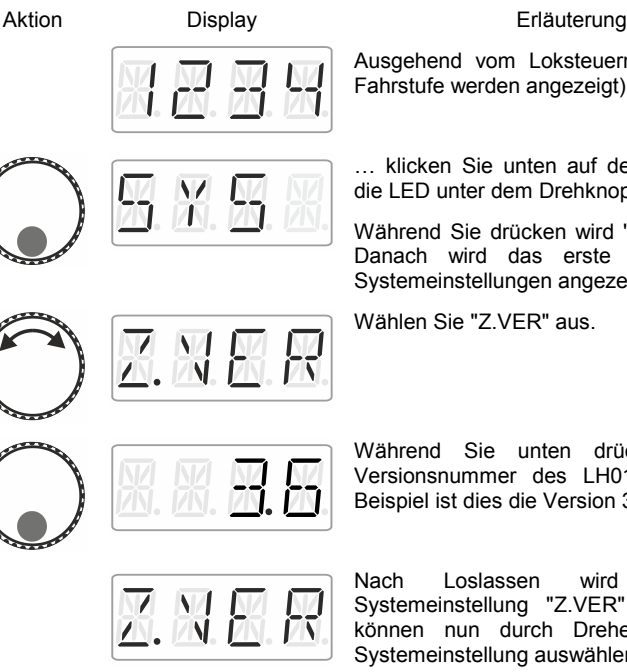

Ausgehend vom Loksteuern (Adresse oder Fahrstufe werden angezeigt)…

… klicken Sie unten auf den Drehknopf bis die LED unter dem Drehknopf leuchtet.

Während Sie drücken wird "SYS" angezeigt. Danach wird das erste Untermenü der Systemeinstellungen angezeigt.

Wählen Sie "Z.VER" aus.

Während Sie unten drücken, wird die Versionsnummer des LH01 angezeigt. Im Beispiel ist dies die Version 3.6

Nach Loslassen wird wieder die Systemeinstellung "Z.VER" angezeigt. Sie können nun durch Drehen eine andere Systemeinstellung auswählen oder…

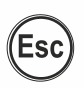

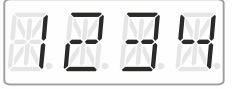

… mit 'Esc' zum Loksteuern zurückkehren.

# **13.8 Clubmodus einstellen**

Was ist der Clubmodus?

Nehmen wir an, Sie möchten mit anderen Modellbahnern oder Modellbahnerinnen gemeinsam Betrieb machen.

Dazu wollen Sie den LH01 jemandem in die Hand geben, der das Gerät noch nicht benutzt hat, durch ausblenden der meisten Bedienoptionen wird die Bedienung vereinfacht.

Oder Sie wollen verhindern, dass ein Mitspieler eine andere Lok auswählt, als die ihm zugeteilte und / oder andere Systemeinstellungen vornehmen kann.

Es stehen für diese Zwecke drei verschiedene Modi zur Verfügung:

- **Modus 1:** Es ist nur möglich, die eingestellte Lok zu steuern sowie die Funktionen zu schalten, die den Funktionstasten A, B und C zugeordnet sind. Weiters ist es möglich, Weichen und Signale zu schalten. Alle anderen Bedienoptionen des LH01 sind gesperrt.
- **Modus 2:** Es ist nur möglich, die eingestellte Lok zu steuern sowie die Funktionen zu schalten, die den Funktionstasten A, B und C zugeordnet sind. Alle anderen Bedienoptionen des LH01 sind gesperrt.
- **Modus 0:** Dies ist die Werkseinstellung. Der gesamte Bedienumfang des LH01 ist zugelassen.

Modus 1 und Modus 2 werden beim Aktivieren durch ein Passwort (eine vierstellige Zahl) abgesichert. Dieses Passwort wird benötigt, um wieder zum Modus 0 zurückkehren zu können.

#### **Notieren Sie das Passwort**.

Wenn Sie das Passwort vergessen, ist es nicht mehr möglich, den Modus 0 einzustellen.

Sollten Sie das Passwort vergessen haben und Hilfe benötigen, kontaktieren Sie bitte unseren Support.

#### **13.8.1 Modus 1 oder 2 einstellen**

Aktion Display Erläuterung Ausgehend vom Loksteuern (Adresse oder Fahrstufe werden angezeigt)… … klicken Sie unten auf den Drehknopf bis die LED unter dem Drehknopf leuchtet. Während Sie drücken wird "SYS" angezeigt. Danach wird das erste Untermenü der Systemeinstellungen angezeigt. Wählen Sie den gewünschten Modus aus. Befindet sich der LH01 im Modus 0, so können Sie zwischen "MOD.1" und "MOD.2" wählen. Befindet sich der LH01 im Modus 1 oder 2, so können Sie nur "MOD.0" wählen. Während Sie unten drücken, wird "PASS" angezeigt, wenn Sie loslassen wird Ihnen das Passwort "0099" vorgeschlagen. Durch Rechts- oder Linksklick wählen Sie eine der vier Stellen aus. Durch Drehen ändern Sie die jeweilige Stelle und können so das gewünschte Passwort eingeben. Zum Abschluss drücken Sie auf die Mitte des Drehknopfs. Während Sie drücken, wird Ihnen "GSPR" angezeigt Der LH01 kehrt danach automatisch zum Loksteuern zurück. Es gelten ab jetzt die Einschränkungen des gewählten Modus.

#### **13.8.2 Modus 0 einstellen**

Wenn Sie einen LH01, der sich im Clubmodus 1 oder 2 befindet wieder in den "normalen" Modus zurücksetzen wollen, gehen Sie wie folge vor:

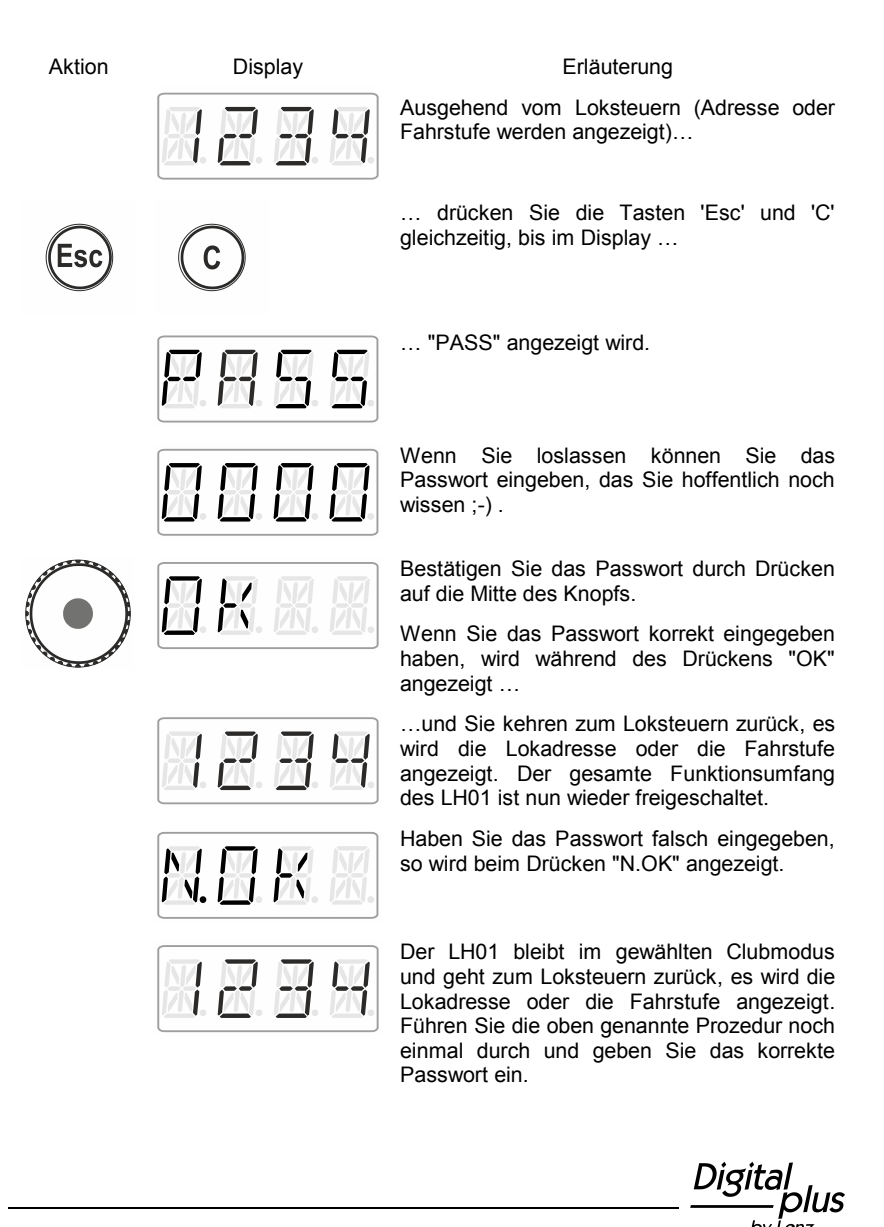

### **13.9 Hardware-ID anzeigen**

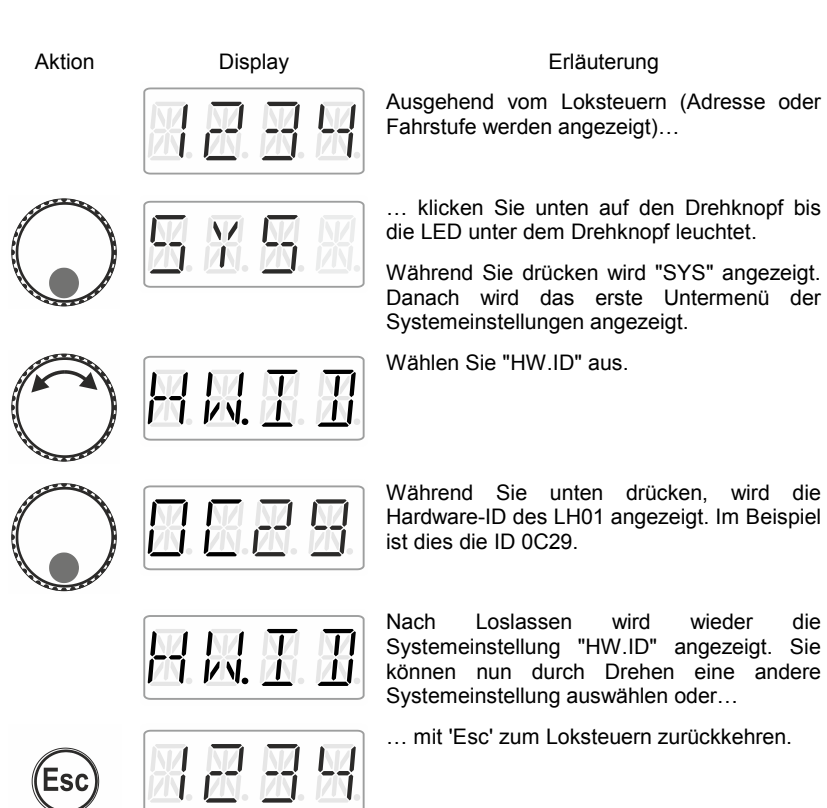

# **13.10 Helligkeit des Displays einstellen**

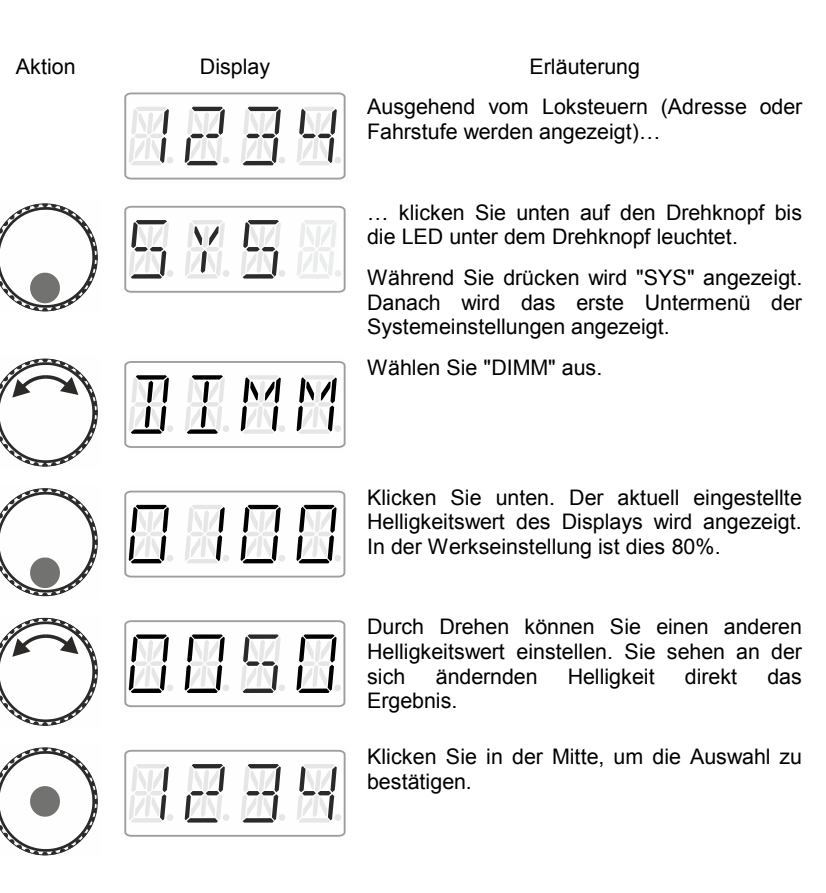

by Lenz

#### **13.11 Anzeige der Namenskürzel für Lokfunktionen ein/ausschalten**

Namenskürzel können nur dann angezeigt werden, wenn Sie zuvor den Funktionen Namenskürzel zugewiesen haben  $(\Rightarrow$  S. [24\)](#page-23-0).

In der Werkseinstellung ist die Anzeige von Namenskürzeln eingeschaltet.

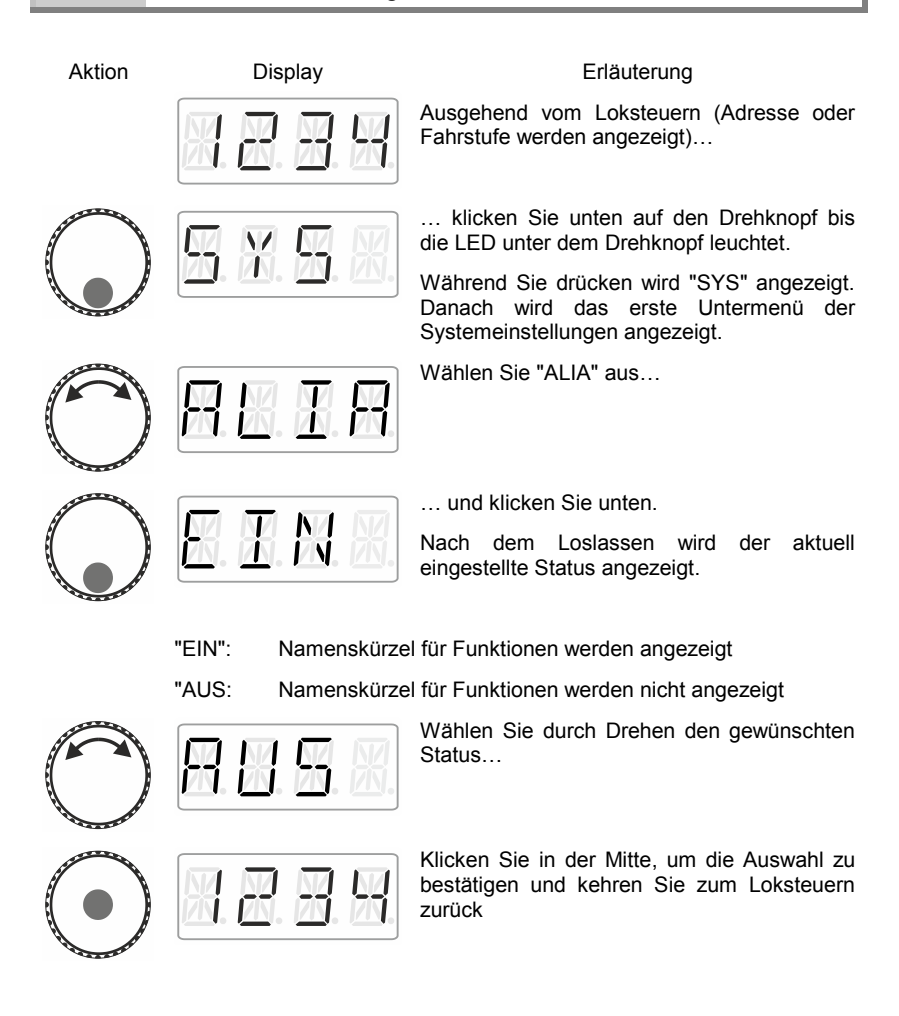

# **14 Anhang**

### **14.1 Hilfe bei Störungen**

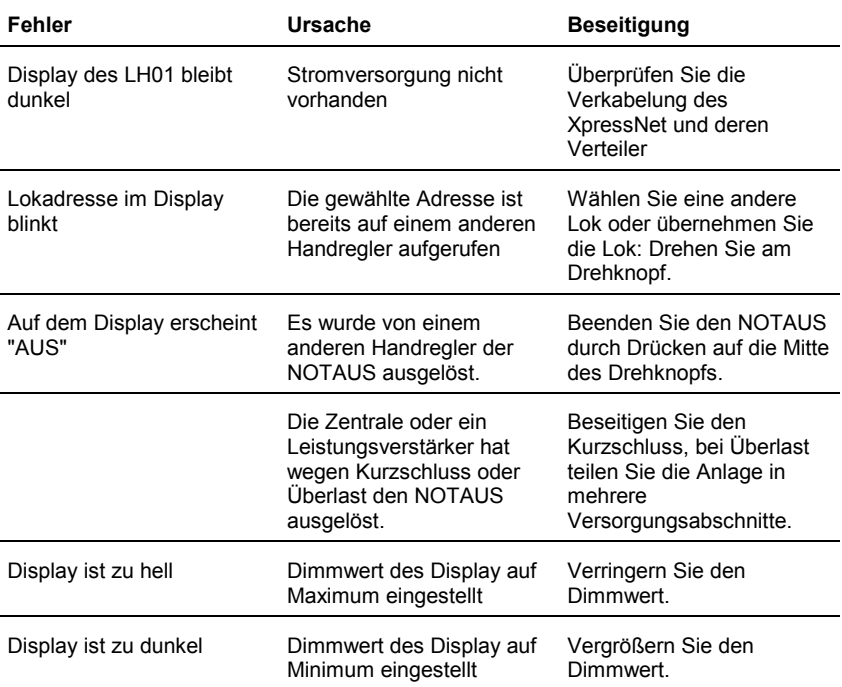

Wenn Sie bei Problemen mit dem LH01 mit uns Kontakt aufnehmen, sollten Sie uns neben der Problembeschreibung folgende Informationen mitteilen:

- Versionsnummer der verwendeten Zentrale
- Versionsnummer des LH01
- Genaue Bezeichnung, Versions- und Servicenummer der angeschlossenen XpressNet Geräte (weitere Handregler, Interface etc.).

Dies hilft unserem Service bei der Problembehebung, vielen Dank.

Dig by Lenz

# **14.2 Liste der Fehlermeldungen**

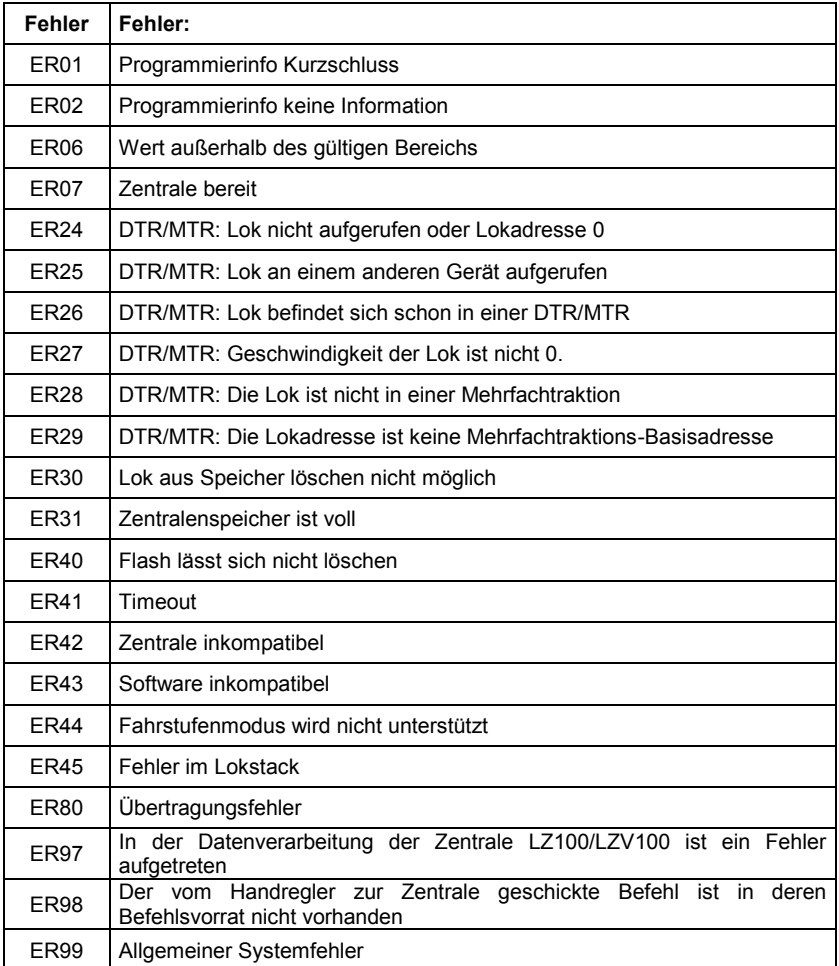

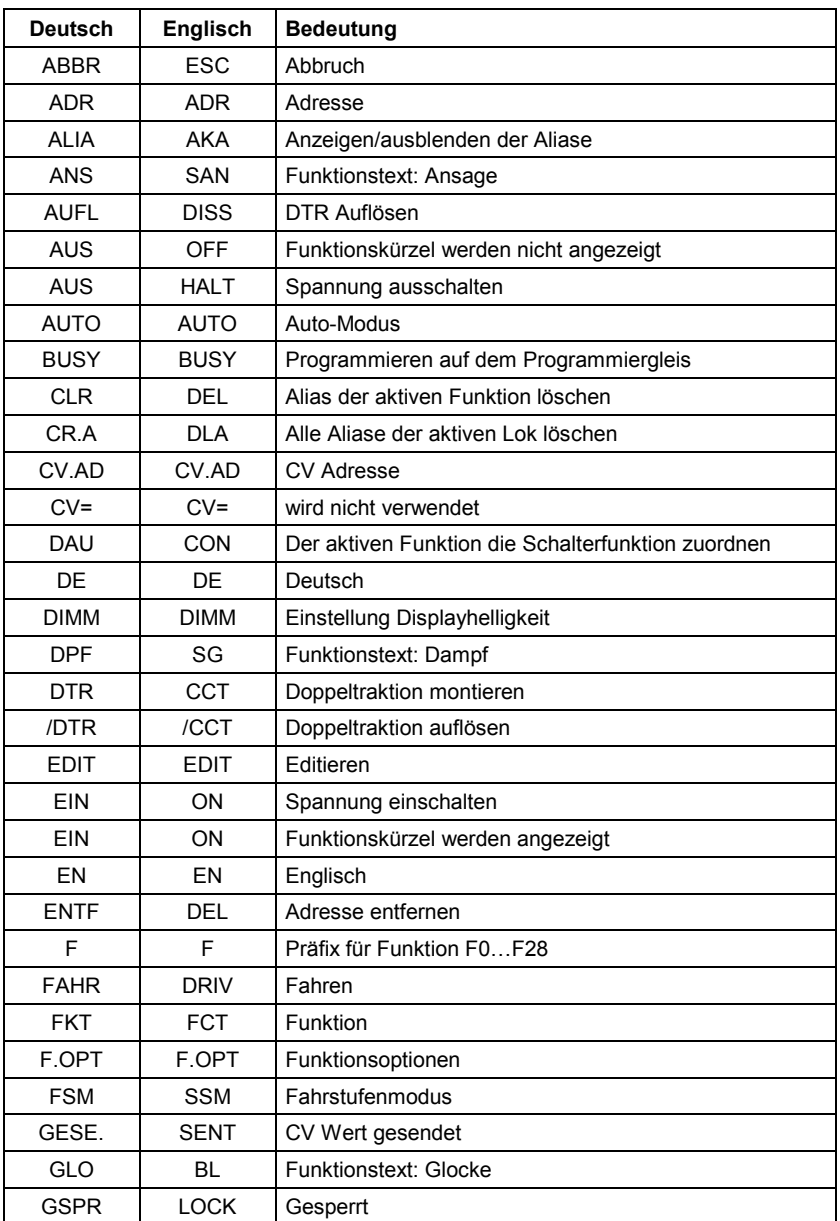

# **14.3 Anzeigentexte / Sprachen**

 $\frac{\text{Digital}}{\text{by lens}}$ 

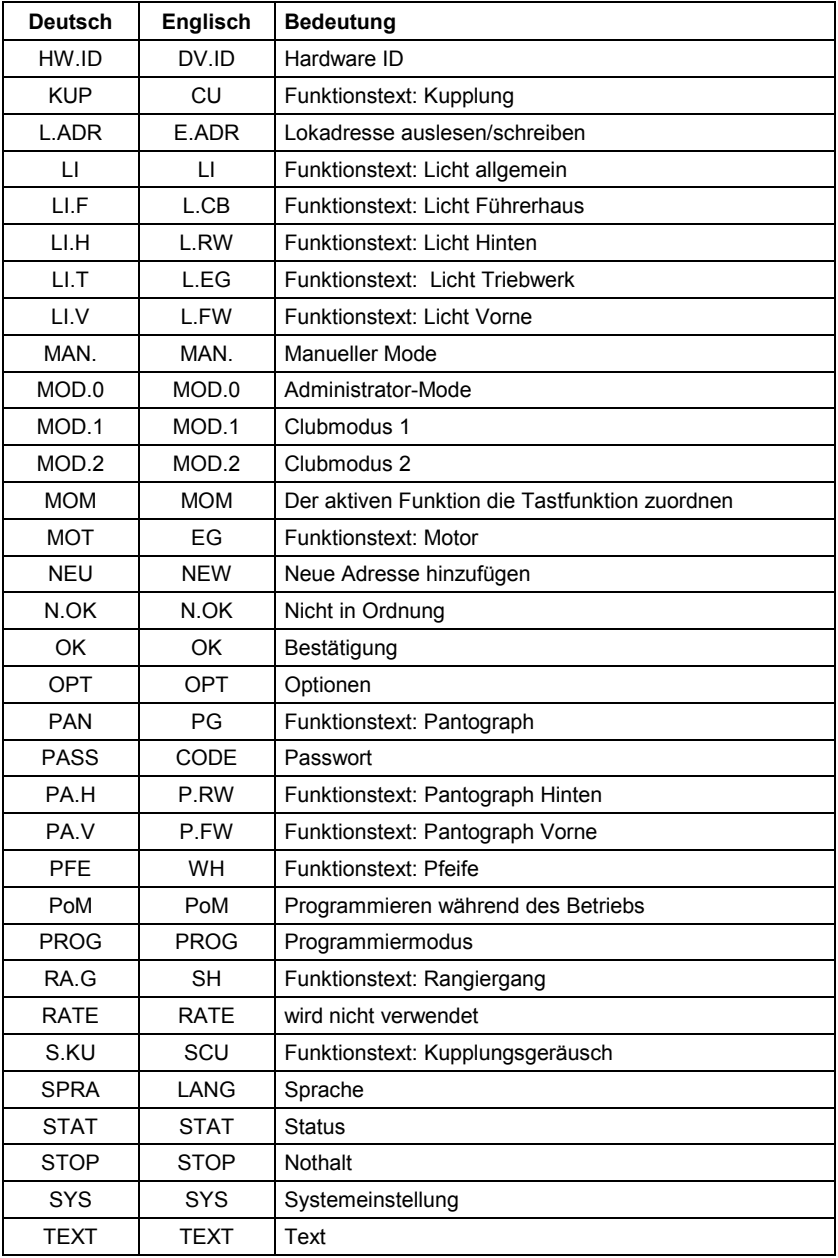

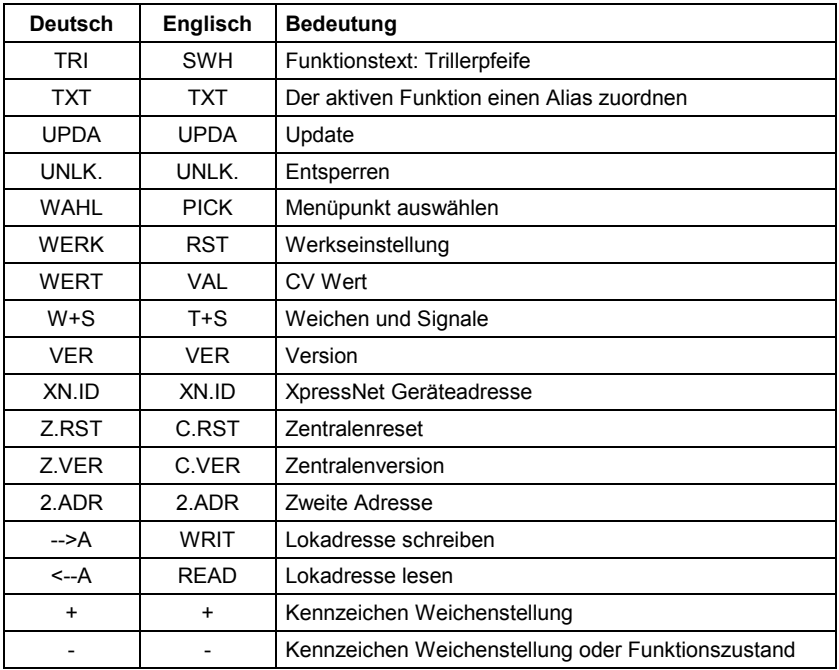

61

 $\frac{\text{Digital}}{\text{by lens}}$ 

Diese Seite ist absichtlich frei.

Diese Seite ist absichtlich frei.

63

**Digital** plus<sup>-</sup> by Lenz

Nicht geeignet für Kinder unter 14 Jahren wegen verschluckbarer Kleinteile. Bei unsachgemäßem Gebrauch besteht Verletzungsgefahr durch funktionsbedingte Kanten und Spitzen! Nur für trockene Räume. Irrtum sowie Änderung aufgrund des technischen Fortschrittes, der Produktpflege oder anderer Herstellungsmethoden bleiben vorbehalten. Jede Haftung für Schäden und Folgeschäden durch nicht bestimmungsgemäßen Gebrauch, Nichtbeachtung dieser Gebrauchsanweisung, Betrieb mit nicht für Modellbahnen zugelassenen, umgebauten oder schadhaften Transformatoren bzw. sonstigen elektrischen Geräten, eigenmächtigen Eingriff, Gewalteinwirkung, Überhitzung, Feuchtigkeitseinwirkung u.ä. ist ausgeschlossen; außerdem erlischt der Gewährleistungsanspruch.

Not suitable for children under fourteen because of the danger of their swallowing the small constituent pieces. Improper use can result in injury by functionally necessary points and edges. For use only in dry areas. We reserve the right to make changes in line with technical progress, product maintenance or changes in production methods. We accept no responsibility for errors which may occur for similar reasons. We accept no responsibility for direct or indirect damage resulting from improper use, nonobservance of instructions, use of transformers or other electrical equipment which is not authorised for use with model railways, or transformers or other electrical equipment which has been altered or adapted or which is faulty. Nor can we accept responsibility when damage results from unsupervised adjustments to equipment or from acts of violence or from overheating or from the effects of moisture etc.. Furthermore, in all such cases guarantees become invalid.

Les appareils numériques sont non indiqués pour les enfants en dessous de 14 ans en raison des petites pièces susceptibles d'être avalées. En cas d'utilisation incorrecte existe un danger de blessures dues à des arêtes vives ! Les appareils sont uniquement utilisables dans des locaux secs. Sauf erreur due à des modifications sur base des progrès techniques, de la révision des produits ou d'autres méthodes de production. Est exclue toute responsabilité pour des dommages et conséquences de dommages suite à un emploi des produits non conforme à la destination, à un non respect du mode d'emploi, à une exploitation autre que dans un chemin de fer miniature, avec des transformateurs de courant modifiés ou détériorés, ou bien d'autres appareils électriques, à une intervention autoritaire, à une action violente, à une surchauffe, à une action humide, entre autres choses. De surcroît est éteinte toute prétention à l'exécution de la garantie.Est exclue en outre toute responsabilité pour les conséquences d'erreurs qui seraient commises par suite d'une mauvaise interprétation ou d'un mauvais usage de la présente traduction du fascicule en français. De même, est exclue toute responsabilité des conséquences d'une erreur éventuelle de traduction ou de toute erreur d'interprétation qui aurait échappé à la vigilance du traducteur.Sous réserve de modifications, d'erreurs et de possibilités de livraison.

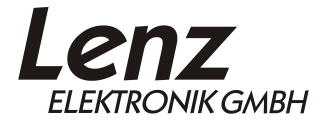

 $\epsilon$ 

Vogelsang 14 35398 Giessen Hotline: 06403 900 133 Fax: 06403 900 155 www.lenz-elektronik.de info@lenz-elektronik.de

Diese Betriebsanleitung bitte für späteren Gebrauch aufbewahren! Keep this operation manual for future reference! Ce mode d'emploi est à conserver pour une utilisation ultérieure !

#### Art.: B.B.10.0020

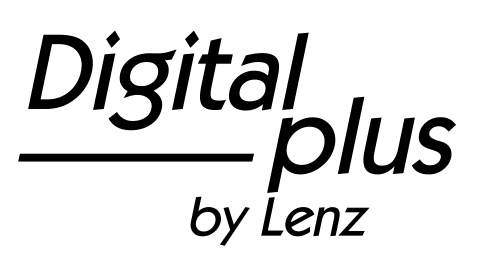

# Information LH01

Art. no. 21010 3<sup>rd</sup> version 0915

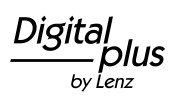

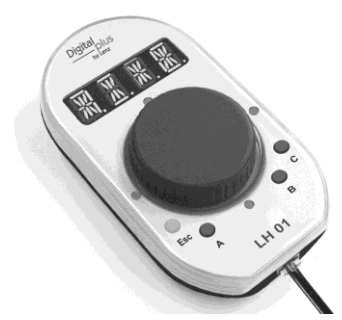

### **Table of contents**

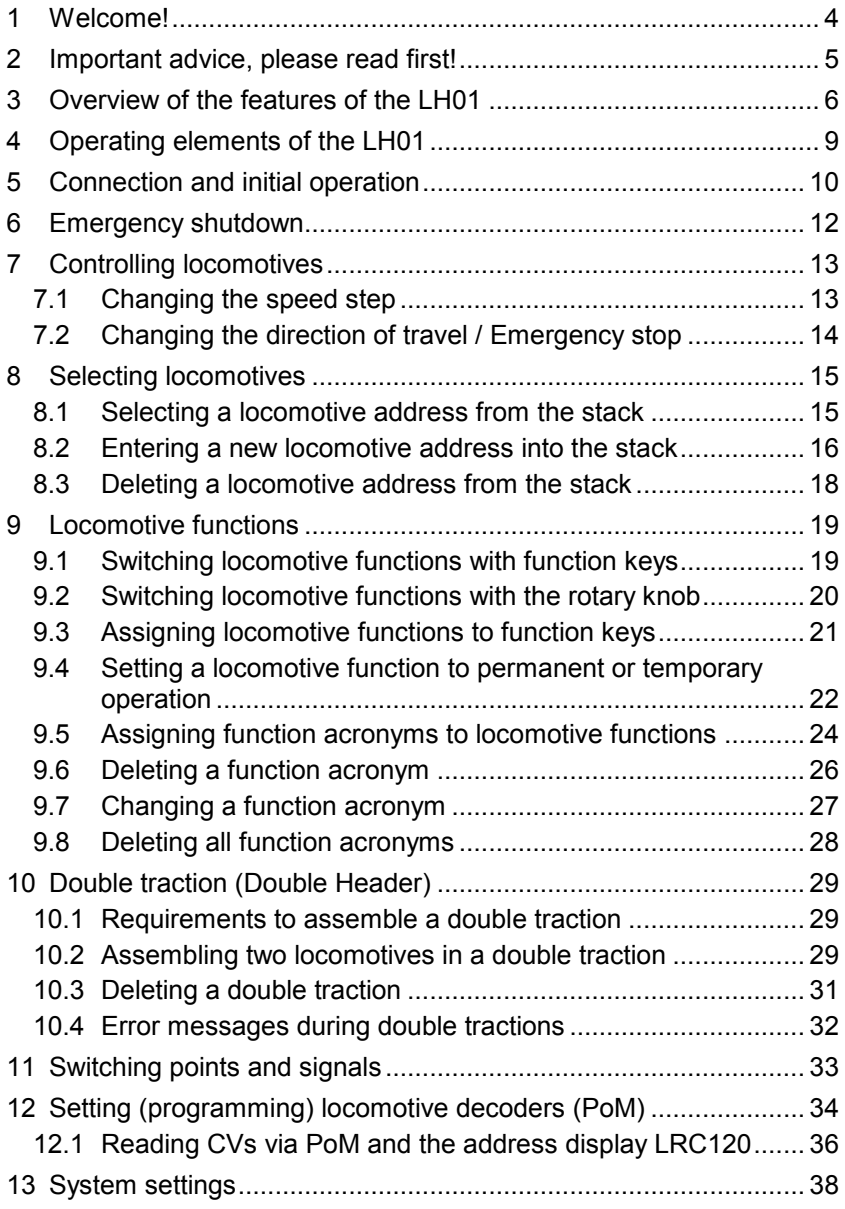

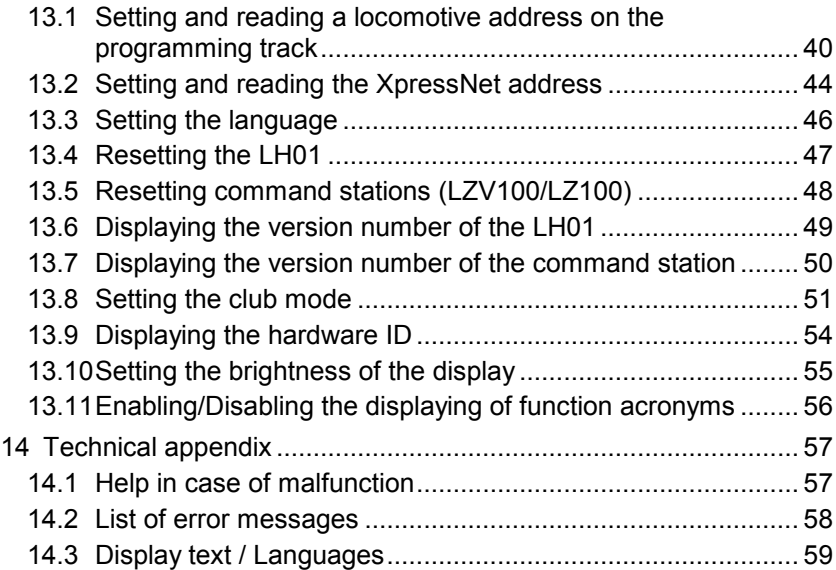

3

 $\frac{\text{Digital}}{\text{by lens}}$ 

# **1 Welcome!**

We would like to congratulate you on your acquisition of the LH01 by *Digital plus by Lenz®* . We hope you will enjoy this model railway control.

The purpose of this operating manual is to explain the use of the LH01. If you still have questions after reading this manual, please contact us. We will be happy to help you. There are four different ways of contacting Lenz Elektronik GmbH:

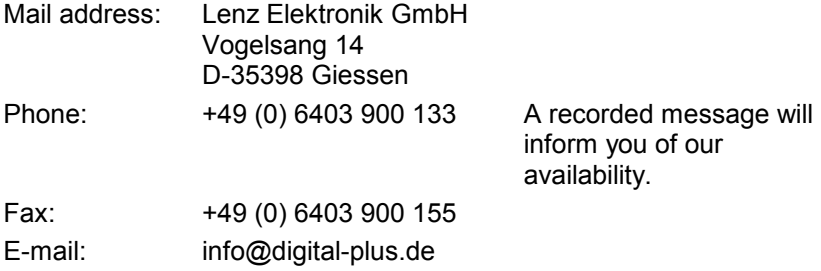

If you encounter any problems with the LH01, please contact us, providing a problem description as well as the following information:

- Version number of the command station
- Version number of the LH01
- Designation, version number and service number of all connected XpressNet devices (additional manual controls, Interface etc.).

This will help our service department solve the problem. Thank you.

#### **1.1.1 All present?**

Please check if all components have been delivered:

- LH01 device
- Connecting cable
- Operating manual (this booklet)

If any component is missing, please ask your specialist supplier for a subsequent delivery.

# **2 Important advice, please read first!**

The manual control LH01 is a component of the *Digital plus by Lenz®* system and was submitted to intensive testing before delivery. Lenz Elektronik GmbH guarantees fault-free operation if you follow the advice below:

The LH01 may only be operated with *Digital plus by Lenz®* system components. Any use other than that described in this operating manual is not permitted and all guarantees will be invalid if the LH01 is used inappropriately. Connect your LH01 only to devices that are designated for such connection. This operating manual will tell you which devices are suitable. Do not expose the LH01 to damp or direct sunlight.

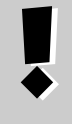

# **WARNING!**

**Do not leave your model railway system unsupervised during operation! The heat generated by a short-circuit creates a fire risk!**

Dıgı hv I enz

# **3 Overview of the features of the LH01**

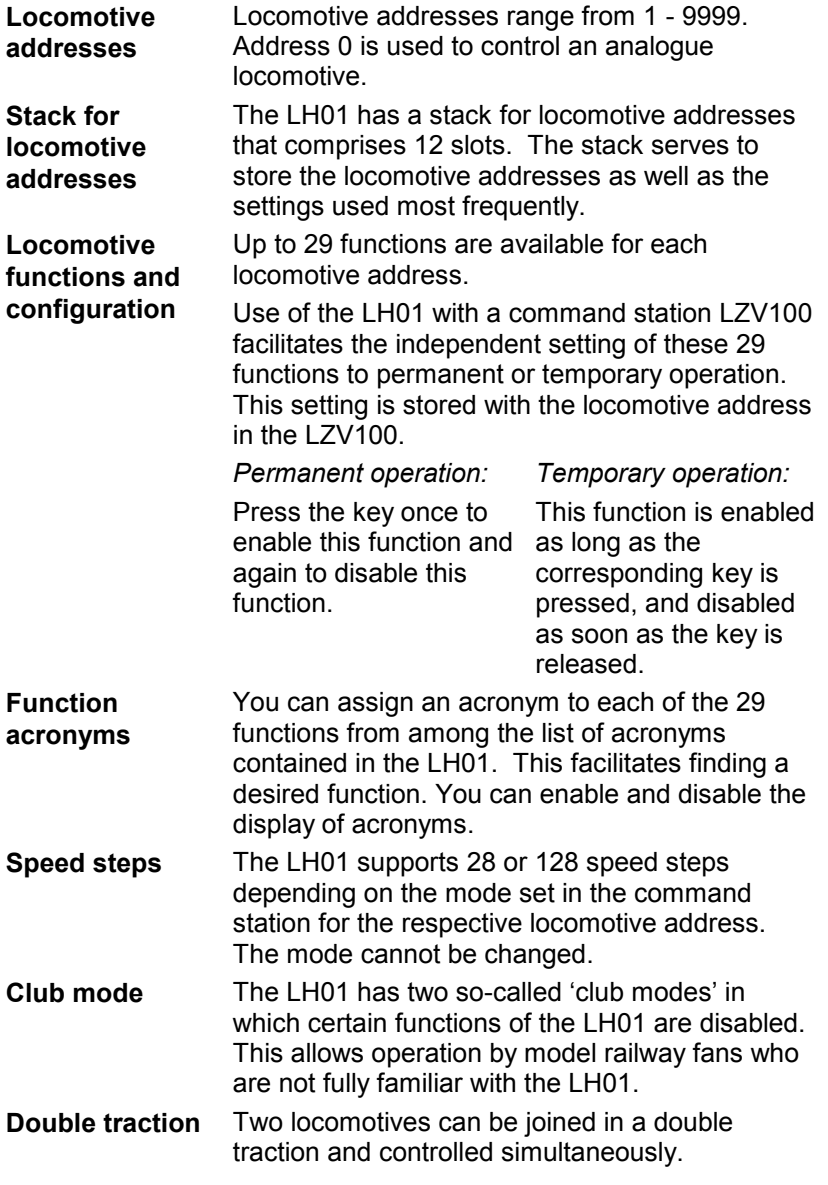

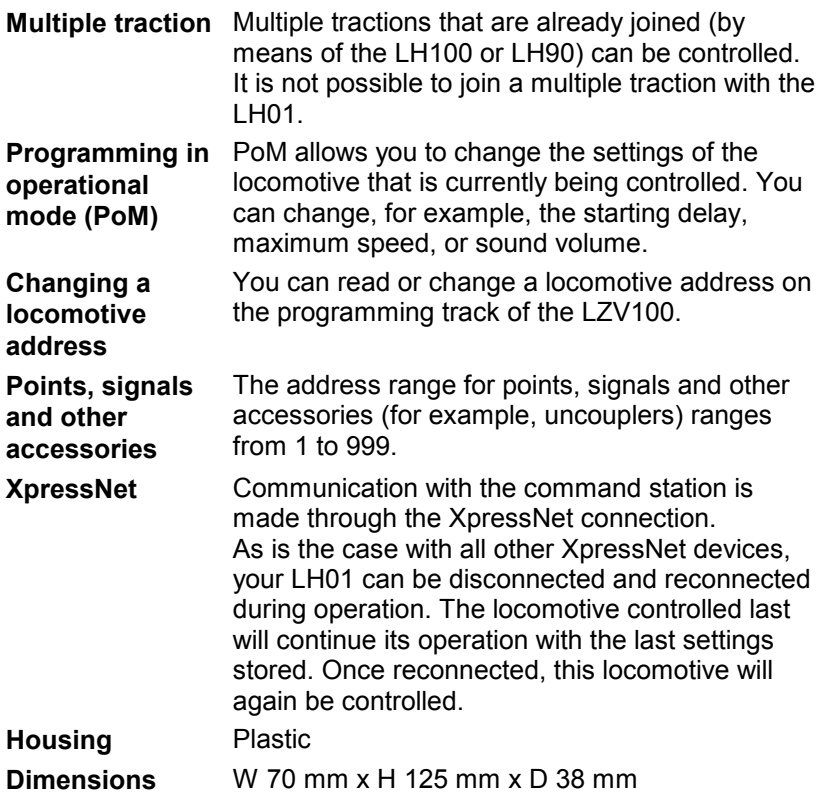

 $\underset{\substack{\text{Digital} \\ \text{by lens}}}{{\color{red}\text{Dits}}}}$ 

#### **Illustrations in the step-by-step instructions:**

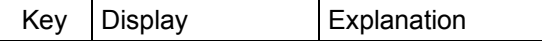

In this booklet all entries in the LH01 are shown on the left. All corresponding illustrations of the display *after* entry are shown on the right.

All operating steps described in this booklet presume that the LH01 is connected to the *Digital plus by Lenz ®* system and that the system is turned on.

#### **Illustration of displays and operating elements:**

'0001' 'Esc'

The displays and operating elements of the LH01 are depicted as illustrations. References to the display are indicated by single quotes (").

#### **Cross references:**

 $(\Rightarrow p. 23)$ 

This arrow refers to specific pages of the operating manual that contain further information on a given subject.

#### **Important information:**

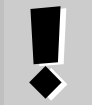

Text boxes contain important information or advice.
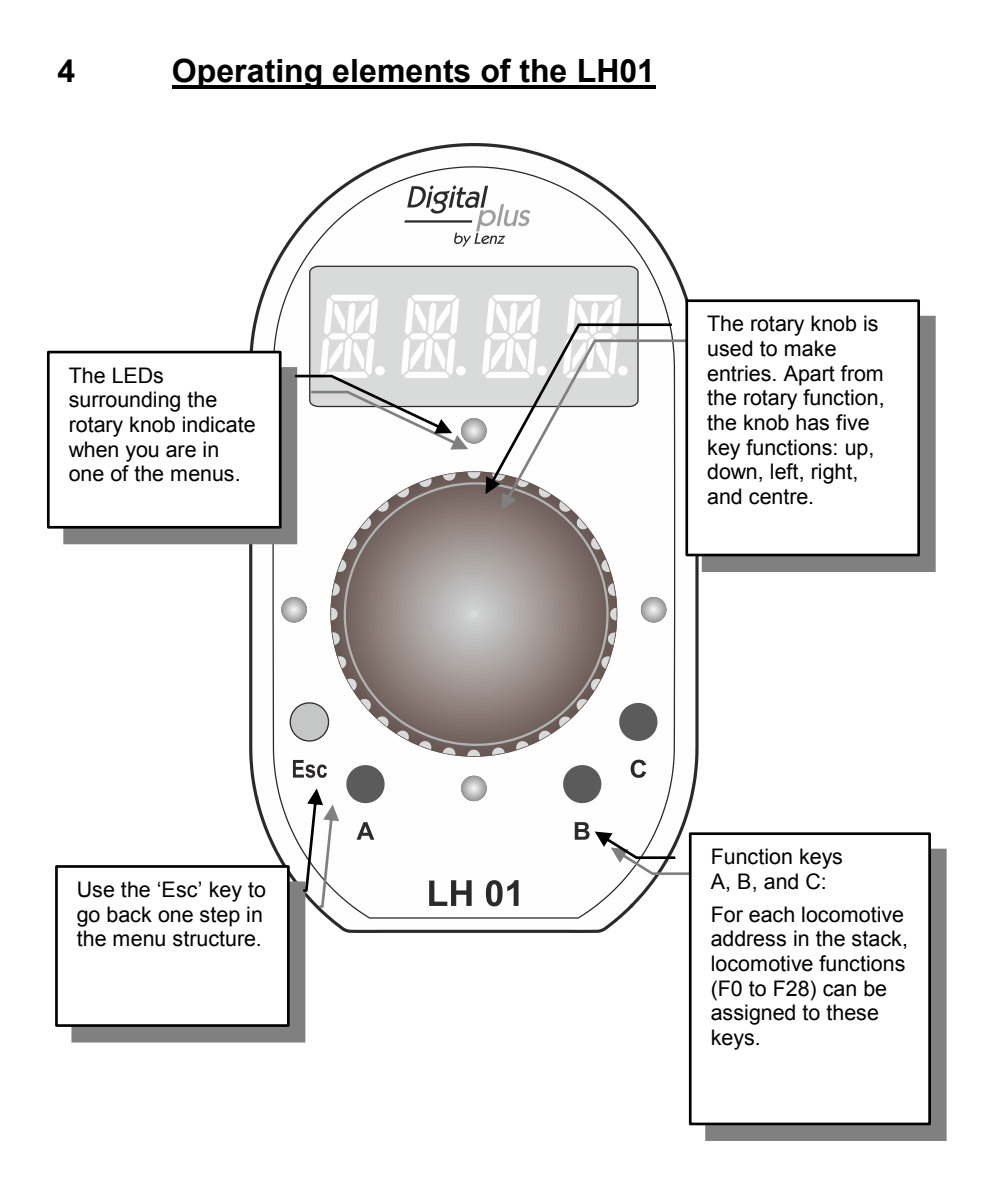

Digita ciplus" by Lenz

# **5 Connection and initial operation**

The LH01 can be used with the command stations LZ100 or LZV100.

The LH01 requires the software version 3.6 for the command station LZ100/LZV100. Update your command station, if necessary.

**1.** Insert the Western plug of the enclosed connecting cable into the socket of the LH01.

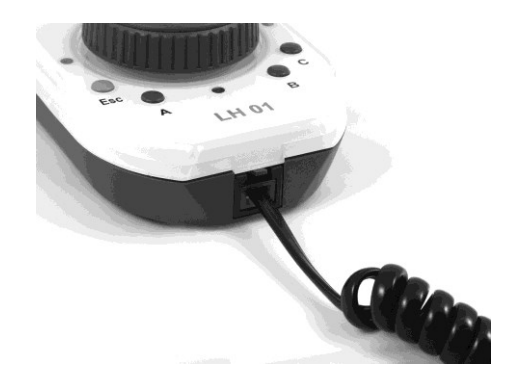

**2.** Insert the five-pole DIN plug into the five-pole DIN socket at the back of the LZ100/LZV100.

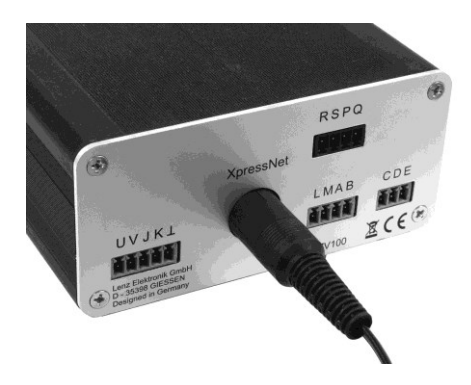

**or** (if you have already installed an XpressNet connection on your layout) in an LA152 adapter.

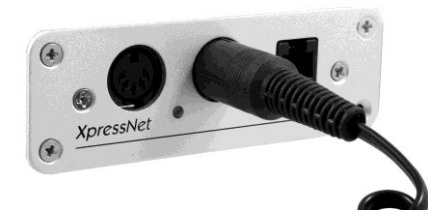

After starting the LH01 the display will show the locomotive address used last. The factory setting of this address is '0003'.

> As is the case with all XpressNet devices, the LH01 can be disconnected and reconnected during operation. After disconnecting the LH01, the locomotive controlled last will continue its operation with the last settings stored. Once reconnected, the locomotive address controlled last will be displayed, and you will be able to continue controlling this locomotive elsewhere.

by Lenz

#### **6 Emergency shutdown**

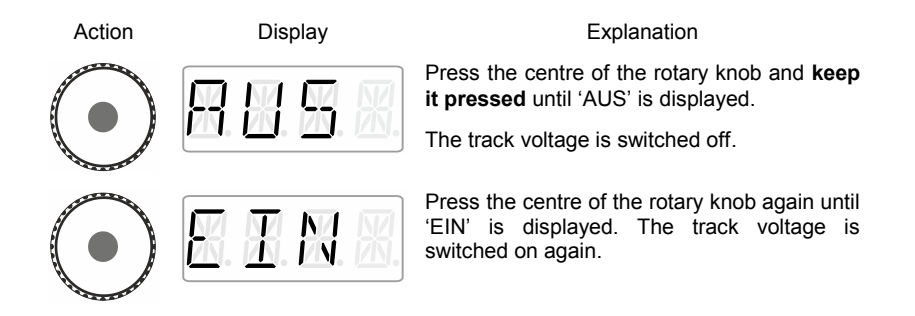

During the 'AUS' mode, press 'Esc' to display the current locomotive address.

# **7 Controlling locomotives**

# **7.1 Changing the speed step**

During the first operation, the LH01 uses locomotive address 3 which is shown in the display.

Turn the rotary knob to change the speed step for this locomotive address:

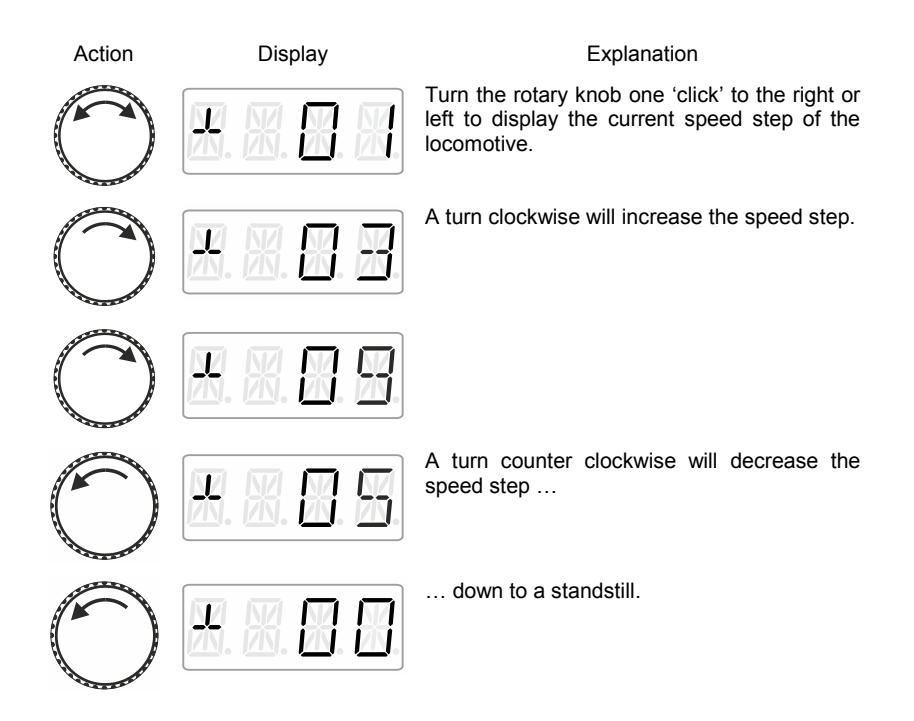

Dıgı nlus by Lenz

#### **7.2 Changing the direction of travel / Emergency stop**

Press the centre of the rotary knob …

#### **at speed step 0**

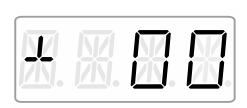

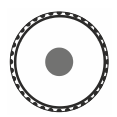

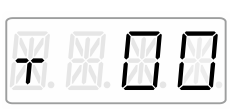

#### **at speed step >0**

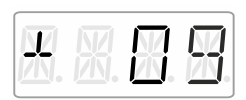

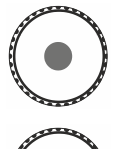

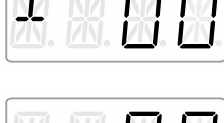

 $\pi$ 

… to change the direction of travel.

… to trigger a locomotive dependent emergency stop (the active locomotive will stop without the set breaking delay).

Press the centre of the rotary knob again to change the direction of travel.

# **8 Selecting locomotives**

## <span id="page-78-0"></span>**8.1 Selecting a locomotive address from the stack**

Ex-factory, three of the twelve stack slots are occupied by locomotive addresses 1 to 3.

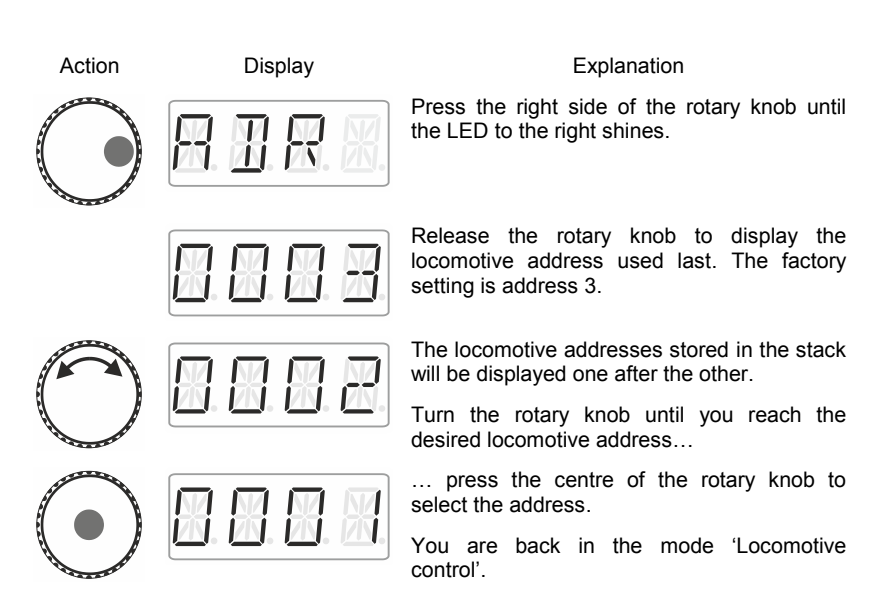

#### **8.1.1 The desired locomotive address is not in the stack?**

Re-enter the locomotive into the stack ( $\Rightarrow$  p. [16\)](#page-79-0). If the stack is full, you will have to delete another locomotive address from the stack  $(\Rightarrow p. 18)$  $(\Rightarrow p. 18)$ .

by Lenz

#### <span id="page-79-0"></span>**8.2 Entering a new locomotive address into the stack**

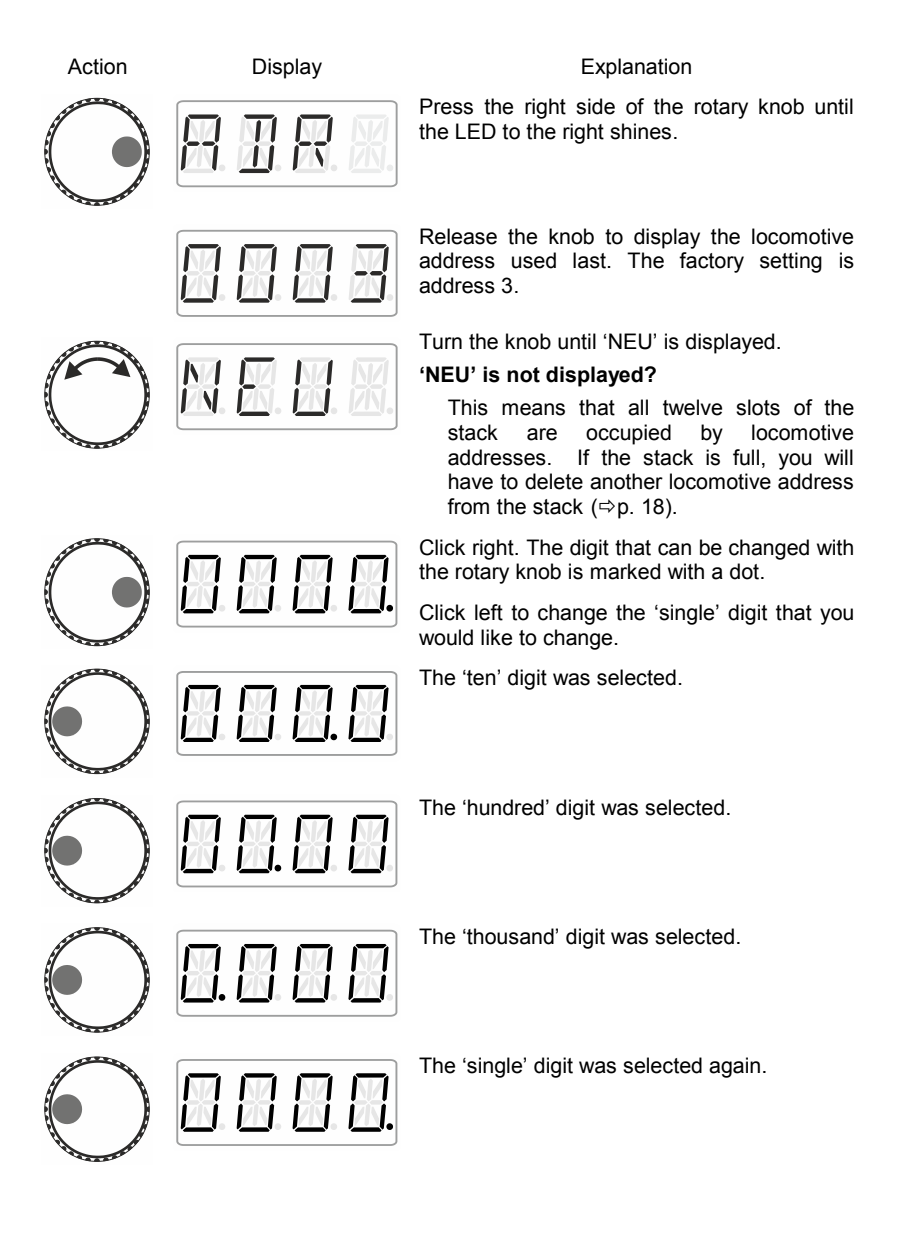

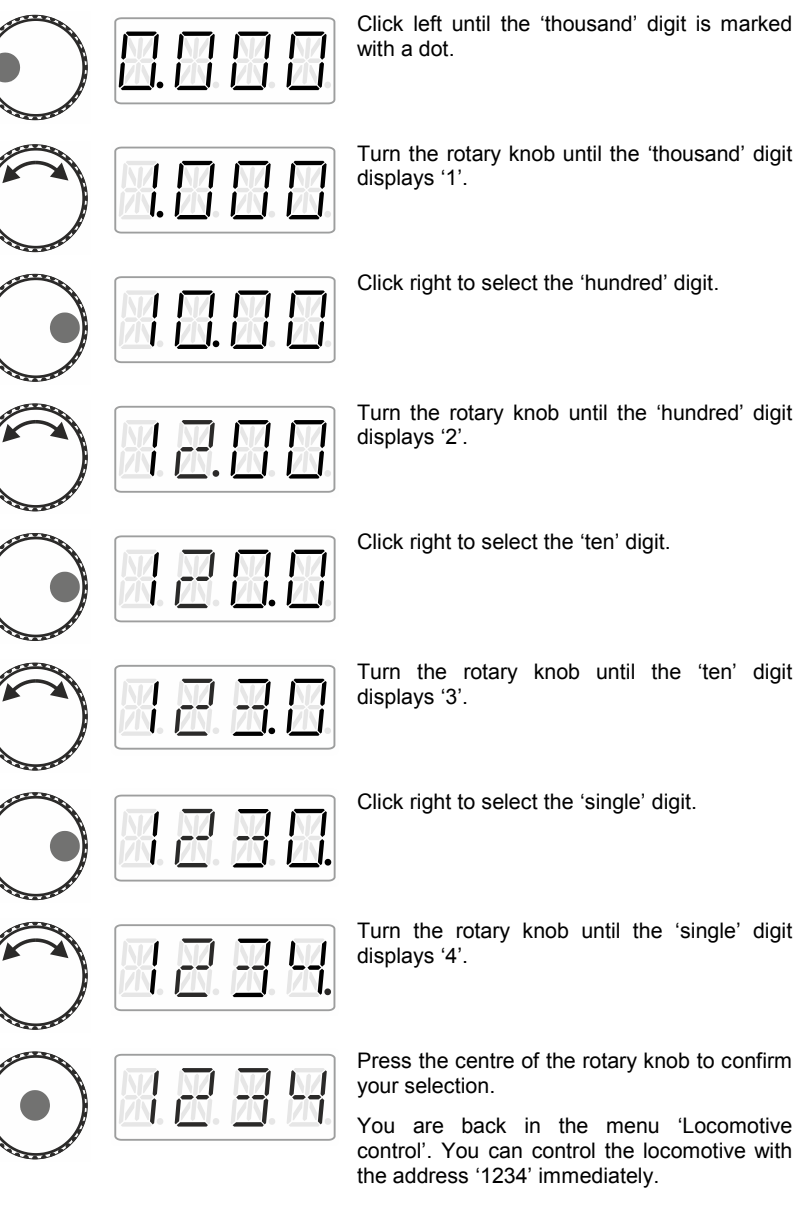

#### **In the following example, locomotive address '1234' is entered:**

Click left until the 'thousand' digit is marked

Turn the rotary knob until the 'thousand' digit

Digita

by Lenz

17

#### **8.2.1.1 'NEU' is not displayed?**

This means that all twelve slots of the stack are occupied by locomotive addresses. If the stack is full, you will have to delete another locomotive address from the stack.

#### <span id="page-81-0"></span>**8.3 Deleting a locomotive address from the stack**

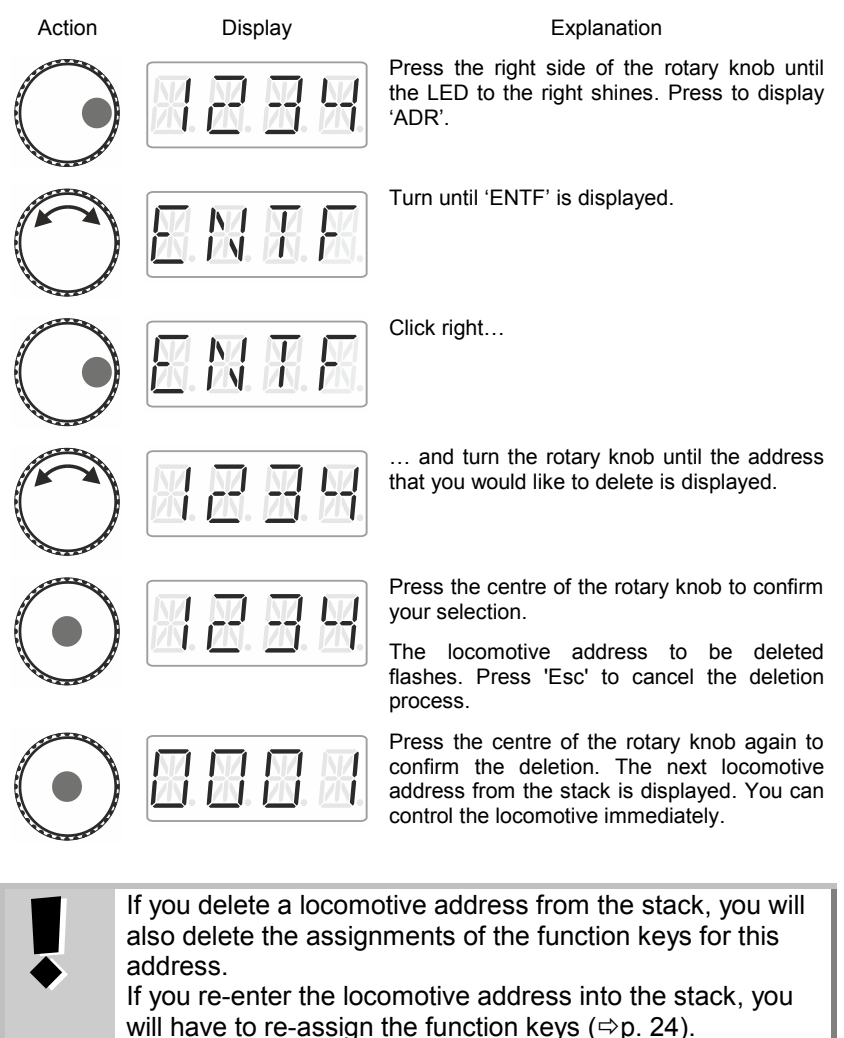

# **9 Locomotive functions**

#### **9.1 Switching locomotive functions with function keys**

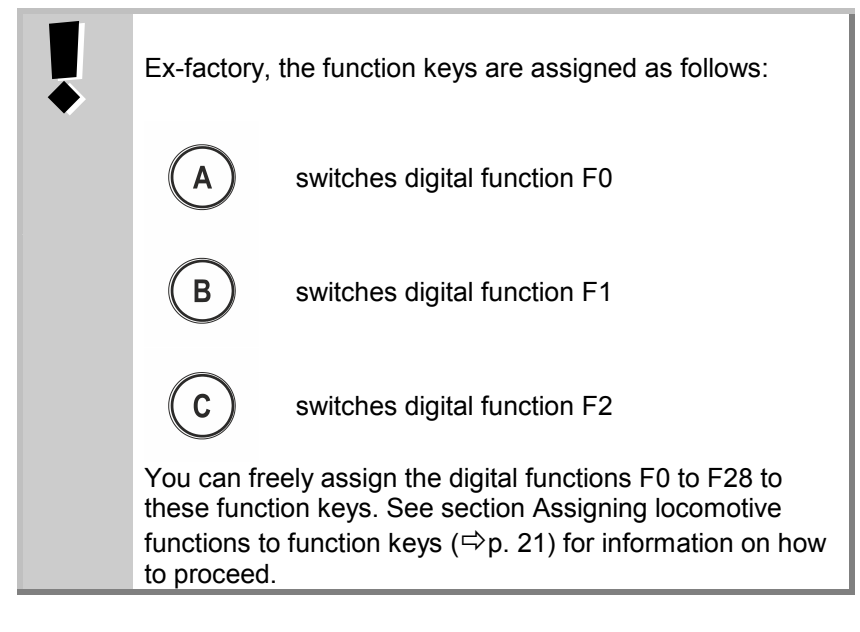

Action Display Display **Explanation** 

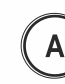

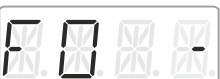

Changes the function status assigned to key 'A' for the active locomotive address (factory setting: F0).

Here: The function is being enabled, as indicated by the dash on the right.

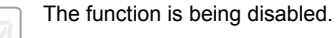

Function keys B and C behave accordingly.

by Lenz

#### **9.2 Switching locomotive functions with the rotary knob**

Action Display Display **Explanation** Select the locomotive address for which you would like to change a function. Press the left side of the rotary knob until the LED to the left shines. The locomotive function selected last is displayed (here: F0). A dash on the right indicates that the function is enabled. Turn the rotary knob to display the function that you would like to switch (here: F1). Click the bottom of the rotary knob to change the function status. Here: F1 is enabled. Now, press … … to leave the menu and return to 'Locomotive control' or … … to select another function and change its status. The dot at the bottom right indicates that the function has been set to **temporary operation**. Enables the function as long as the rotary knob is pressed. Release…

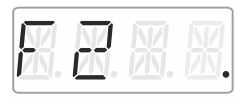

888

… the rotary knob to disable the function again.

Press 'Esc' to leave the menu and return to 'Locomotive control'.

#### <span id="page-84-0"></span>**9.3 Assigning locomotive functions to function keys**

Ex-factory, or after re-entering a locomotive address into the stack, function keys A, B, and C are assigned to functions F0, F1 and F2.

You can also assign other functions to the keys. Functions F0 to F28 are available.

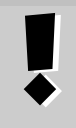

Esc)

The assignments of function keys are stored **separately** in the stack for each locomotive address. You can select different assignments for locomotive addresses '1234' and '0003'.

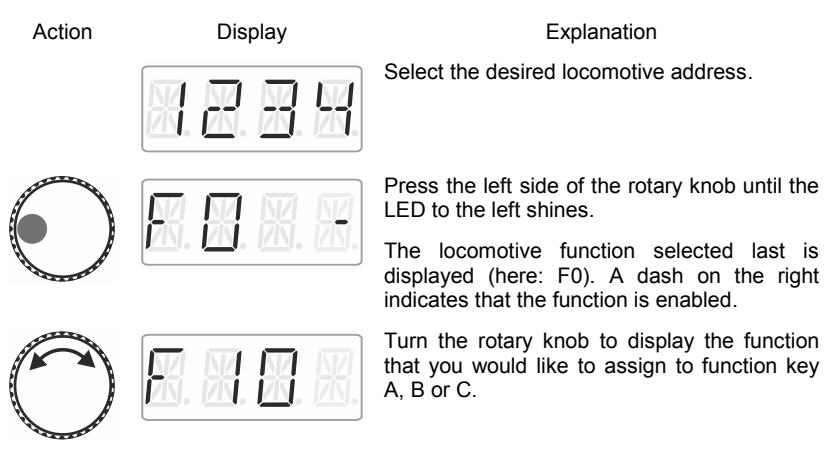

by Lenz

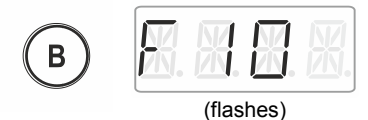

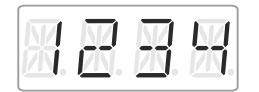

Keep the desired function key pressed until the display of the locomotive function flashes.

The function has been assigned to this key.

Release the rotary knob to display the locomotive address. You are back in the menu 'Locomotive control'.

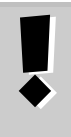

If you delete a locomotive address from the stack, you will also delete the assignments of the function keys for this address.

If you re-enter the locomotive address into the stack, you will need to re-assign the function keys ( $\Rightarrow$  p. [24\)](#page-87-0).

#### **9.4 Setting a locomotive function to permanent or temporary operation**

You can set functions F1 to F28 to permanent or temporary operation.

#### **Permanent operation***:* **Temporary operation***:*

Press the key once to enable the function and twice to disable the function.

This function is enabled as long as the corresponding key is pressed. As soon as the key is released, the function is disabled.

This setting is stored in the command station LZ100/LZV100. When calling up a locomotive address, the LH01 queries the setting from the LZ100/LZV100. This setting can be made individually for each function and locomotive address.

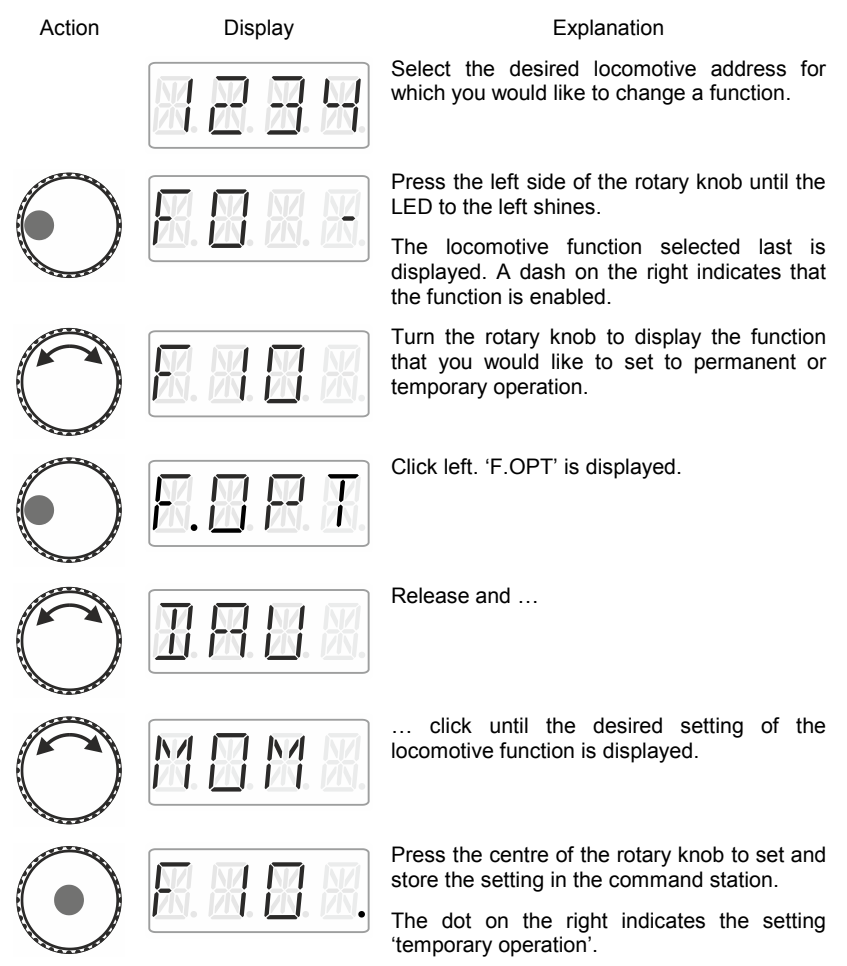

by Lenz

**Either …**

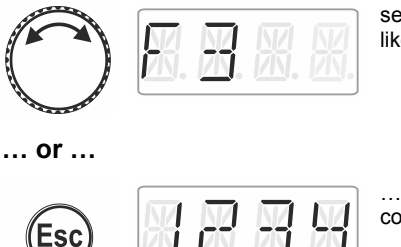

select another function for which you would like to change a setting …

… press 'Esc' to return to 'Locomotive control'.

### <span id="page-87-0"></span>**9.5 Assigning function acronyms to locomotive functions**

Always the same question: 'Which function switches the interior lighting?'

To make it easier to recall functions, you can assign an acronym to each function.

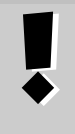

The function acronym is stored in the LH01 with the corresponding locomotive address in the stack. If you are controlling the same locomotive address with another LH01, the function acronyms will not be transferred automatically.

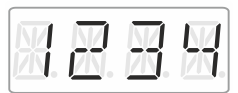

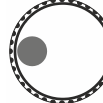

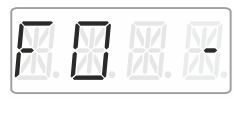

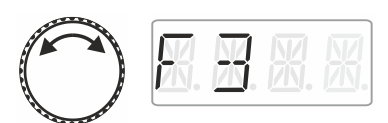

Action Display Display **Explanation** 

Select the desired locomotive address to assign an acronym to a function.

Press the left side of the rotary knob until the LED to the left shines.

The locomotive function selected last is displayed. A dash on the right indicates that the function is enabled.

Turn the rotary knob to display the function to which you would like to assign an acronym.

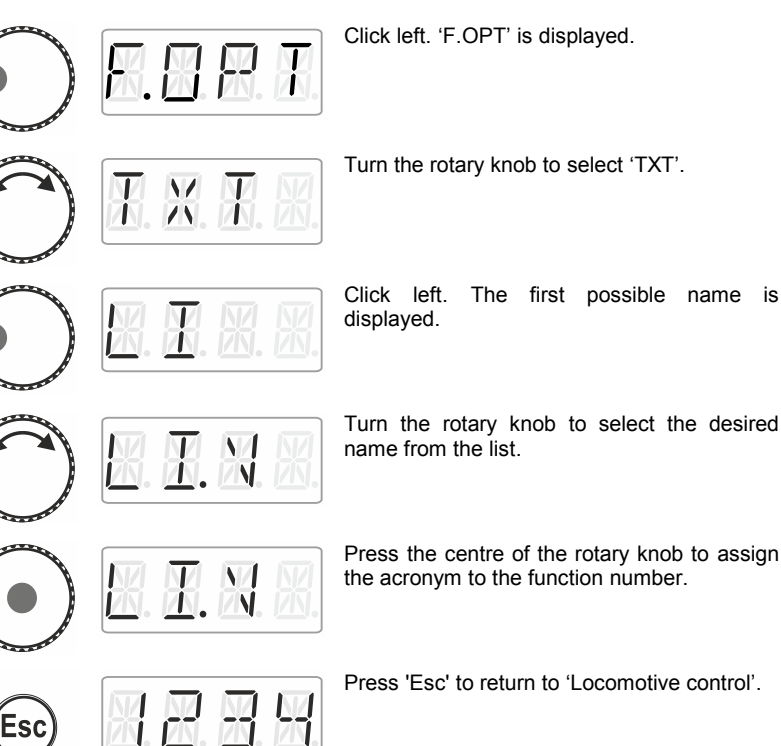

Turn the rotary knob to select the desired

Press the centre of the rotary knob to assign the acronym to the function number.

Press 'Esc' to return to 'Locomotive control'.

#### **9.5.1 List of acronyms:**

Ť

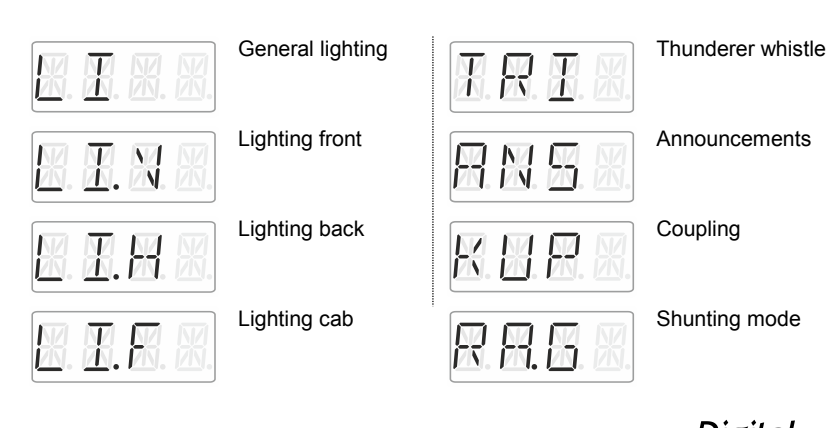

Digita . DIUS by Lenz

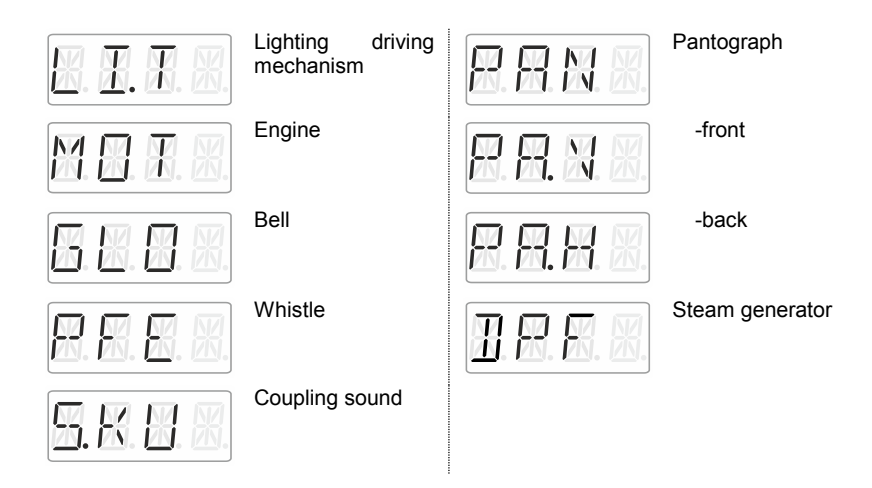

#### **9.6 Deleting a function acronym**

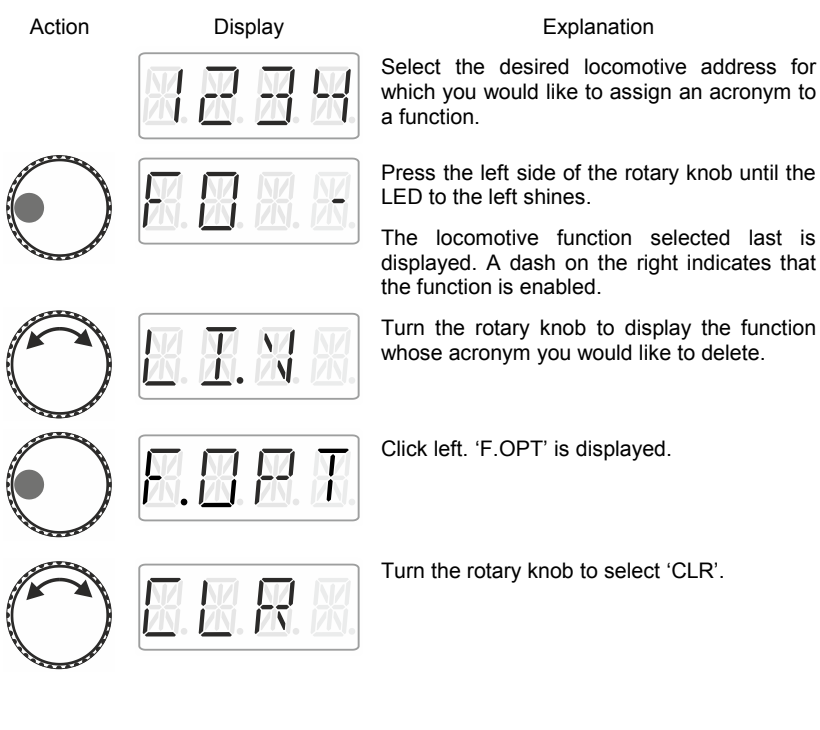

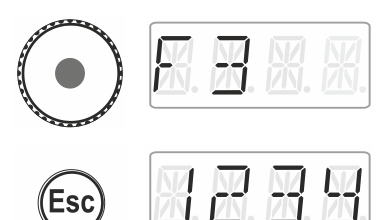

Click the centre of the rotary knob to delete the assignment. The function number is displayed again.

Press 'Esc' to return to 'Locomotive control'.

#### **9.7 Changing a function acronym**

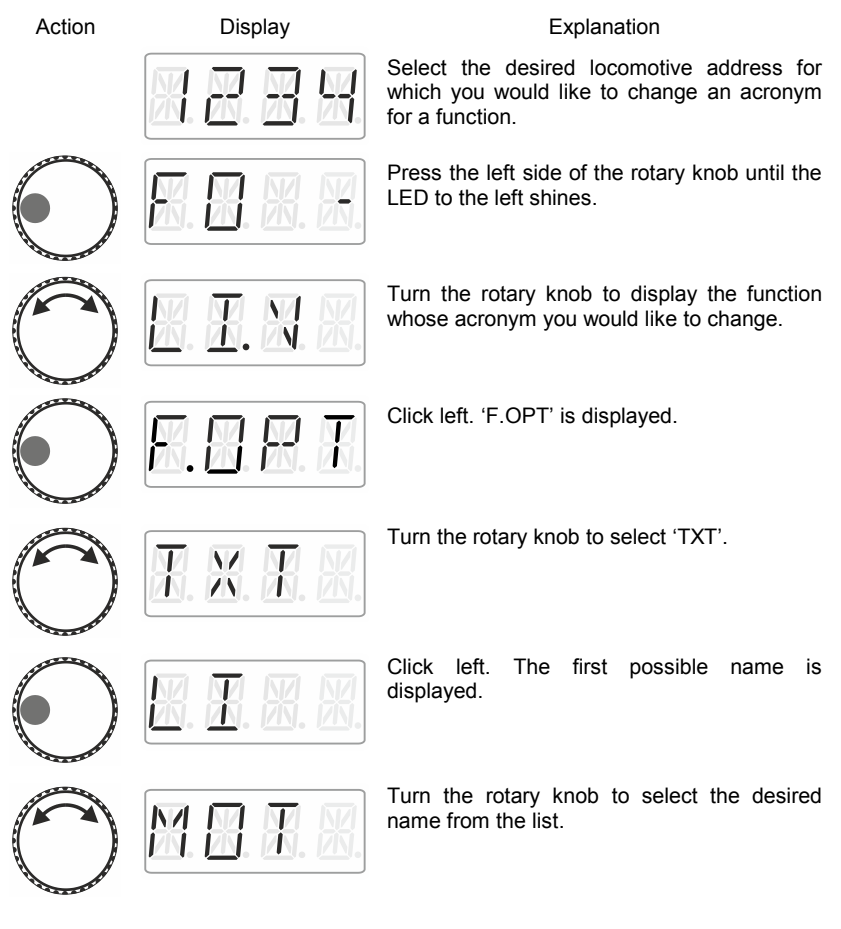

Dıq by Lenz

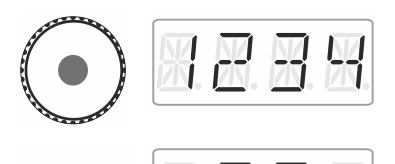

Click the centre of the rotary knob to save the change to the acronym for the function.

Press 'Esc' to return to 'Locomotive control'.

# **9.8 Deleting all function acronyms**

You can delete all acronyms assigned to a locomotive address in a single step.

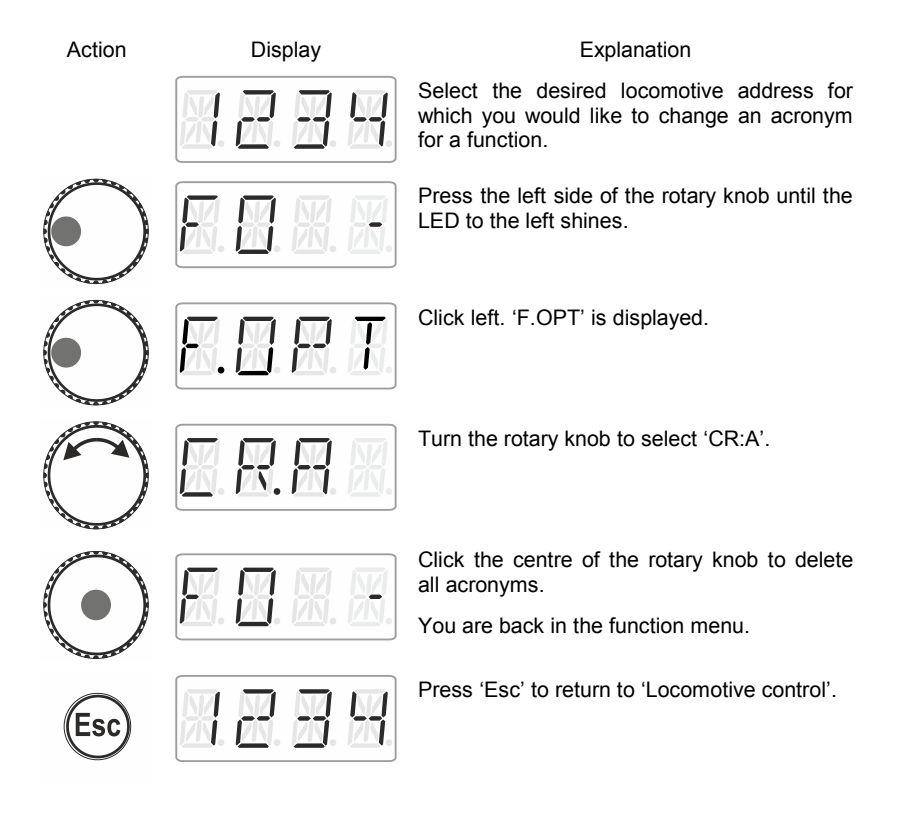

# **10 Double traction (Double Header)**

With the LH01 it is easy to assemble two locomotives in a double traction and to control them as if they were one.

### **10.1 Requirements to assemble a double traction**

Before assembling two locomotives in a double traction, you have to

- enter each locomotive address in the stack of the LH01.
- set the speed step of each locomotive to 0 (standstill).

You cannot assemble a conventional locomotive (address 0) in a double traction! The attempt to do so will result in an error message.

## **10.2 Assembling two locomotives in a double traction**

Select the first locomotive (here: the locomotive with the address 1) from the stack and drive it to the location on the layout where you want to couple it to the second locomotive.

Select the second locomotive from the stack (here: the locomotive with the address 3) and drive it to the first locomotive.

Ensure that both locomotives are driving into the same direction.

It is possible that the display of one locomotive indicates 'forward' while the display of the other locomotive indicates 'backward' since the direction of travel is locomotive-dependent.

Proceed as follows:

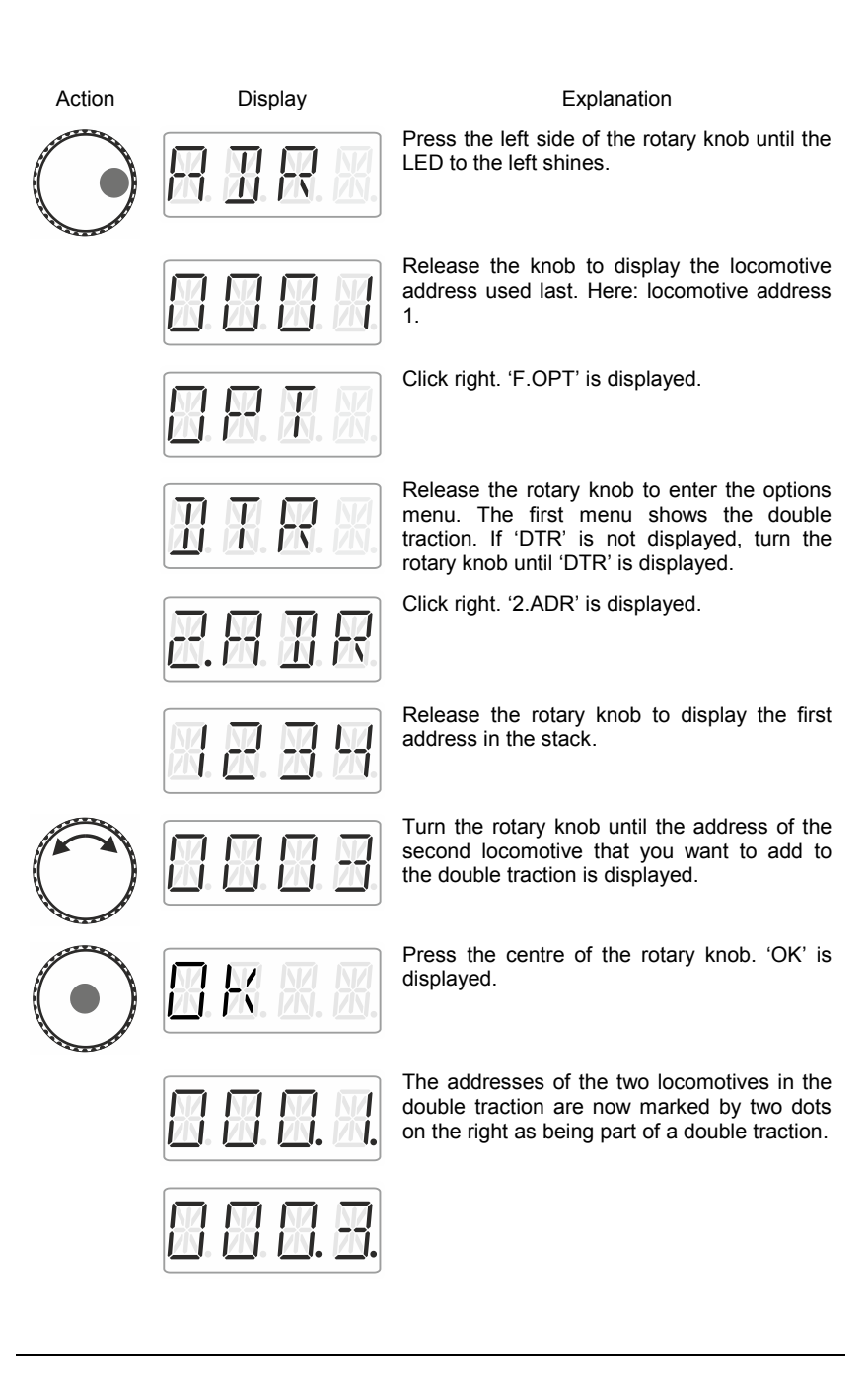

You can control the two locomotives assembled in the double traction as if they were one. Both locomotives will receive control commands in sequential order.

Both locomotives receive the same control and speed commands. Commands for switching functions will only be received by the locomotive that has been selected from the stack.

## **10.3 Deleting a double traction**

To delete a double traction ensure that the speed step of the double traction is set to 0, i.e. that both locomotives are standing still. Select one of the two addresses from the stack and proceed as follows:

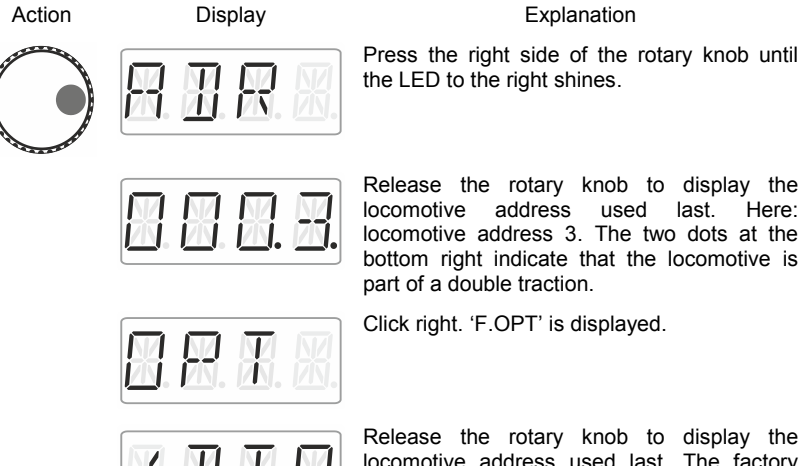

locomotive address used last. The factory setting is locomotive address 3. Release the rotary knob to display the option to delete the double traction.

Press the centre of the rotary knob. 'AUFL' is displayed, followed by …

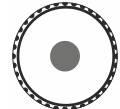

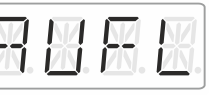

**HHH** 

… the flashing locomotive address. Press 'Esc' to cancel the deletion process.

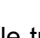

Press the right side of the rotary knob until

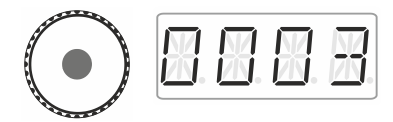

Press the centre of the rotary knob again to delete the double traction.

The locomotives can now be controlled separately.

#### **10.4 Error messages during double tractions**

When assembling a double traction you may receive the following error messages:

- ERR 24: The locomotive address was not entered into the stack before adding the locomotive to the double traction, or
	- you tried to add a conventional locomotive (address 0) to a double traction.
- ERR 25: One of the two locomotives that you would like to add to the double traction has already been called up by another manual control.
- ERR 26: One of the two locomotives that you would like to add to the double traction is already part of another double traction.
- ERR 27: The speed step of one of the two locomotives was not set to 0 when you assembled/deleted the double traction.

Press 'Esc' to return to 'Locomotive control'.

# **11 Switching points and signals**

The LH01 facilitates the switching of points and signals (and other accessories) in the address range 1 to 999.

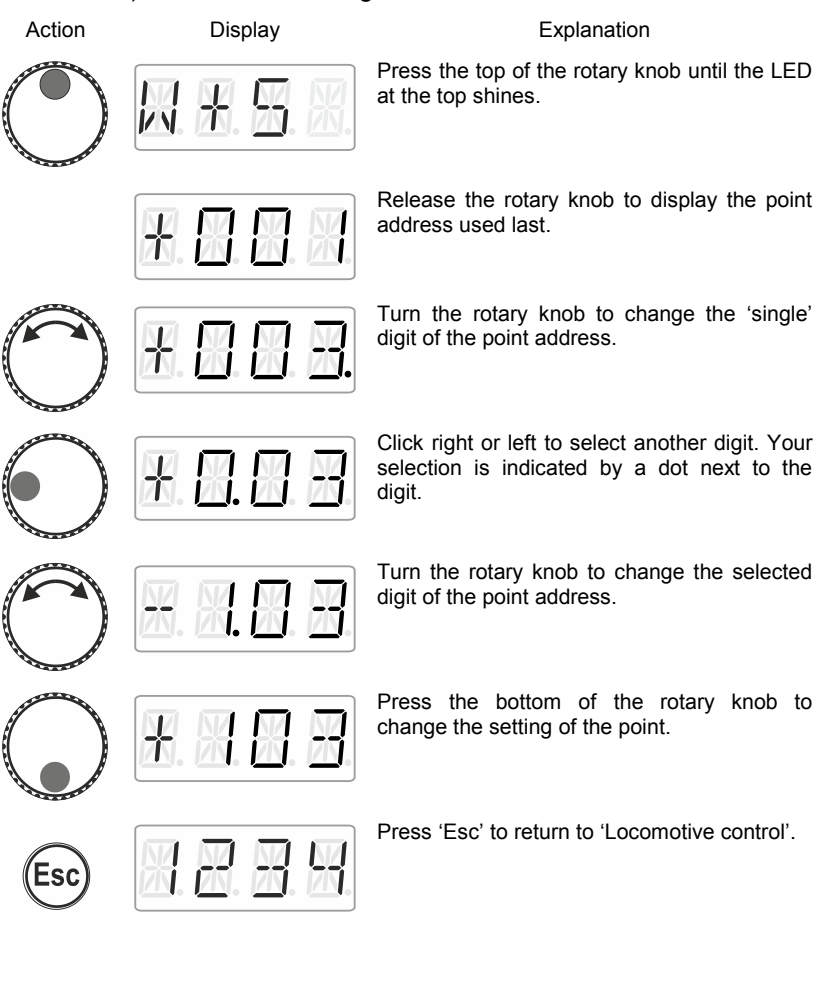

by Lenz

### **12 Setting (programming) locomotive decoders (PoM)**

A simple example of a decoder setting that can be changed is the socalled starting delay. The starting delay determines whether increasing the speed step results in an immediate increase (small value) or in a gradual increase (high value) of the locomotive's speed.

'Programming' means changing the settings of locomotive decoders.

Settings are stored as numerical values in so-called CVs ('Configuration Variables'). Which settings of a locomotive decoder can be changed is described in the corresponding operating manual.

Further detailed information on settings and CVs of Digital plus decoders can be found in the 'Manual locomotive decoders'. You can download this manual on the following website:

http://www.lenz-elektronik.de/download.php

The LH01 uses **'Programming in operational mode'** (PoM) to set decoder settings. The advantage of PoM is that the locomotive may be located anywhere on the layout rather than be placed on a specific programming track.

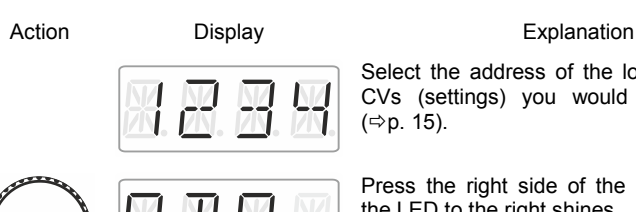

Select the address of the locomotive whose CVs (settings) you would like to change  $(\Rightarrow p. 15)$  $(\Rightarrow p. 15)$ .

Press the right side of the rotary knob until the LED to the right shines.

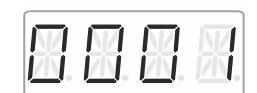

Release the rotary knob to display the locomotive address used last. Here: locomotive address 1.

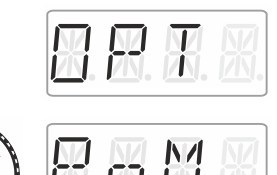

- N 4 N. EN E Click right until 'OPT' is displayed.

Turn the rotary knob until 'PoM' is displayed.

Press right. Now indicate which CV you would like to change.

Turn the rotary knob and enter the number of the CV that you would like to change. Proceed as described under setting a locomotive address ( $\Rightarrow$  p. [16\)](#page-79-0). The initial value suggested is CV2.

Click the centre of the rotary knob to enter the value.

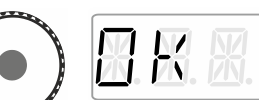

Turn the rotary knob and enter the value that you would like to enter into the CV. Proceed as described under setting a locomotive address  $(\Rightarrow p. 16)$  $(\Rightarrow p. 16)$ .

Confirm the value by pressing the centre of the rotary knob. This will launch the entering process.

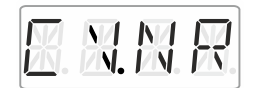

You can now select and change another CV or …

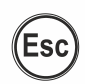

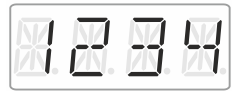

… press 'Esc' to return to 'Locomotive control'.

by Lenz

#### **12.1 Reading CVs via PoM and the address display LRC120**

It is possible to read CV values via PoM during operation. Requirements:

- A RailCom-able locomotive decoder
- The locomotive is located in a track section monitored by the address display LRC120.
- RailCom transmission is enabled in the decoder.

Information on how to connect the address display LRC120 as well as the settings of RailCom-able locomotive decoders can be found in the corresponding operating manuals.

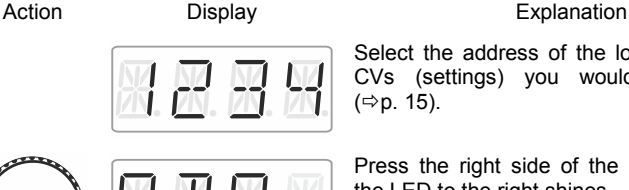

Select the address of the locomotive whose CVs (settings) you would like to read  $(\Rightarrow p. 15)$  $(\Rightarrow p. 15)$ .

Press the right side of the rotary knob until the LED to the right shines.

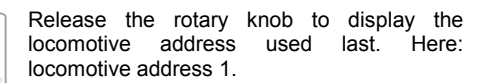

Click right until 'OPT' is displayed.

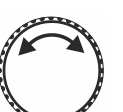

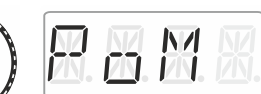

Turn the rotary knob until 'PoM' is displayed.

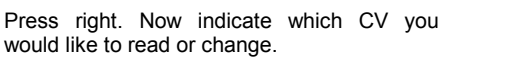

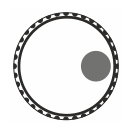

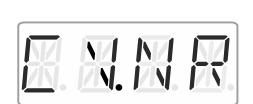

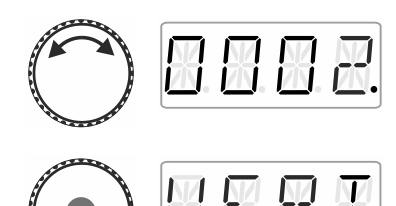

Turn the rotary knob and enter the value of the CV that you would like to read or change. Proceed as described under setting a locomotive address ( $\Leftrightarrow$  p. [16\)](#page-79-0). The initial value suggested is CV2.

Press the centre of the rotary knob to enter the value.

Press the centre of the rotary knob to send a PoM read command to the decoder which will transmit the content of the CV via RailCom. The address display LRC120 will receive this information and display it for approx. 3 seconds ('c' is flashing on the left of the display, the value is shown on the right).

(Display of the LRC120)

by Lenz

# **13 System settings**

The system settings are accessed from the top operating level, the locomotive control.

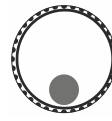

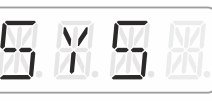

Action Display **Explanation** 

Press the bottom of the rotary knob until the LED at the bottom shines.

'SYS' is displayed, followed by the first sub menu of the system settings.

Turn to select one of the following system settings:

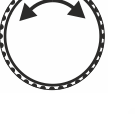

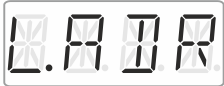

Setting and reading a locomotive address on the programming track

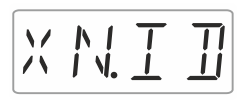

Setting and reading the XpressNet address

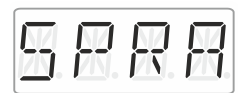

Language settings

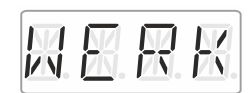

Resetting the LH01

LH01

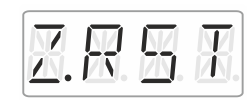

Resetting the command station (LZV100/LZ100)

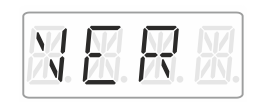

Displaying the version number of the

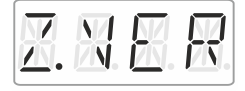

Displaying the version number of the command station

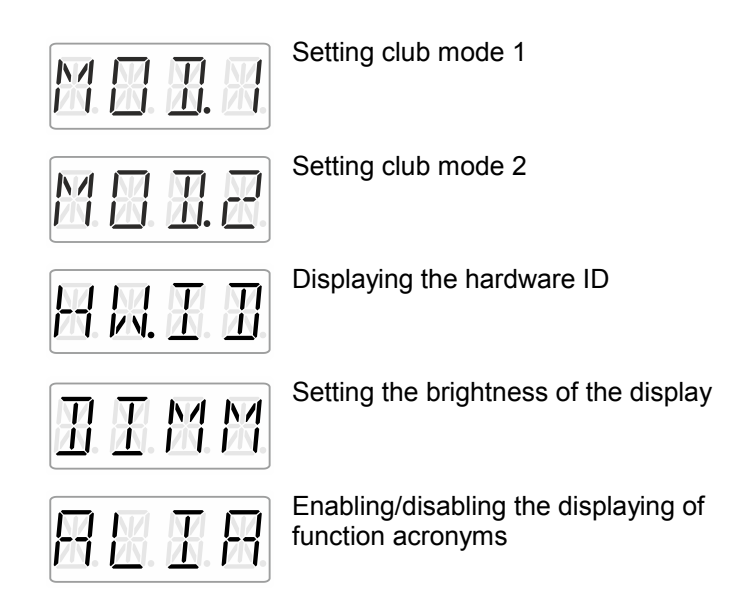

The following sections describe the different system settings.

Digit by Lenz

#### <span id="page-103-0"></span>**13.1 Setting and reading a locomotive address on the programming track**

Place the locomotive whose address you would like to set or read on the programming track. The programming track is a track section that is separated from the rest of the layout and connected to terminals P and Q of the command station LZV100/LZ100. Detailed information on the programming track can be found in the operating manual of the LZ100 / LZV100.

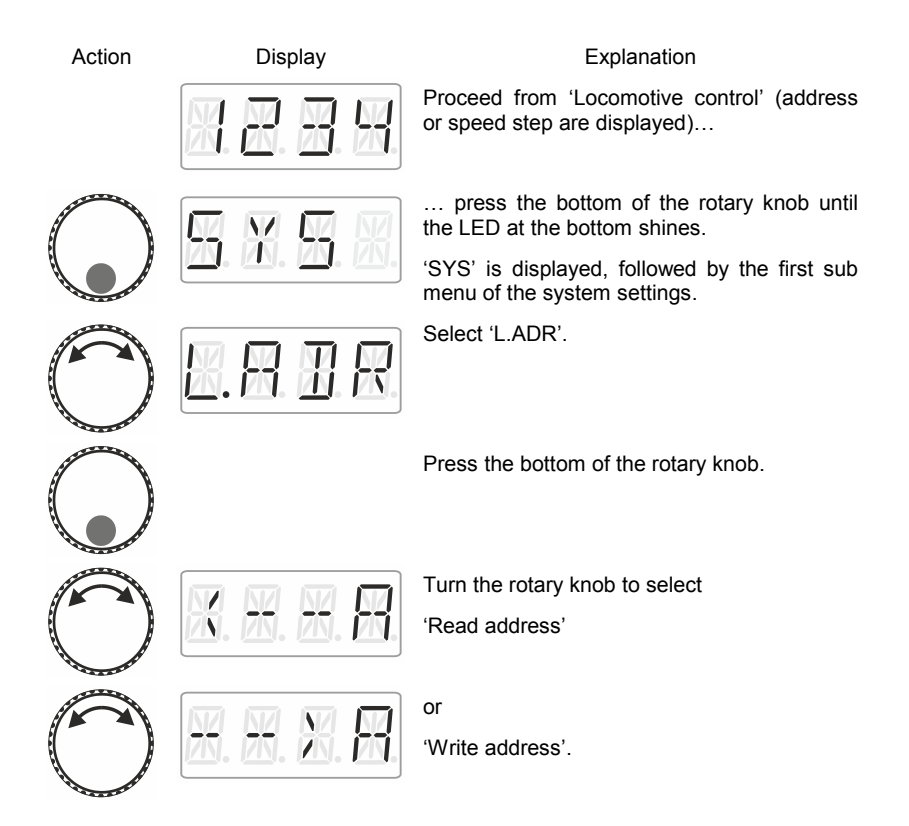

#### <span id="page-104-0"></span>**13.1.1 Reading a locomotive address**

세균 국내

Esc

Place the locomotive whose address you would like to read on the programming track.

Proceed as described under 'Setting and reading a locomotive address on the programming track'.

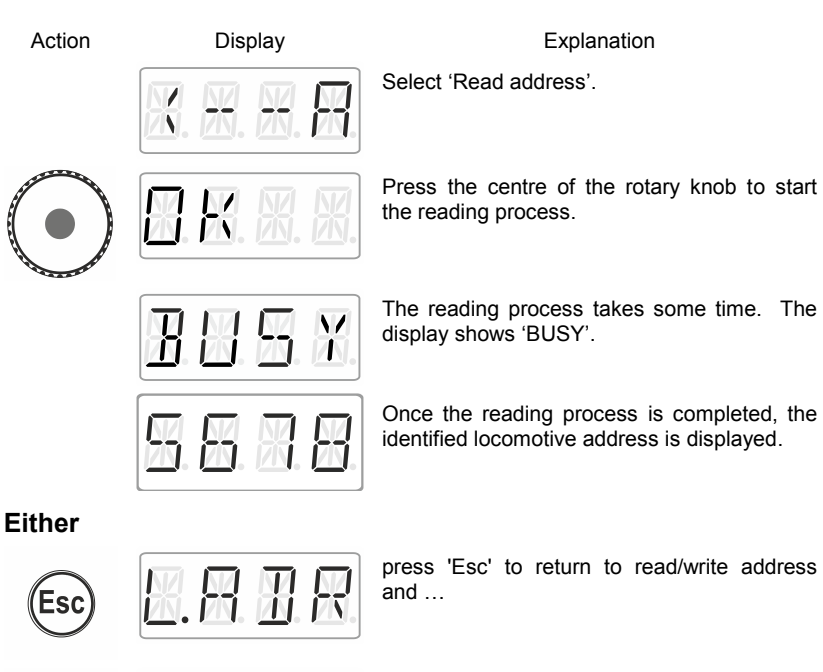

… press 'Esc' to return to 'Locomotive control'

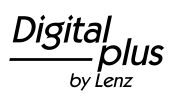

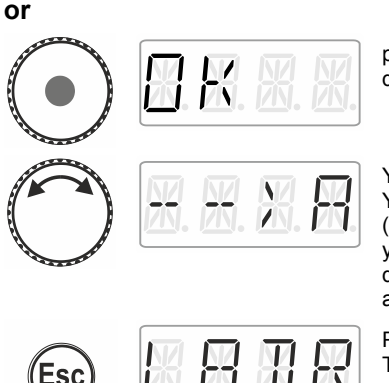

press the centre of the rotary knob. The display shows 'OK'…

You are back in the menu read/write address. You can choose between writing an address (as you may want to change the address that you have read). In this case, proceed as described in section ["Writing a locomotive](#page-105-0)  [address"](#page-105-0),  $\Rightarrow$  p. [42.](#page-105-0)

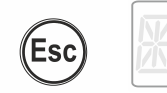

Press 'Esc' to return to the system menu. Turn the rotary knob to select another system menu or …

... press 'Esc' to return to 'Locomotive control'.

#### <span id="page-105-0"></span>**13.1.2 Writing a locomotive address**

Place the locomotive whose address you would like to write on the programming track.

Proceed as described under '[Setting and reading a locomotive](#page-103-0)  [address on the programming track](#page-103-0) '.

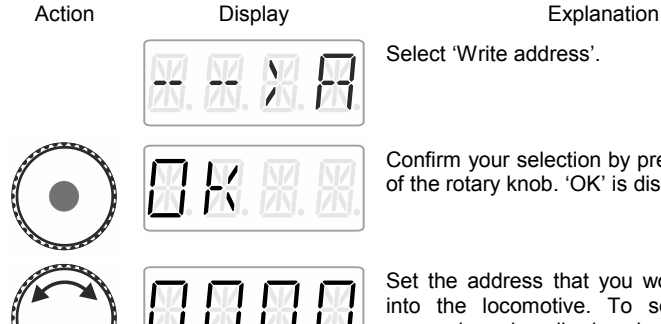

Confirm your selection by pressing the centre of the rotary knob. 'OK' is displayed.

Set the address that you would like to write into the locomotive. To set the address, proceed as described under '[Entering a new](#page-79-0)  [locomotive address into the stack](#page-79-0)'  $(\Rightarrow p. 16)$  $(\Rightarrow p. 16)$ .

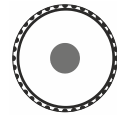

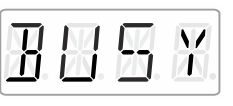

Press the centre of the rotary knob to launch the writing process. The display shows 'BUSY'.

If the writing process was successful, 'OK' ('sent') will be displayed.

**Either**

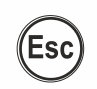

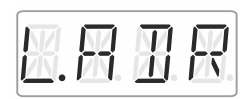

区

press 'Esc' to return to the menu 'L.ADR'.

You can now select another system menu …

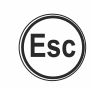

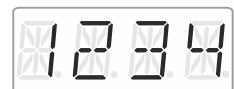

… or press 'Esc' to return to 'Locomotive control'.

**or**

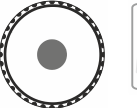

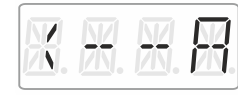

press the centre of the rotary knob. You are back in the selection/menu read/write address. You can select between reading an address to verify the address (proceed as described in section [Reading a locomotive](#page-104-0)  [address,](#page-104-0)  $\Leftrightarrow p. 41$ ).

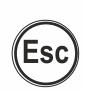

Press 'Esc' to return to the system menu. 丑尺 Turn to select another system menu …

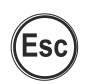

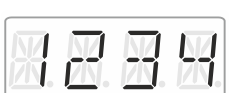

... or press 'Esc' to return to 'Locomotive control'.

by Lenz

#### **13.1.3 Error messages when reading or writing a locomotive address**

The following error messages may be displayed while reading or writing a locomotive address:

Action Display Display **Explanation** 

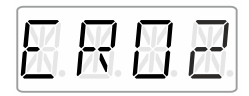

A current overload (short circuit) occurred during reading or writing. The receiver may not be connected properly or may be faulty.

The receiver does not respond during reading or writing, i.e. the receiver may not be connected properly to the programming<br>socket of the command station socket of the command LZ100/LZV100 (the digital locomotive may not be placed properly on the programming track).

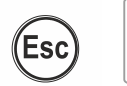

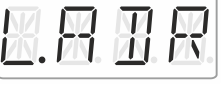

Press 'Esc' to return to the system menu 'L.ADR'.

#### **13.2 Setting and reading the XpressNet address**

For a fault-free exchange of information with the command station, each input device connected to XpressNet (XBUS) must have its own *device address*. It is, therefore, necessary to ensure that all connected devices have different addresses. Up to 31 devices can be connected to the XpressNet, i.e. addresses 1 to 31 can be set. Ex-factory, each LH01 manual control is set to address 03 (the LH100 is delivered with address 01, the LH90 with address 02). If you would like to use two or more manual controls you will have to set a different address for each control.
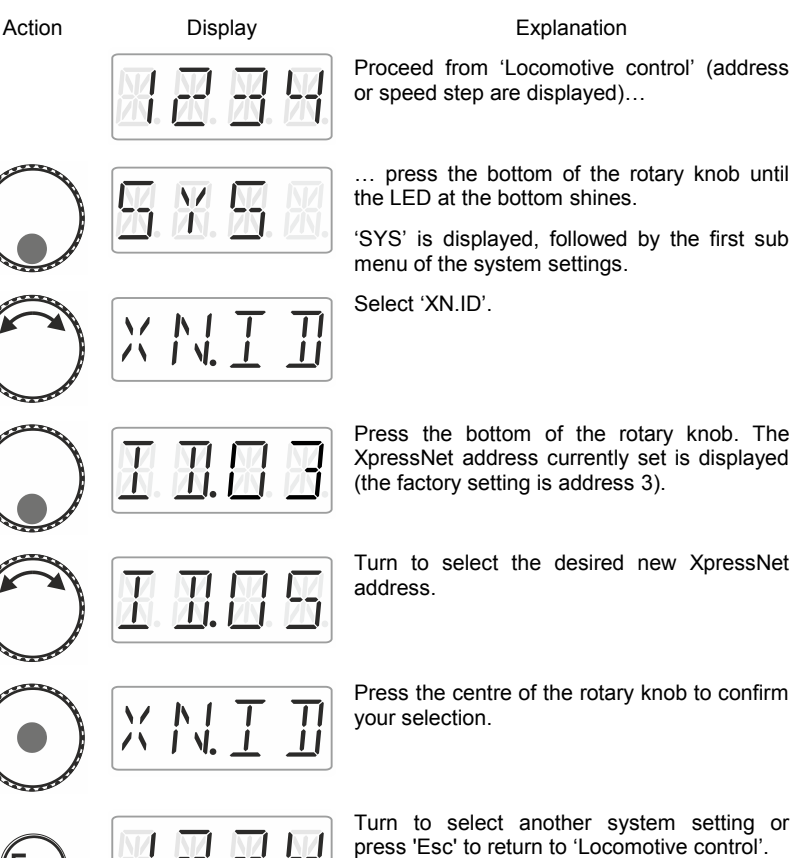

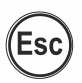

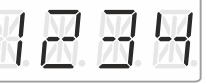

Turn to select another system setting or press 'Esc' to return to 'Locomotive control'.

Dıq by Lenz

#### **13.3 Setting the language**

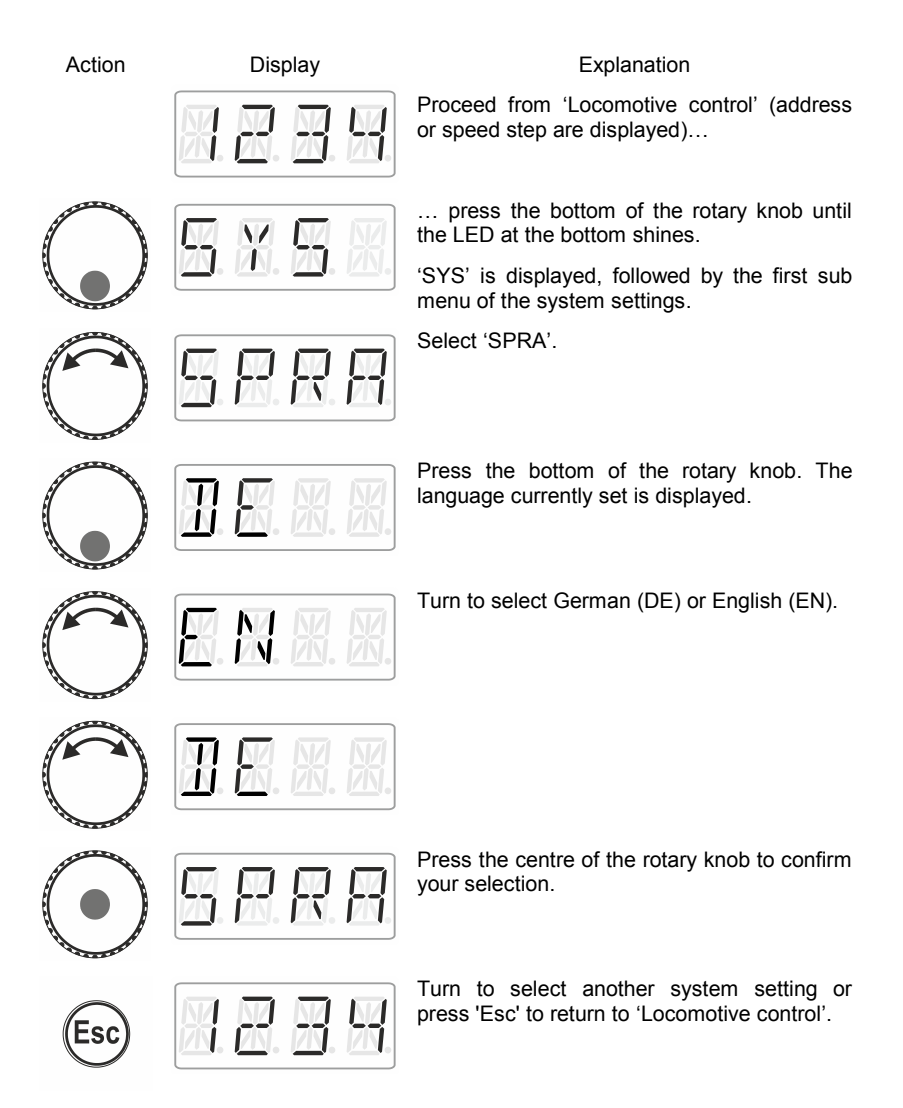

## **13.4 Resetting the LH01**

This system setting resets the factory settings of the LH01.

Resetting the LH01 to the factory settings will delete all settings made!

- The stack is assigned addresses 1, 2, and 3.
- The function keys are assigned functions F0, F1 and F2 for these addresses.
- The XpressNet address is set to 3.
- All acronyms are deleted.
- The language is set to German.
- The brightness is set to 80%.

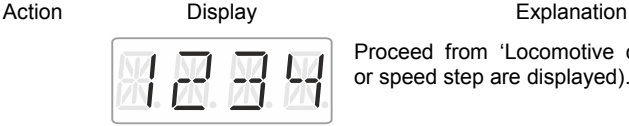

Proceed from 'Locomotive control' (address or speed step are displayed)…

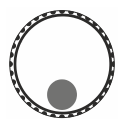

… press the bottom of the rotary knob until the LED at the bottom shines.

'SYS' is displayed, followed by the first sub menu of the system settings.

Select 'WERK'.

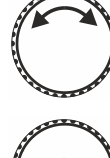

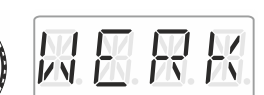

Click the centre of the rotary knob. 'WERK' flashes in the display. Press 'Esc' to cancel the resetting process.

by Lenz

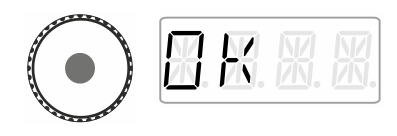

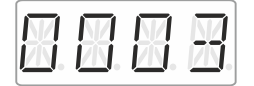

Press the centre of the rotary knob again to reset the LH01. 'OK' is displayed.

You are now in the menu 'Locomotive control'. Address '0003' is displayed.

### **13.5 Resetting command stations (LZV100/LZ100)**

Select this option to reset the command station (LZV100 / LZ100).

Action Display Display **Explanation** 

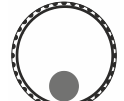

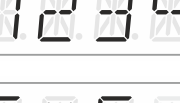

Proceed from 'Locomotive control' (address or speed step are displayed)…

… press the bottom of the rotary knob until the LED at the bottom shines.

'SYS' is displayed, followed by the first sub menu of the system settings.

Select 'Z.RST'.

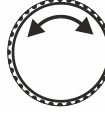

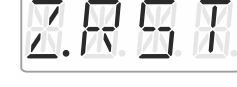

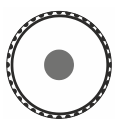

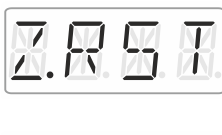

Press the centre of the rotary knob to confirm your selection. 'Z.RST' flashes as a last warning before resetting. **Press 'Esc' to cancel the resetting process.**

Press the centre of the rotary knob again to reset the command station. You are now in the menu 'Locomotive control'.

#### **13.6 Displaying the version number of the LH01**

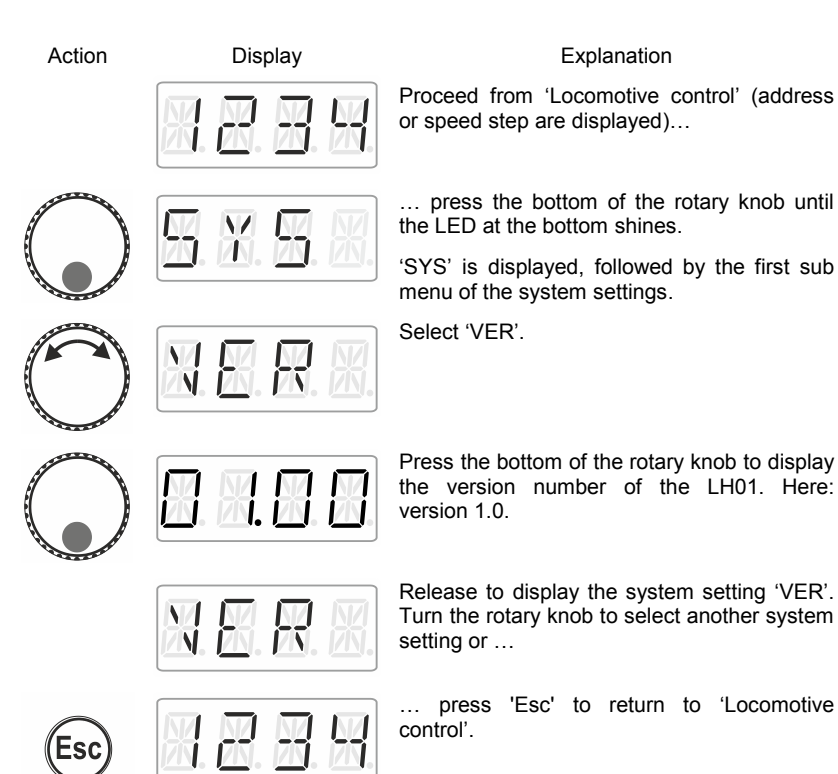

Dig by Lenz

#### **13.7 Displaying the version number of the command station**

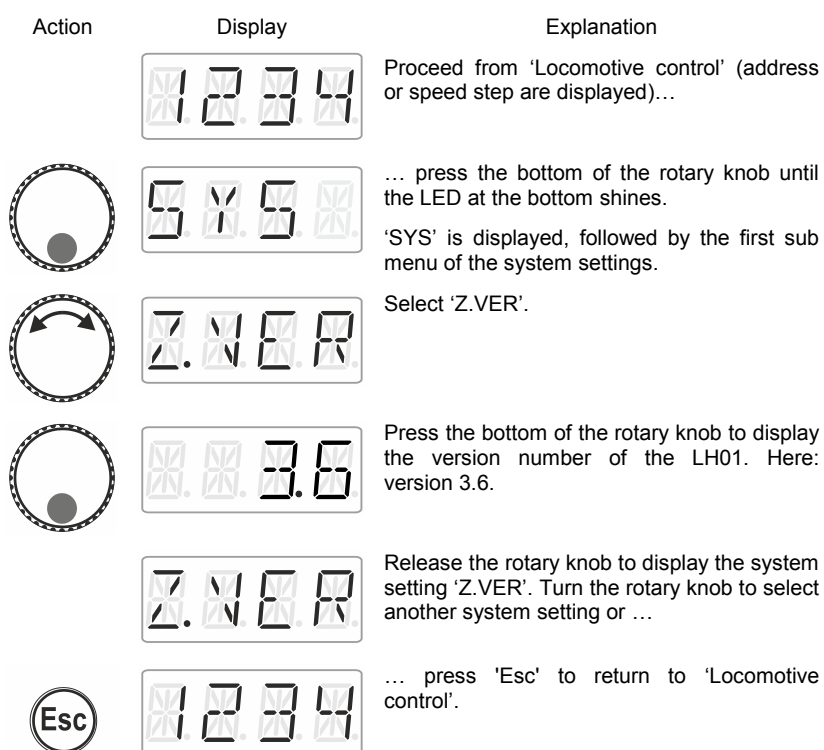

## **13.8 Setting the club mode**

What is the club mode?

Let us assume that you would like to operate your model railway layout together with other model railway fans.

To this end, you would like to hand the manual control LH01 to somebody who has never used the device. You can simplify operation by hiding most of the operating functions.

Or you would like to prevent someone from selecting a locomotive that was not assigned to him or her or from making other system settings.

To this end, three modes are available:

- **Mode 1:** It is only possible to control the locomotive set and to switch the functions assigned to function keys A, B and C. It is also possible so switch points and signals. All other operating functions of the LH01 are blocked.
- **Mode 2:** It is only possible to control the locomotive set and to switch the functions assigned to function keys A, B and C. All other operating functions of the LH01 are blocked.
- **Mode 0:** This is the factory setting. All settings and functions of the LH01 are available.

Mode 1 and mode 2 are secured by a password (a 4-digit number). This password is required to return to mode 0.

#### **Note down the password**!

If you forget the password, you will not be able to return to mode 0.

If you forget the password, please contact our support service.

#### **13.8.1 Setting Mode 1 or mode 2**

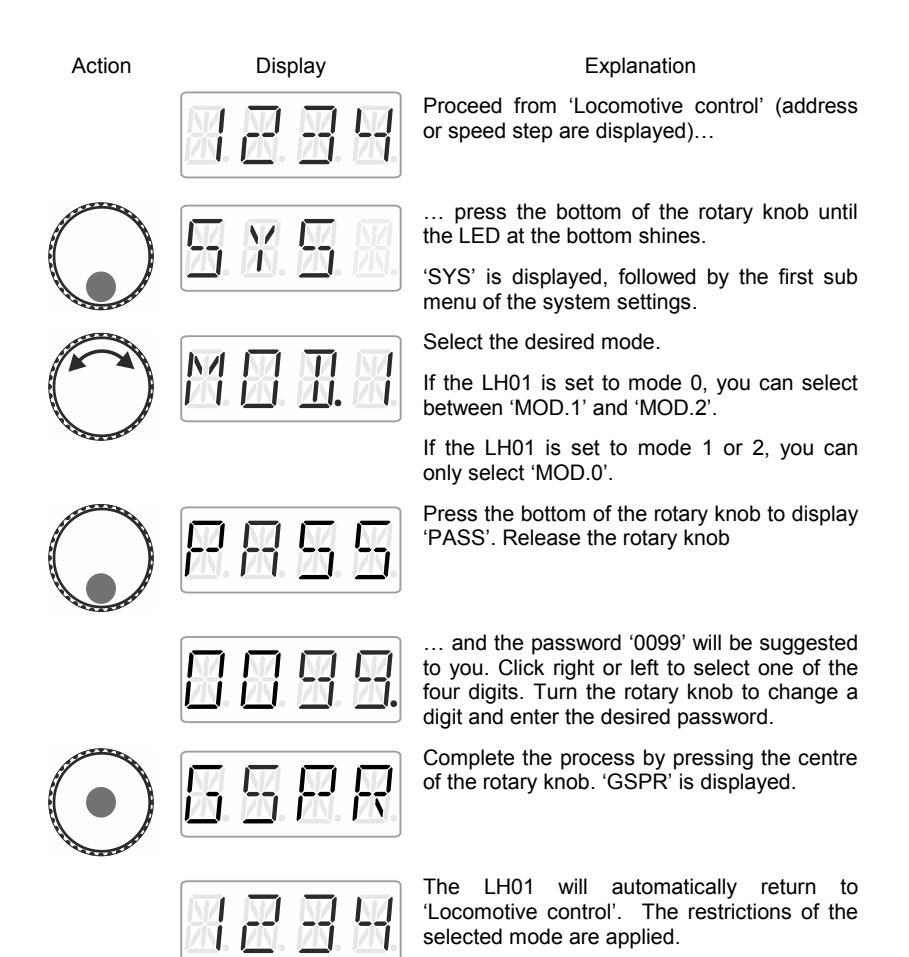

#### **13.8.2 Setting mode 0**

If you would like to reset a LH01 that is set to club mode 1 or mode 2 to the 'normal' mode, proceed as follows:

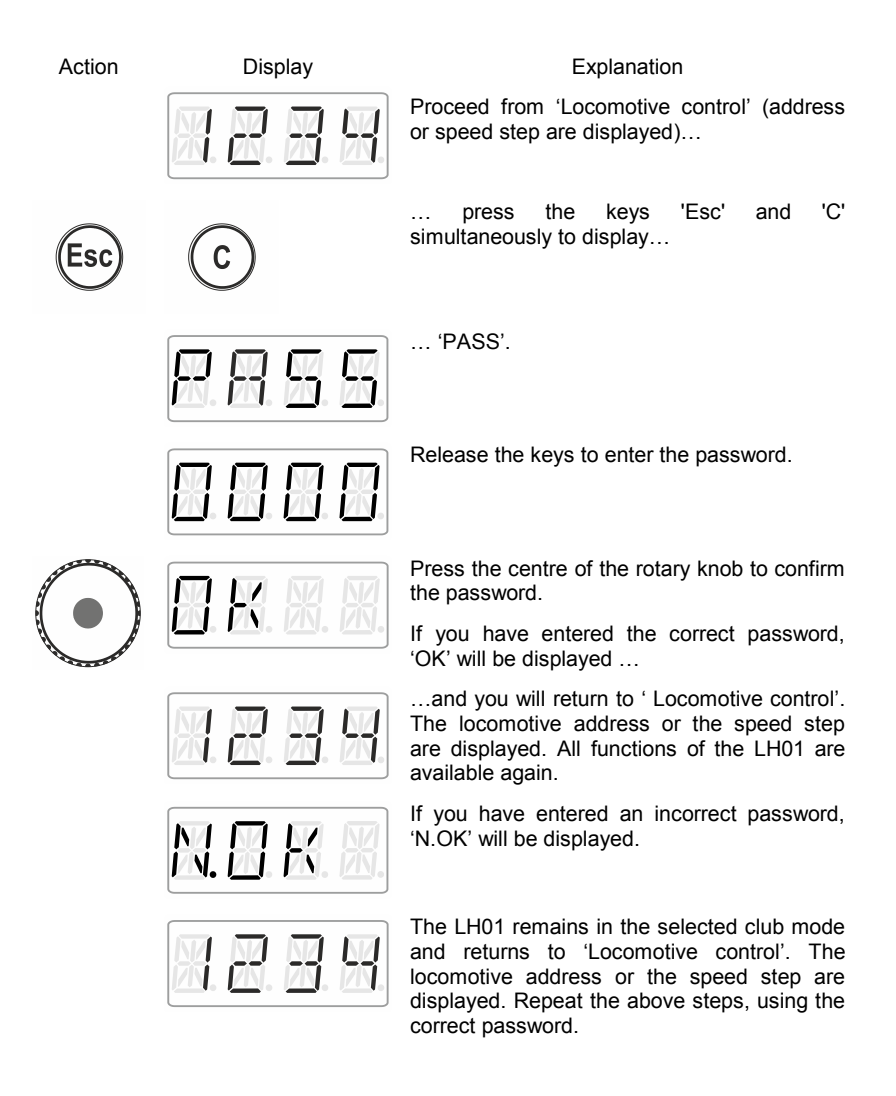

#### **13.9 Displaying the hardware ID**

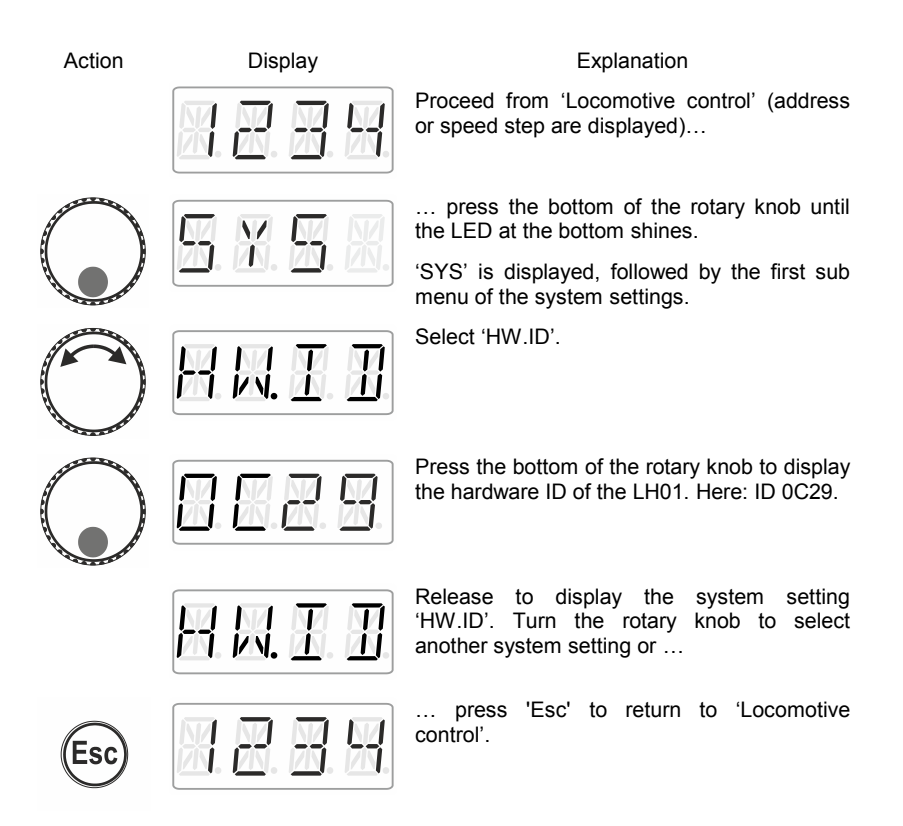

## **13.10 Setting the brightness of the display**

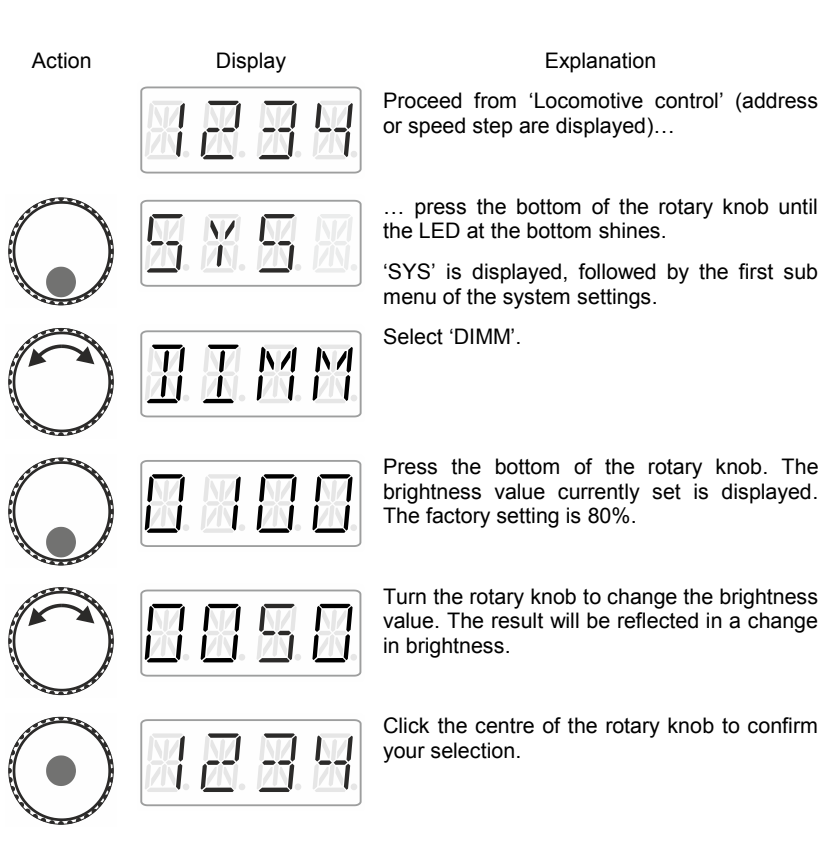

by Lenz

#### **13.11 Enabling/Disabling the displaying of function acronyms**

Function acronyms can only be displayed if you have assigned acronyms to locomotives functions ( $\Rightarrow$  p. [24\)](#page-87-0).

Ex-factory, the displaying of acronyms is enabled.

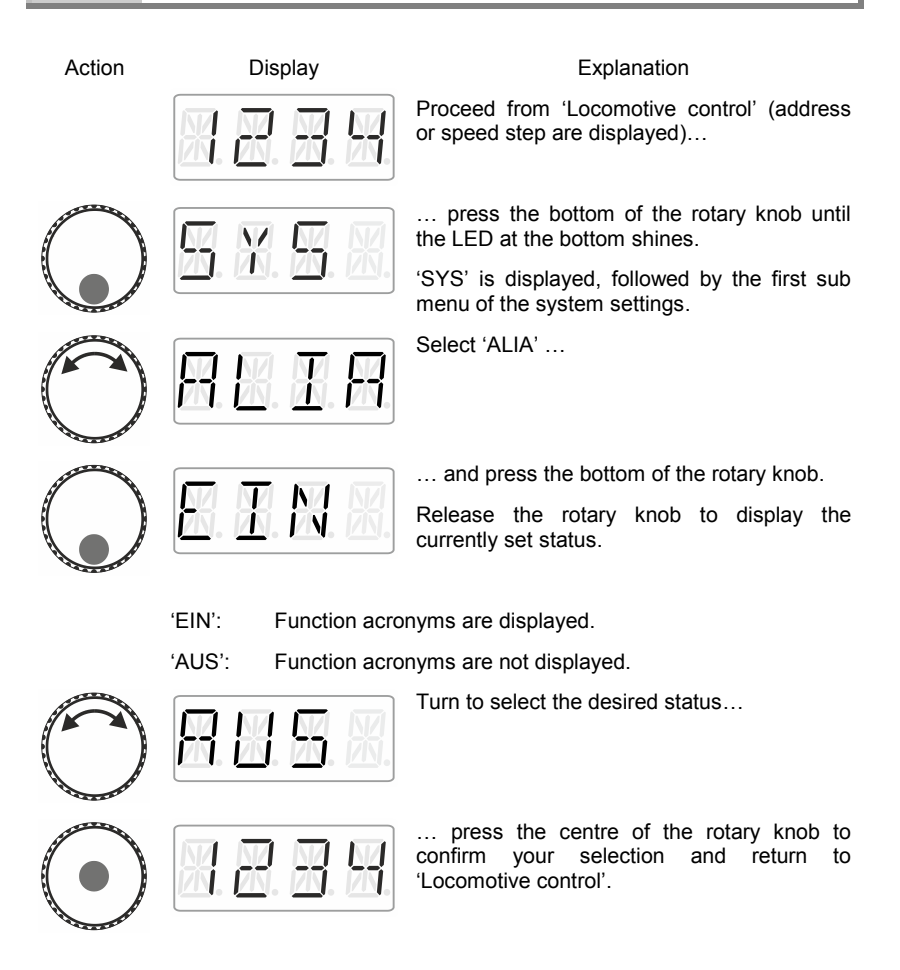

## **14 Technical appendix**

#### **14.1 Help in case of malfunction**

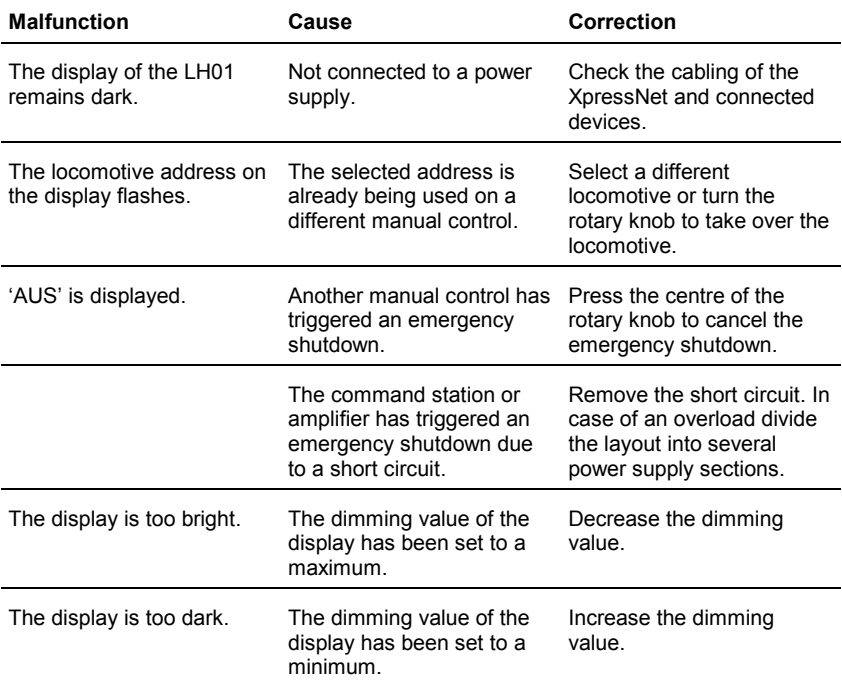

If you contact us for help in case of malfunctions please provide a problem description as well as the following information:

- Version number of the command station
- Version number of the LH01
- Designation, version number and service number of all XpressNet connected XpressNet devices (additional manual controls, Interface etc.).

This will help us solve the problem. Thank you.

Dıgıt hv İenz

## **14.2 List of error messages**

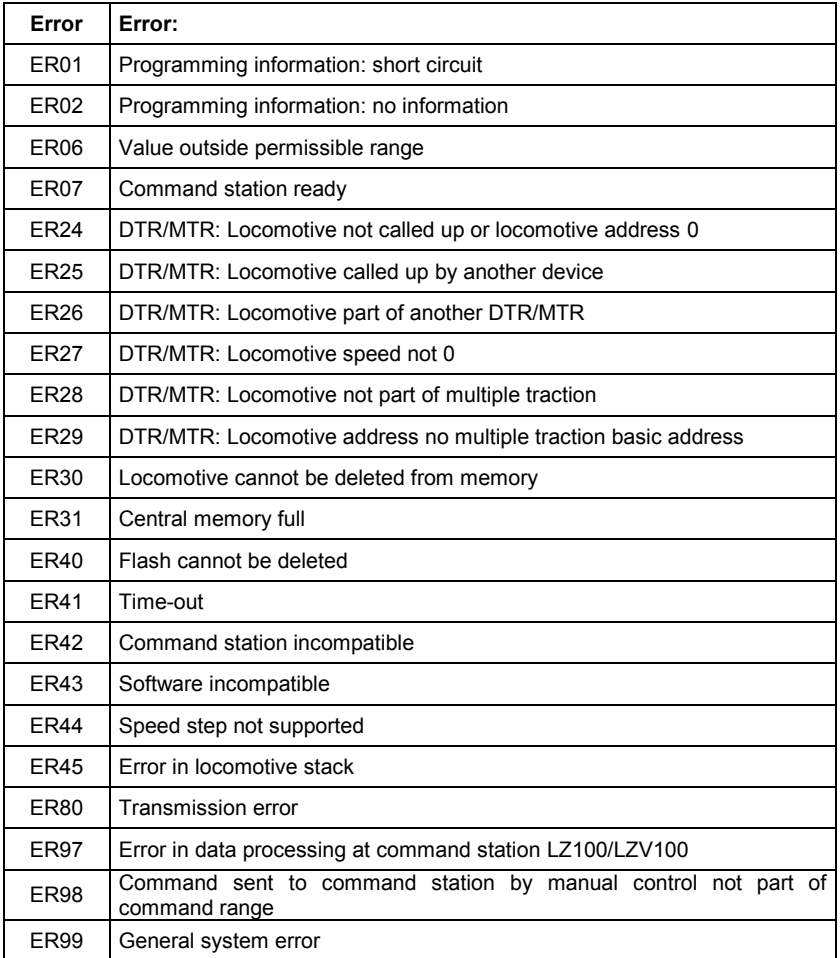

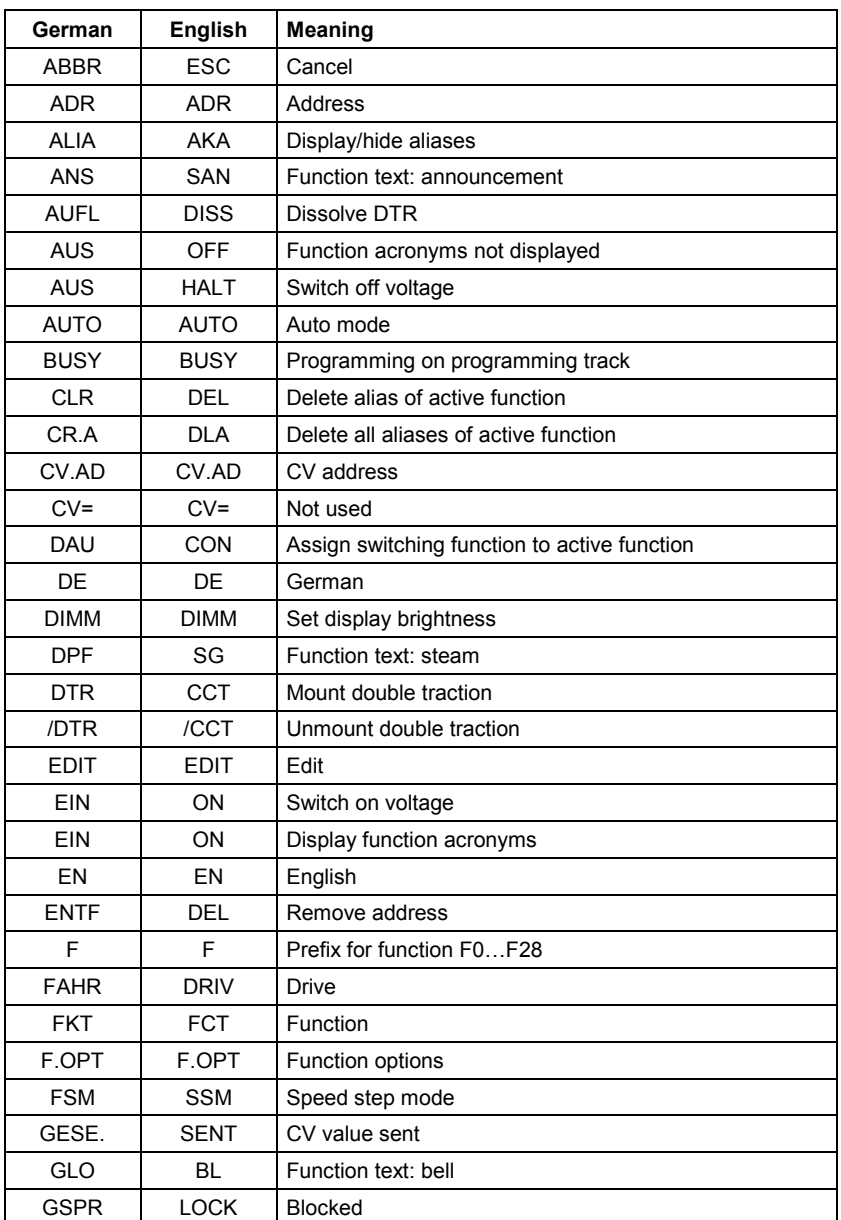

## **14.3 Display text / Languages**

Digital<br>plus by Lenz

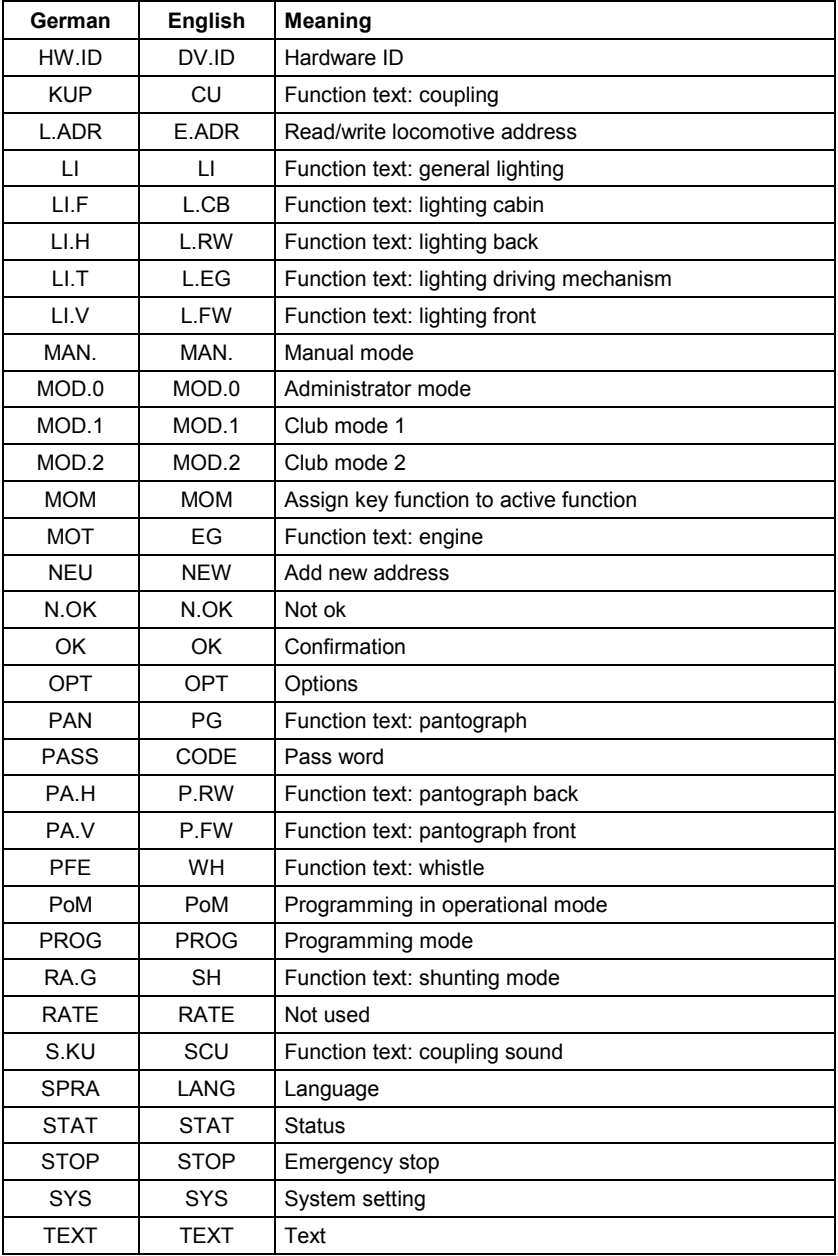

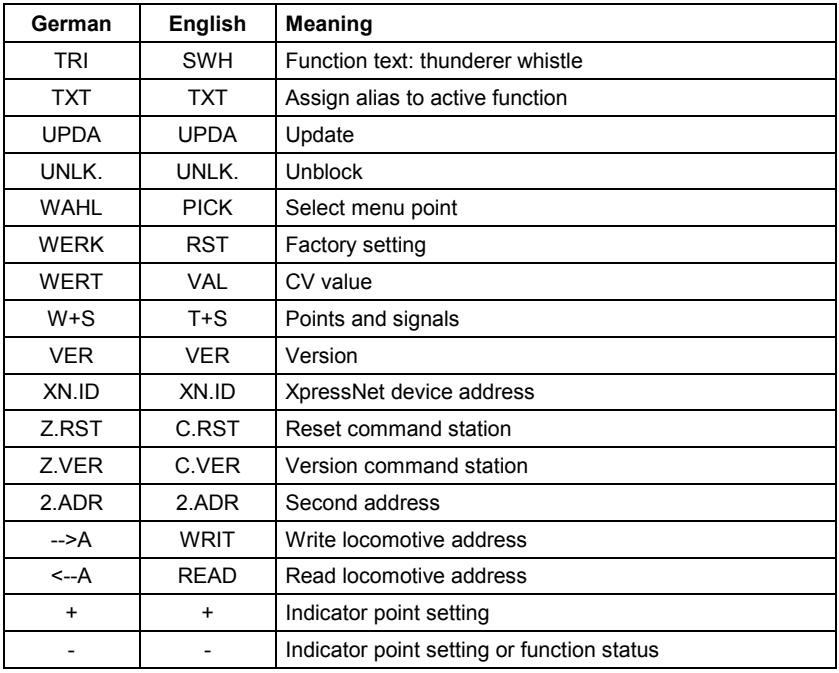

61

 $\frac{\text{Digital}}{\text{by lens}}$ 

This page has been deliberately left blank.

This page has been deliberately left blank.

Digital<br>*plus* by Lenz

Not suitable for children under fourteen because of the danger of their swallowing the small constituent pieces. Improper use can result in injury by functionally necessary points and edges. For use only in dry areas. We reserve the right to make changes in line with technical progress, product maintenance or changes in production methods. We accept no responsibility for errors which may occur for similar reasons. We accept no responsibility for direct or indirect damage resulting from improper use, nonobservance of instructions, use of transformers or other electrical equipment which is not authorised for use with model railways, or transformers or other electrical equipment which has been altered or adapted or which is faulty. Nor can we accept responsibility when damage results from unsupervised adjustments to equipment or from acts of violence or from overheating or from the effects of moisture etc.. Furthermore, in all such cases guarantees become invalid.

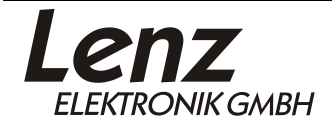

 $C \in$ 

Vogelsang 14 35398 Giessen Hotline: 06403 900 133 Fax: 06403 900 155 www.lenz-elektronik.de info@lenz-elektronik.de

Keep this operation manual for future reference!

 $Art: B. B. 10.0021$ 

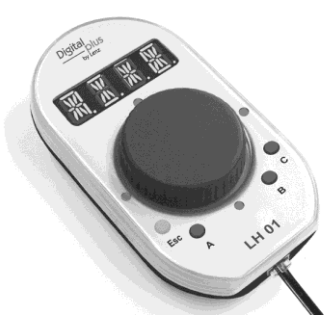

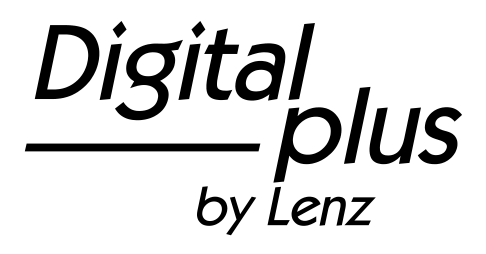

# Information LH01

Art. n° 21010 3<sup>e</sup> édition 0915

 $\frac{Digital}{\frac{b}{b} \frac{plus}{b}}$ by Lenz

#### **Table des matières**

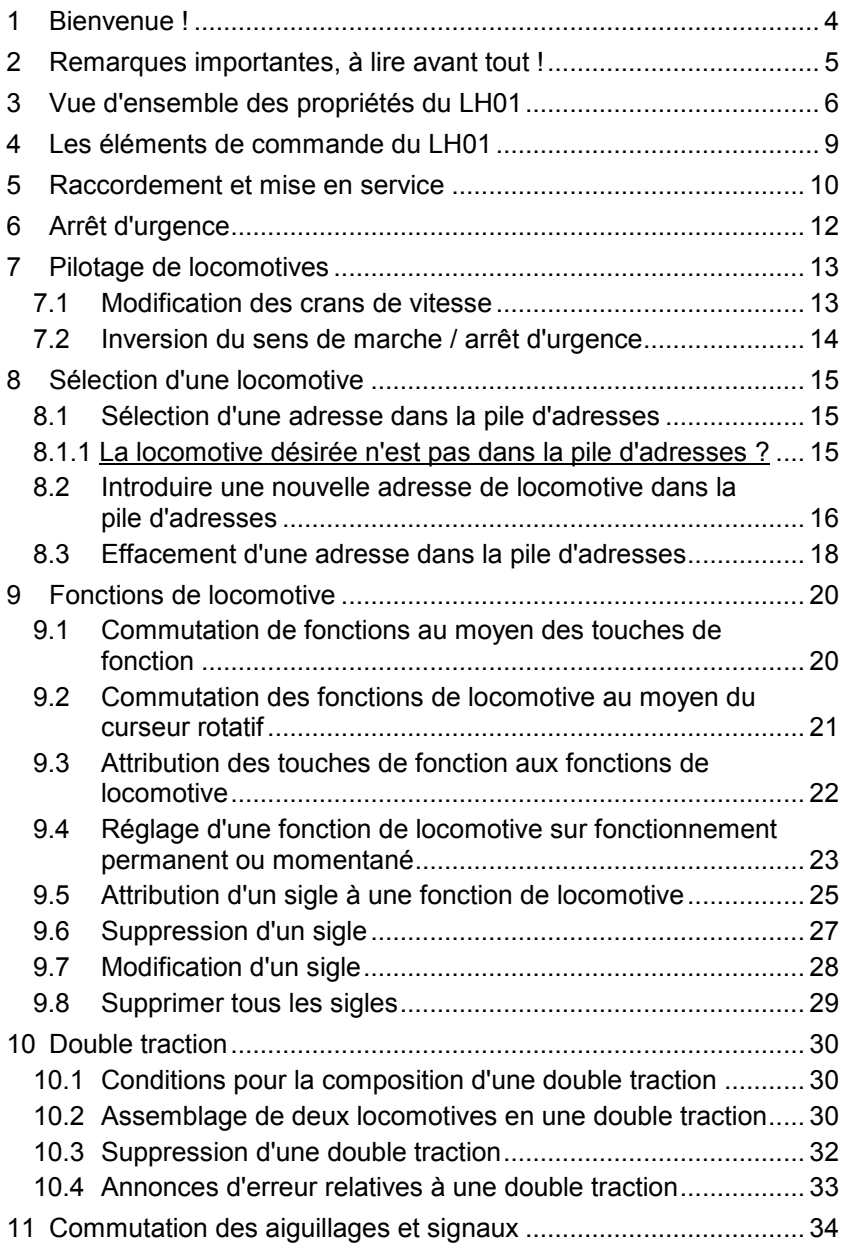

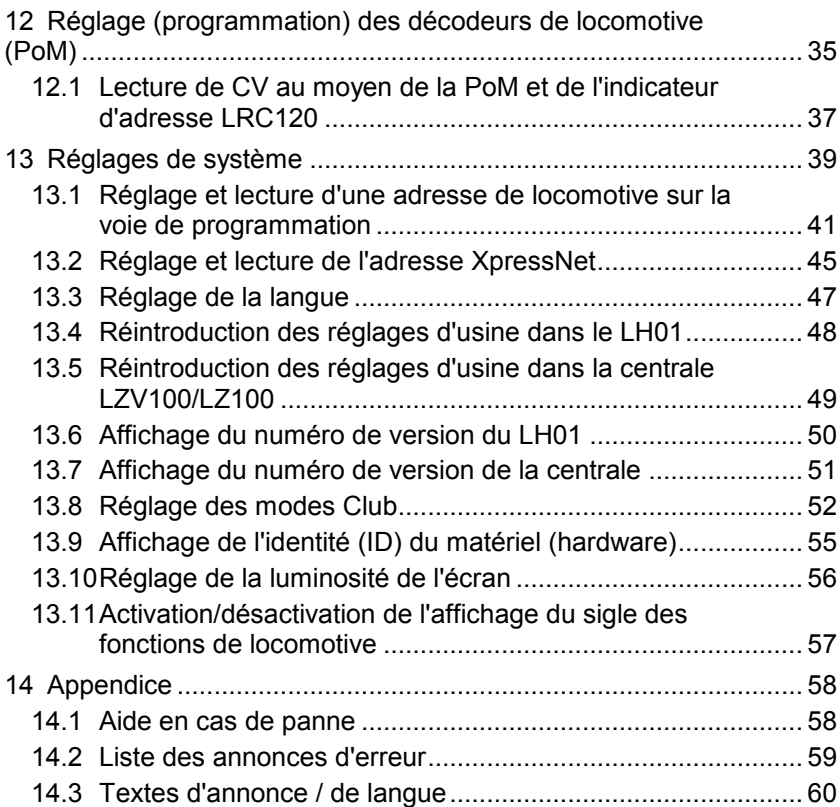

Digital<br>plus

### **1 Bienvenue !**

Nous vous félicitons pour l'acquisition de ce régulateur LH01 *Digital plus by Lenz* ® et vous souhaitons beaucoup de plaisir dans l'utilisation de ce mode de pilotage.

Ce mode d'emploi doit vous faciliter l'utilisation du régulateur LH01. Si vous désirez poser des questions à propos de sujets sur lesquels cette information ne vous donne pas de réponse, nous vous aiderons volontiers. Vous pouvez prendre contact avec Lenz Elektronik GmbH de plusieurs façons :

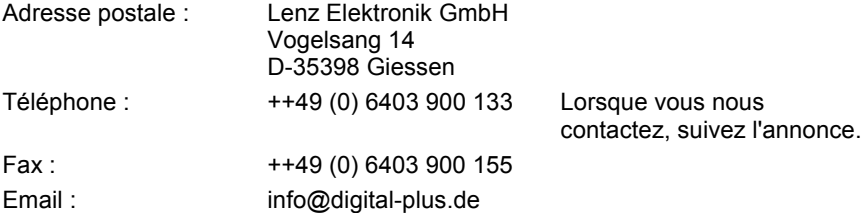

Lorsque vous nous contactez au sujet de problèmes rencontrés avec le LH01, veuillez bien nous donner les informations suivantes en plus de la description des problèmes rencontrés :

- numéro de version de la centrale utilisée ;
- numéro de version du régulateur LH01 ;
- nom exact, numéro de version et numéro de service des appareils XpressNet connectés (autres régulateurs, interface, etc.).

Ces renseignements aideront beaucoup notre service afin d'identifier les problèmes. Nous vous en remercions à l'avance.

#### **1.1 Tout est-il là ?**

Veuillez vérifier si tous les composants sont présents :

Régulateur LH01 Câble de connexion Mode d'emploi (cette information)

Si un des composants est absent, consultez votre détaillantspécialiste.

## **2 Remarques importantes, à lire avant tout !**

Le régulateur LH01 est un composant du système *Digital plus by Lenz* ®. Il a subi des tests intensifs avant sa mise en service. Lenz Elektronik GmbH garantit un fonctionnement correct si vous tenez compte des remarques suivantes.

Le LH01 ne peut être utilisé qu'avec les autres composants du système *Digital plus by Lenz* ®. Toute autre utilisation que celle qui est décrite dans ce manuel n'est pas permise et entraînera de facto l'annulation de la garantie. Ne connectez votre LH01 qu'aux appareils prévus pour lui. Quel que soit l'appareil, reportez-vous à la présente information. N'exposez pas le LH01 à l'humidité ni au rayonnement solaire direct.

#### **ATTENTION!**

**Ne laissez jamais votre réseau ferroviaire miniature en fonctionnement sans surveillance ! En cas de courtcircuit imprévu, un incendie pourrait survenir suite à un échauffement !**

Digita hv I enz

## **3 Vue d'ensemble des propriétés du LH01**

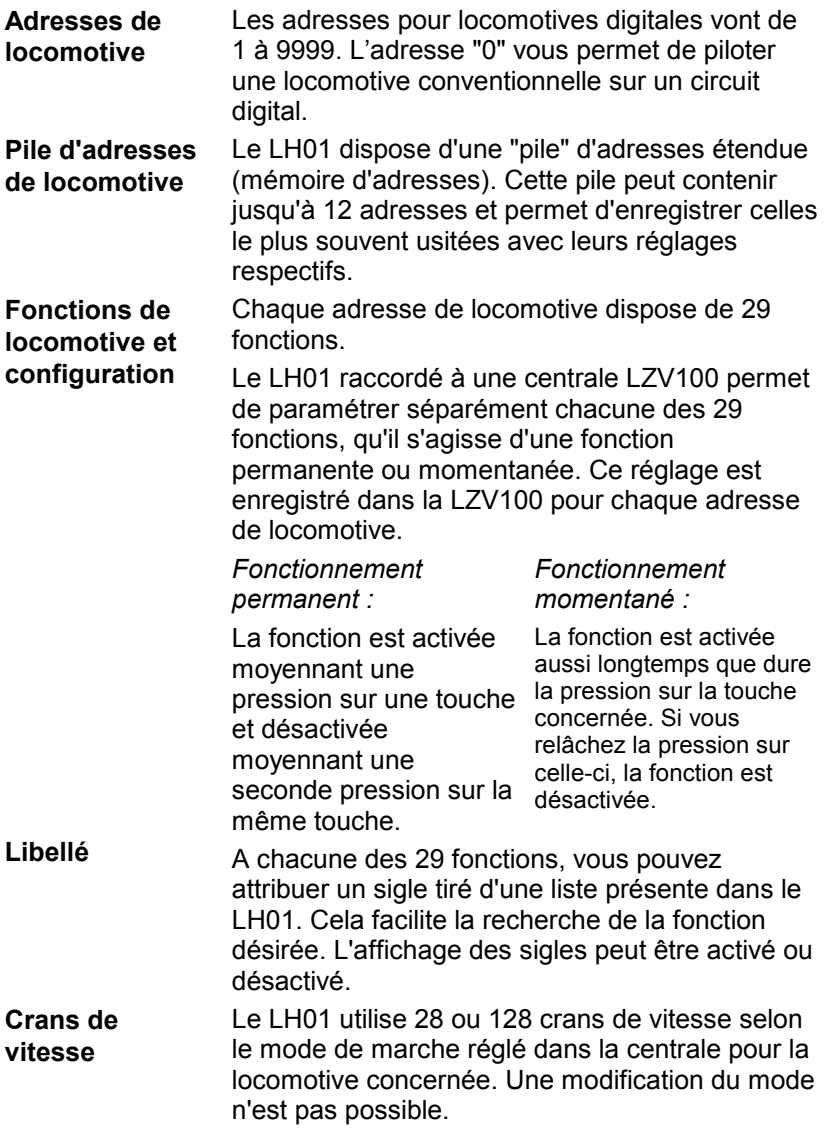

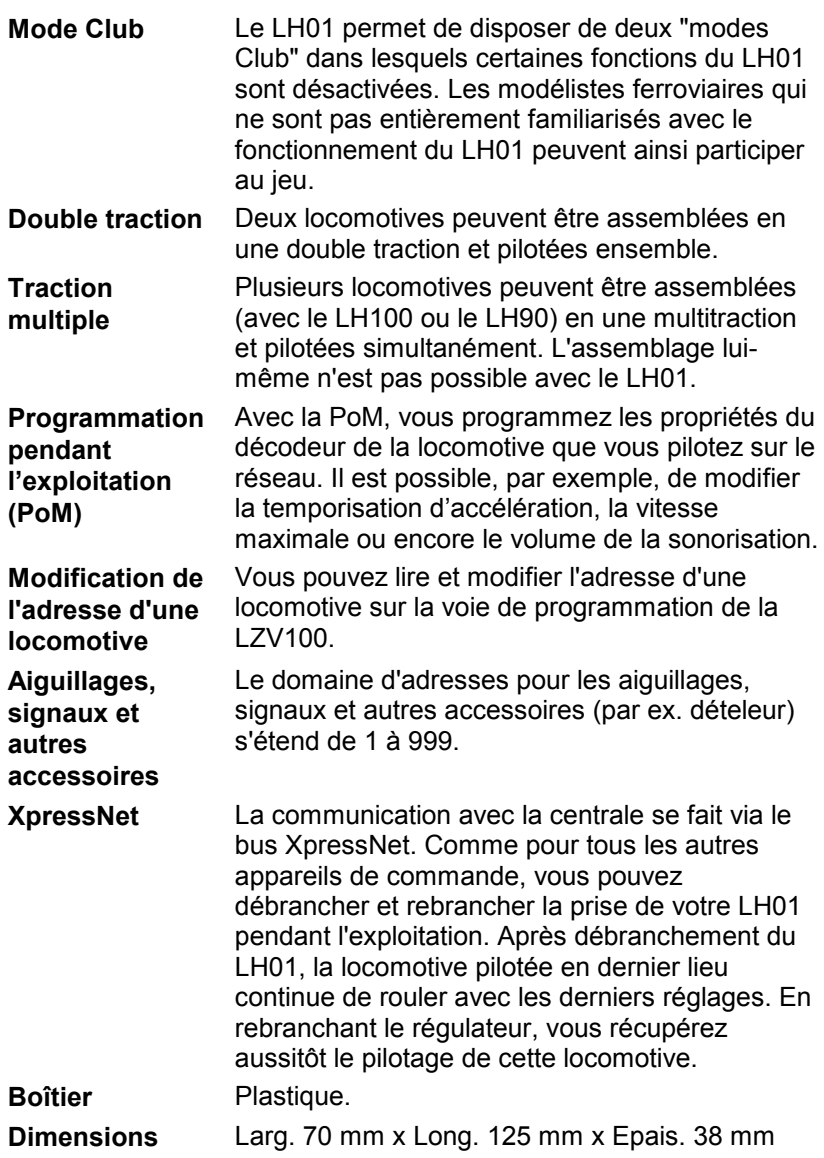

Digital<br>plus

#### **Représentation étape par étape dans les instructions :**

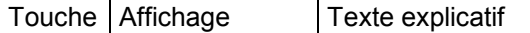

Dans cette information, toutes les entrées que vous effectuez avec le LH01 sont représentées à gauche. Sur la droite, vous voyez en outre apparaître l'annonce sur l'écran *après* la frappe sur la touche ou le curseur.

Toutes les étapes décrites supposent que le régulateur est raccordé au système *Digital plus by Lenz ®* et que celui-ci est activé.

#### **Représentation des annonces et éléments de service dans le texte :**

"0001" 'Esc'

Dans la plupart des cas, l'affichage du LH01 montre une image ainsi que les éléments de commande. Lorsqu'il est fait référence à l'annonce dans le texte en cours, c'est représenté par des doubles guillemets. Quant aux éléments de commande, ils sont mis en évidence par de simples guillemets.

#### **Références croisées :**

 $(\Rightarrow$  page 23)

Cette flèche renvoie à une page spécifique de ce mode d'emploi donnant d'autres informations sur le sujet évoqué.

#### **Remarque importante :**

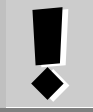

Le texte contenu dans ce cadre contient des informations particulièrement importantes ainsi que des astuces.

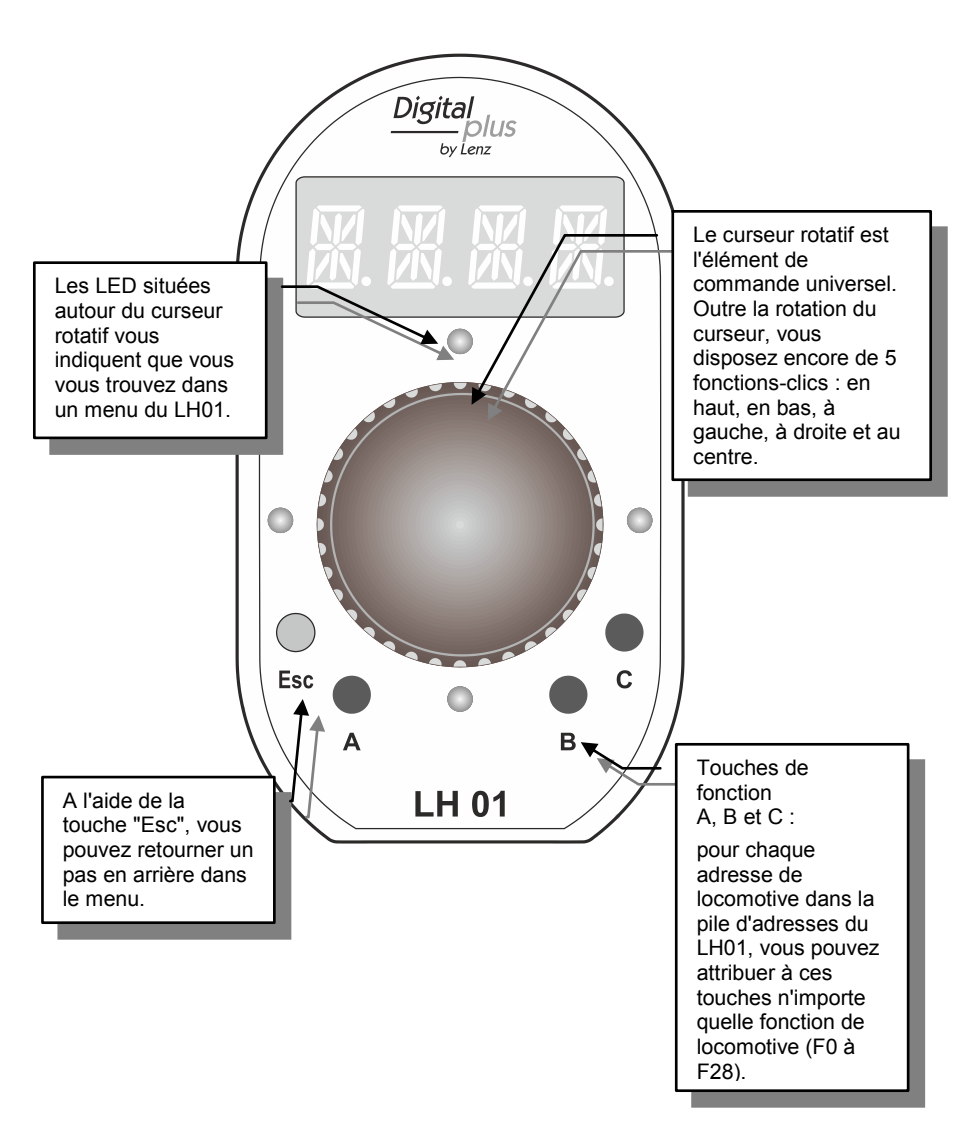

#### **4 Les éléments de commande du LH01**

Digital plus by Lenz

### **5 Raccordement et mise en service**

Le LH01 peut être utilisé avec les centrales LZ100 et LZV100.

Le LH01 nécessite la version de logiciel 3.6 dans la centrale LZ100/LZV100. Le cas échéant, faites une mise à jour de votre centrale.

**5.1** Insérez la fiche Western du câble de connexion fourni dans la prise du LH01.

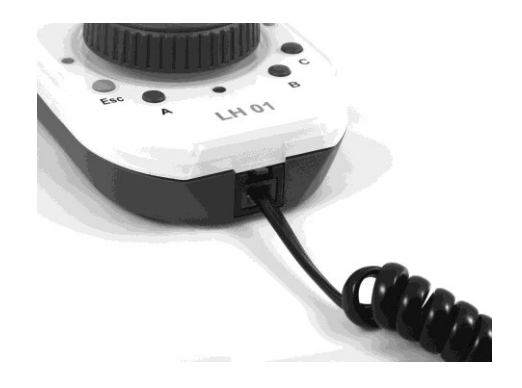

**5.2** Insérez la fiche DIN pentapolaire dans la prise DIN pentapolaire située à l'arrière de votre centrale LZ100/LZV100.

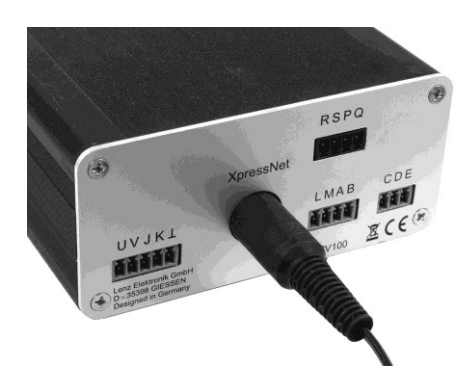

**ou** à un adaptateur LA152 (pour autant que vous ayez déjà installé un bus XpressNet sur votre réseau).

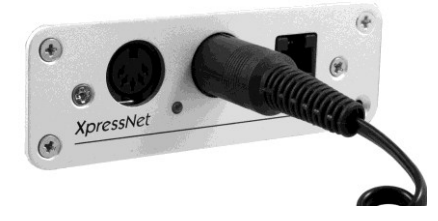

Une fois la mise en service effectuée, l'adresse de la locomotive utilisée en dernier lieu apparaît sur l'écran. Dans les réglages faits en usine, il s'agit de l'adresse "0003".

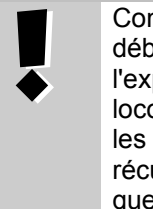

Comme avec tous les appareils XpressNet, vous pouvez débrancher et rebrancher votre LH01 pendant l'exploitation. Après débranchement du LH01, la locomotive pilotée en dernier lieu continue de rouler avec les derniers réglages. En rebranchant le régulateur, vous récupérez aussitôt le pilotage de cette locomotive de sorte que vous reprenez aussitôt la commande de cette locomotive à un autre endroit du réseau.

**Di**oita

### **6 Arrêt d'urgence**

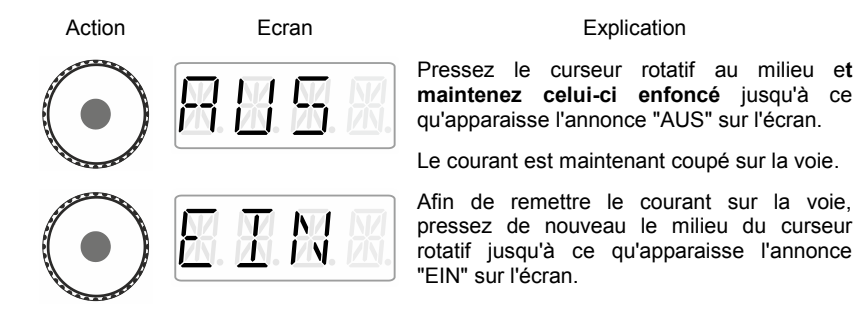

Pendant l'état "AUS", vous pouvez afficher l'adresse de locomotive en cours en pressant la touche 'Esc'.

## **7 Pilotage de locomotives**

#### **7.1 Modification des crans de vitesse**

Lors de la première mise en service, le LH01 utilise l'adresse 3 et celle-ci apparaît sur l'écran.

En tournant le curseur, vous modifiez aussitôt les crans de vitesse pour cette locomotive :

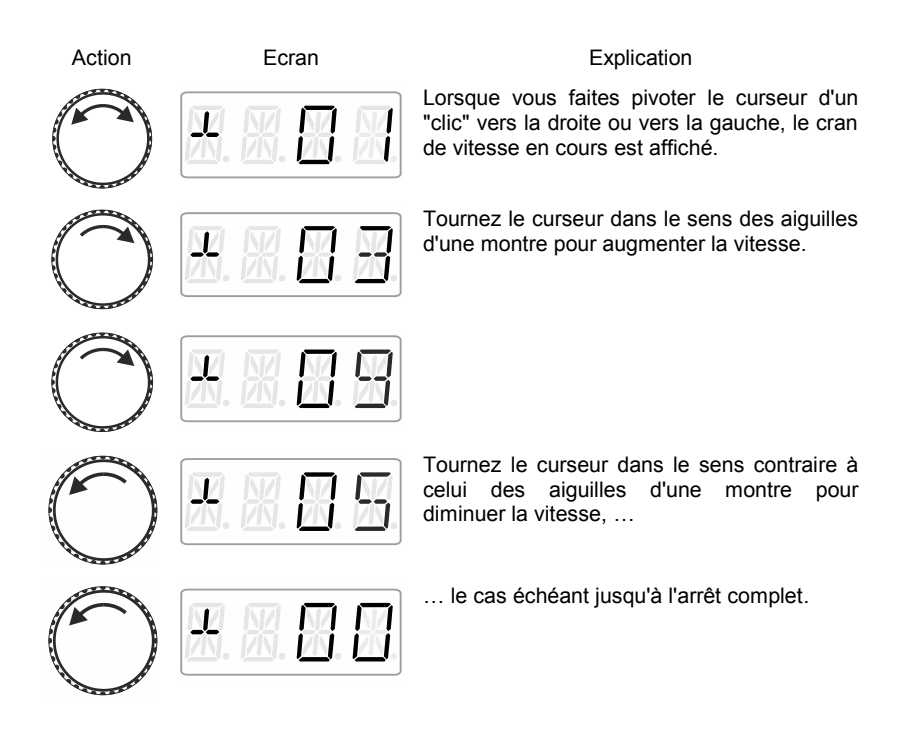

Dioita by Lenz

#### **7.2 Inversion du sens de marche / arrêt d'urgence**

Une pression sur le milieu du curseur entraîne …

#### **au cran de vitesse 0.**

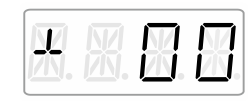

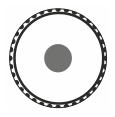

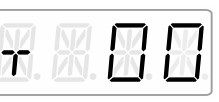

**à un cran de vitesse >0**

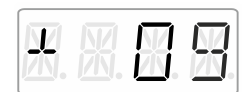

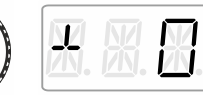

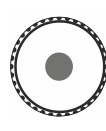

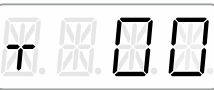

… la modification du sens de marche ...

… un arrêt d'urgence spécifique de locomotive (la locomotive pilotée s'arrête sans aucune temporisation de freinage).

Une autre pression sur le milieu du curseur inverse le sens de marche.

## **8 Sélection d'une locomotive**

#### **8.1 Sélection d'une adresse dans la pile d'adresses**

Dans les réglages d'usine, 3 des 12 emplacements mémoriels disponibles de la pile comportent les adresses 1 à 3.

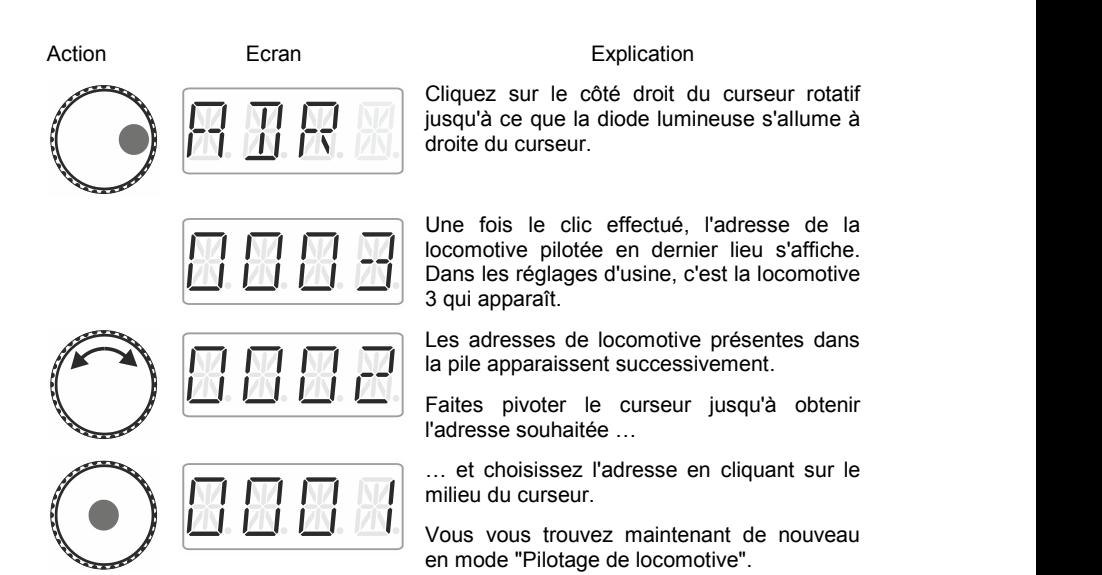

#### **8.1.1 La locomotive désirée n'est pas dans la pile d'adresses ?**

Il vous faut alors introduire l'adresse de la nouvelle locomotive dans la pile  $(\Rightarrow$  page [16\)](#page-143-0). Si la pile d'adresses est déjà pleine, vous devez d'abord effacer l'adresse d'une autre locomotive présente dans la pile  $(\Rightarrow$  page [18\)](#page-145-0).

#### <span id="page-143-0"></span>**8.2 Introduire une nouvelle adresse de locomotive dans la pile d'adresses**

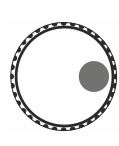

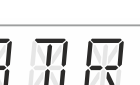

Action **Explication** Ecran Explication

Cliquez sur le côté droit du curseur jusqu'à ce que la diode lumineuse s'allume à droite du curseur.

Une fois le clic effectué, l'adresse de la locomotive pilotée en dernier lieu s'affiche. Dans les réglages d'usine, c'est la locomotive 3 qui apparaît.

Faites pivoter le curseur jusqu'à ce que "NEU" apparaisse sur l'écran.

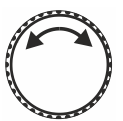

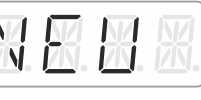

#### **L'annonce "NEU" n'apparaît pas ?**

Cela signifie que la pile d'adresses est remplie. Dans ce cas, il vous faut supprimer une adresse dans la pile ( $\Leftrightarrow$ page [18\)](#page-145-0).

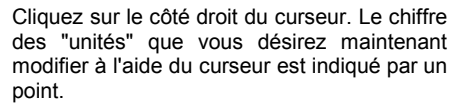

Par un clic sur le côté gauche, vous sélectionnez le chiffre que vous désirez voir apparaître.

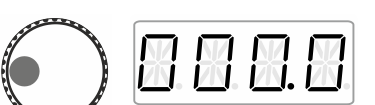

Le chiffre des "dizaines" est sélectionné.

Le chiffre des "centaines" est sélectionné.

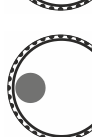

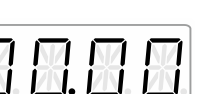

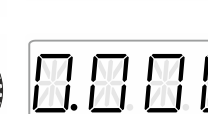

Le chiffre des "milliers" est sélectionné.

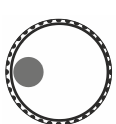

Le chiffre des "unités" apparaît de nouveau.
**Dans l'exemple suivant, c'est l'adresse "1234" qui est choisie.**

Cliquez sur le côté gauche du curseur jusqu'à ce que le chiffre des "milliers" soit de nouveau indiqué par un point.

Faites pivoter le curseur jusqu'à ce que le chiffre des "milliers" indique la valeur "1".

Cliquez sur le côté droit de façon à marquer par un point le chiffre des "centaines".

Faites pivoter le curseur jusqu'à ce que le chiffre des "centaines" indique la valeur "2".

Cliquez sur le côté droit de façon à marquer par un point le chiffre des "dizaines".

Faites pivoter le curseur jusqu'à ce que le chiffre des "dizaines" indique la valeur "3".

Cliquez sur le côté droit de façon à marquer par un point le chiffre de "unités".

Faites pivoter le curseur jusqu'à ce que le chiffre des "unités" indique la valeur "4".

Confirmez votre choix en cliquant sur le milieu du curseur.

Vous vous trouvez maintenant de nouveau en mode "Pilotage locomotive" et pouvez faire rouler la locomotive portant l'adresse "1234".

Digital hv İenz

#### **8.2.1 L'élément de menu "NEU" n'apparaît pas ?**

Cela signifie que les 12 emplacements de la pile d'adresses sont occupés. Dans ce cas, vous devez effacer une des 12 adresses dans la pile.

### **8.3 Effacement d'une adresse dans la pile d'adresses**

Action **Explication** Ecran **Explication** supprimer. convient.

Cliquez sur le côté droit du curseur jusqu'à ce que la diode lumineuse s'allume à droite du curseur. Durant le clic, l'annonce "ADR" apparaît sur l'écran et ensuite l'adresse.

Faites pivoter le curseur jusqu'à ce que "ENTF" apparaisse sur l'écran.

Cliquez sur le côté droit …

… et tournez le curseur jusqu'à ce que s'affiche l'adresse que vous désirez

Confirmez votre choix par une pression sur le milieu du curseur.

L'adresse à effacer clignote. S'il s'agit d'une erreur, vous pouvez arrêter la suppression en cours à l'aide de la touche 'Esc'.

Une seconde pression au milieu du curseur confirme la suppression. L'adresse suivante présente dans la pile est affichée. Vous pouvez piloter cette locomotive si cela vous

Lorsque vous supprimez une adresse dans la pile, vous supprimez également les attributions de touche aux fonctions pour cette adresse.

Si vous réintroduisez ultérieurement cette adresse dans la pile, vous devrez procéder à une nouvelle attribution des touches de fonction ( $\Leftrightarrow$  page [22\)](#page-149-0).

Digital<br>plus

## **9 Fonctions de locomotive**

### **9.1 Commutation de fonctions au moyen des touches de fonction**

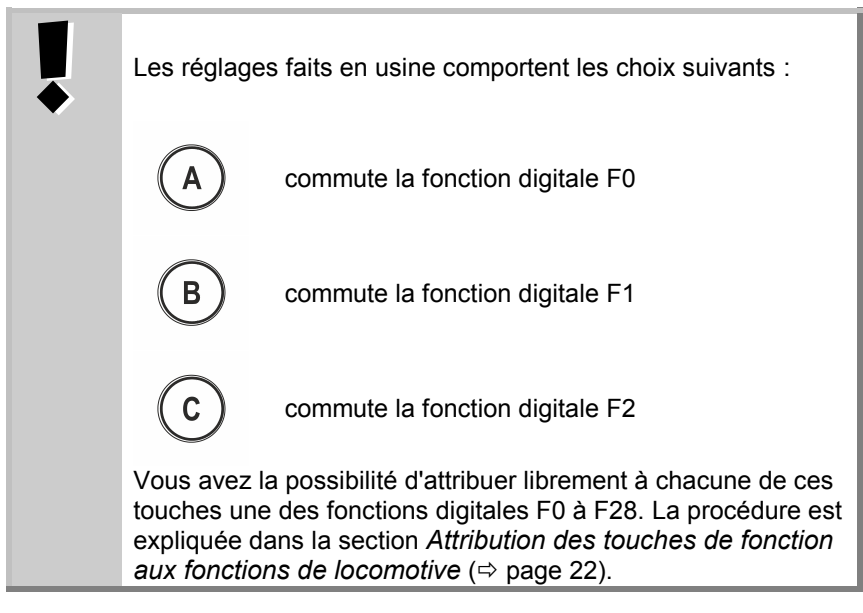

#### Action **Ecran** Ecran Explication

Modifie l'état de la fonction qui est attribuée à la touche "A" pour l'adresse de locomotive active (réglage d'usine F0).

Ici : la fonction est activée et cela est indiqué par le trait situé à droite.

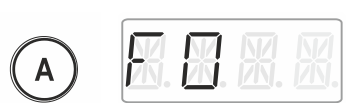

La fonction est désactivée.

Les touches de fonction B et C se comportent similairement.

## **9.2 Commutation des fonctions de locomotive au moyen du curseur rotatif**

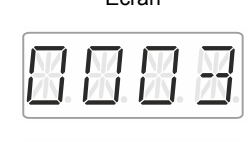

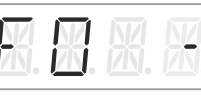

#### Action **Ecran** Ecran Explication

Sélectionnez l'adresse de locomotive souhaitée pour laquelle vous voulez modifier une fonction.

Cliquez sur le côté gauche du curseur jusqu'à ce que la diode lumineuse s'allume à gauche de celui-ci.

La fonction de locomotive sélectionnée en dernier lieu est affichée (dans cet exemple, c'est F0). Le trait à droite de l'écran indique que cette fonction est activée.

Faites pivoter le curseur jusqu'à ce que la fonction que vous désirez commuter s'affiche (ici, F1).

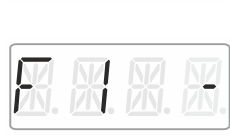

Un clic sur le dessous du curseur modifie l'état de la fonction. Ici, …

… la fonction F1 est activée.

Vous pouvez maintenant …

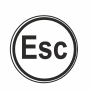

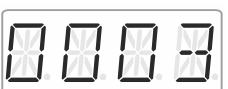

… quitter le menu et retourner au mode Pilotage de locomotive

Ou encore …

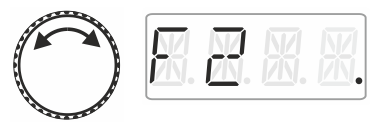

… choisir une autre fonction afin de modifier son état.

Le point affiché en dessous sur la droite indique que la fonction est réglée sur **fonctionnement momentané**.

La fonction est activée tant que vous maintenez la pression sur le dessous du curseur.

Une fois la pression relâchée, …

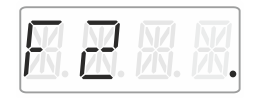

… la fonction est de nouveau désactivée.

La touche 'Esc' vous permet de quitter le menu et de retourner au mode "Pilotage de locomotive".

#### <span id="page-149-0"></span>**9.3 Attribution des touches de fonction aux fonctions de locomotive**

En usine ou après réintroduction d'une adresse de locomotive dans la pile, les touches de fonction A, B et C sont attribuées aux fonctions F0, F1 et F2.

Vous pouvez assigner ces touches aussi à d'autres fonctions. En tout, vous pouvez disposer des fonctions F0 à F28.

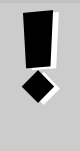

Les attributions de touches de fonction sont enregistrées **séparément** pour chacune des adresses de locomotive présentes dans la pile.

Vous pouvez donc choisir d'autres attributions pour une autre adresse, par exemple "1234", différentes de celles liées à l'adresse "0003".

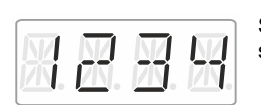

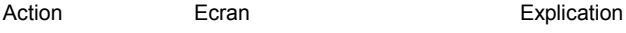

Sélectionnez l'adresse de locomotive souhaitée.

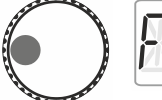

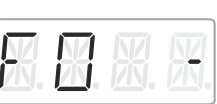

Cliquez sur le côté gauche du curseur rotatif jusqu'à ce que la diode lumineuse située à gauche de celui-ci s'allume.

La fonction de locomotive sélectionnée en dernier lieu est affichée. Le trait figurant sur la droite de l'écran indique que la fonction est activée.

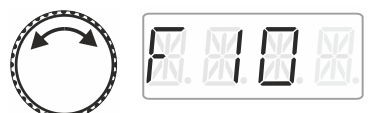

Faites pivoter le curseur pour afficher la fonction que vous désirez attribuer à une des touches de fonction A, B ou C.

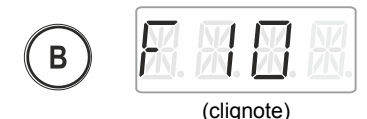

Pressez la touche de fonction souhaitée et maintenez la pression jusqu'à ce que l'annonce clignote.

La fonction est maintenant enregistrée et liée à cette touche.

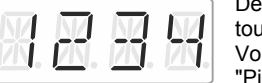

Dès que vous relâchez la pression sur la touche, l'adresse de locomotive s'affiche. Vous vous retrouvez maintenant en mode "Pilotage de locomotive".

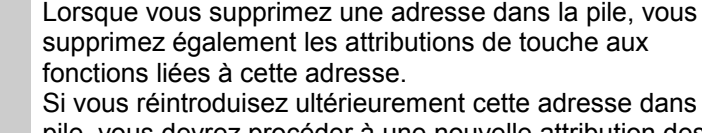

supprimez également les attributions de touche aux fonctions liées à cette adresse. Si vous réintroduisez ultérieurement cette adresse dans la pile, vous devrez procéder à une nouvelle attribution des

touches de fonction ( $\Leftrightarrow$  page 22).

## **9.4 Réglage d'une fonction de locomotive sur fonctionnement permanent ou momentané**

Il vous est possible de régler les fonctions F1 à F28 soit sur fonctionnement permanent, soit sur fonctionnement momentané.

#### **Fonctionnement permanent Fonctionnement momentané**

La fonction est activée moyennant une pression sur la touche concernée et désactivée moyennant une seconde pression sur la même touche.

La fonction est activée aussi longtemps que dure la pression sur la touche concernée. Le fait de relâcher la pression sur cette touche désactive la fonction.

Ce réglage est enregistré dans la centrale LZ100/LZV100. Lors de l'appel d'une locomotive, le LH01 demande quel est le réglage enregistré dans la centrale LZ100/LZV100. Vous pouvez spécifier ce paramètre séparément pour chaque fonction et chaque adresse de locomotive.

Action **Ecran** Ecran Explication

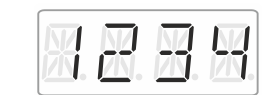

Sélectionnez l'adresse de locomotive souhaitée pour laquelle vous voulez modifier une fonction.

Cliquez sur le côté gauche du curseur jusqu'à ce que la diode lumineuse s'allume à gauche de celui-ci.

La fonction de locomotive sélectionnée en dernier lieu est affichée. Le trait à droite de l'écran indique que cette fonction est activée.

Faites pivoter le curseur jusqu'à ce que s'affiche la fonction que vous désirez régler<br>sur fonctionnement permanent ou fonctionnement permanent ou momentané.

Cliquez sur le côté gauche. L'annonce "F.OPT" apparaît pendant le clic.

Après le clic, faites pivoter le curseur …

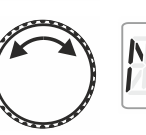

… jusqu'à ce que le réglage souhaité (DAU = permanent ; MOM = momentané) pour la fonction apparaisse sur l'écran.

En cliquant sur le milieu du curseur, le réglage est effectué et enregistré dans la centrale.

Un point apparaissant sur la droite de l'écran indique que le réglage est "fonctionnement momentané".

**Ou**

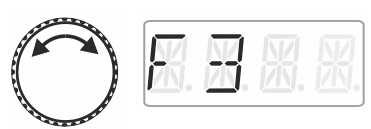

Choisissez maintenant une autre fonction dont vous désirez modifier le réglage …

**… ou encore …**

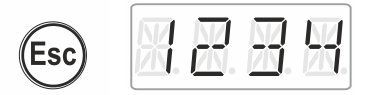

… retournez au mode "Pilotage de locomotive" en pressant la touche "Esc".

## **9.5 Attribution d'un sigle à une fonction de locomotive**

On entend toujours ce genre de question : "quelle est la fonction qui commute l'éclairage intérieur ?".

Afin de mieux mémoriser le rôle des fonctions, vous pouvez assigner un sigle à chaque fonction.

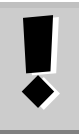

L'attribution d'un sigle est enregistrée dans la pile du LH01 pour chaque adresse de locomotive. Si vous utilisez la même adresse sur un autre LH01, les noms ne sont pas automatiquement disponibles sur ce dernier.

Action **Explication** Ecran **Explication** 

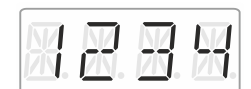

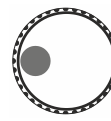

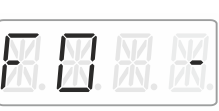

Sélectionnez l'adresse de locomotive souhaitée à une fonction de laquelle vous voulez assigner un sigle.

Cliquez sur le côté gauche du curseur rotatif jusqu'à ce que la diode lumineuse s'allume à gauche de celui-ci.

La fonction de locomotive sélectionnée en dernier lieu est affichée. Le trait à droite de l'écran indique que cette fonction est activée.

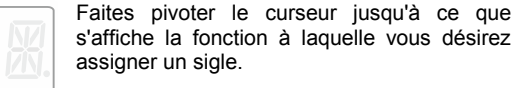

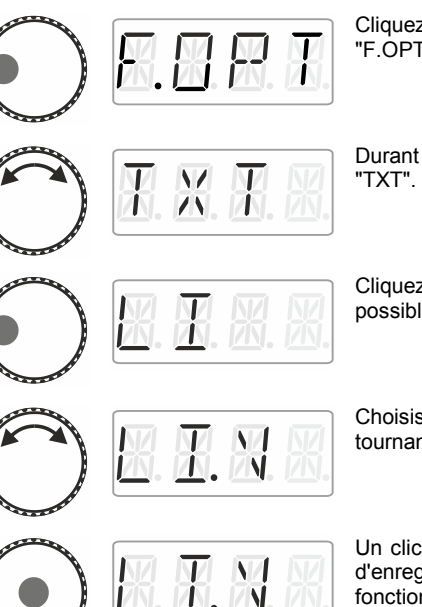

Cliquez sur le côté gauche. L'annonce "F.OPT" apparaît sur l'écran.

Durant la rotation, sélectionnez l'option

Cliquez sur le côté gauche. Le premier sigle possible s'affiche.

Choisissez le sigle désiré dans la liste en tournant le curseur.

Un clic sur le milieu du curseur vous permet d'enregistrer le sigle assigné au numéro de fonction.

En pressant 'Esc', vous retournez au mode "Pilotage de locomotive".

#### **9.5.1 Liste des sigles :**

Esc

 $\mathcal{T}$ 

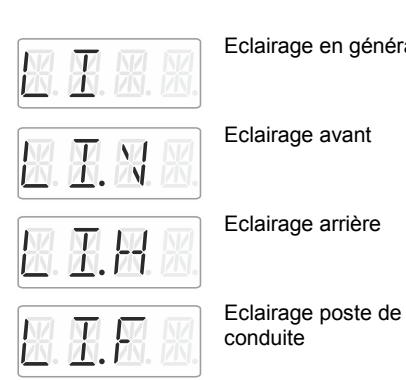

Eclairage en général  $\sqrt{\frac{1}{\sqrt{1+\frac{1}{\sqrt{1+\frac{1}{\sqrt{1$ Eclairage avant Annonce Eclairage arrière  $\overline{A}$   $\overline{A}$   $\overline{A}$  Attelage

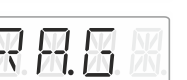

Mode manœuvre

Ť

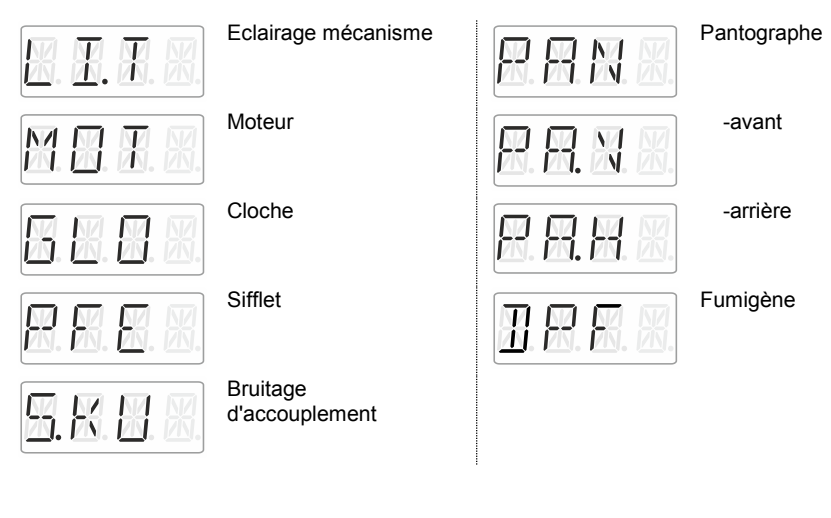

# **9.6 Suppression d'un sigle**

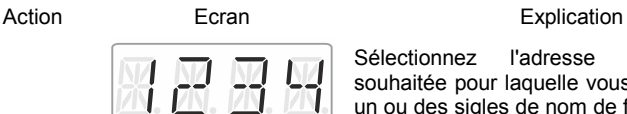

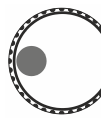

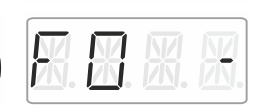

Sélectionnez l'adresse de locomotive souhaitée pour laquelle vous voulez assigner un ou des sigles de nom de fonction.

Cliquez sur le côté gauche du curseur jusqu'à ce que la diode lumineuse s'allume à gauche de celui-ci.

La fonction de locomotive sélectionnée en dernier lieu est affichée. Le trait à droite de l'écran indique que cette fonction est activée.

Faites pivoter le curseur jusqu'à ce que s'affiche la fonction dont vous désirez supprimer le sigle.

Cliquez sur le côté gauche. L'annonce "F.OPT" apparaît sur l'écran.

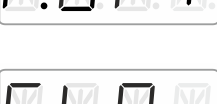

Durant la rotation, sélectionnez "CLR".

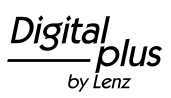

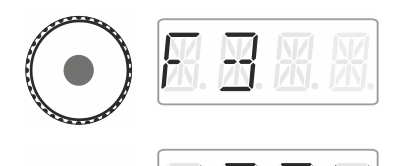

Un clic sur le milieu du curseur supprime l'attribution de sorte que le nom de la fonction réapparaît sur l'écran.

En pressant "Esc", vous retournez au mode "Pilotage de locomotive".

# **9.7 Modification d'un sigle**

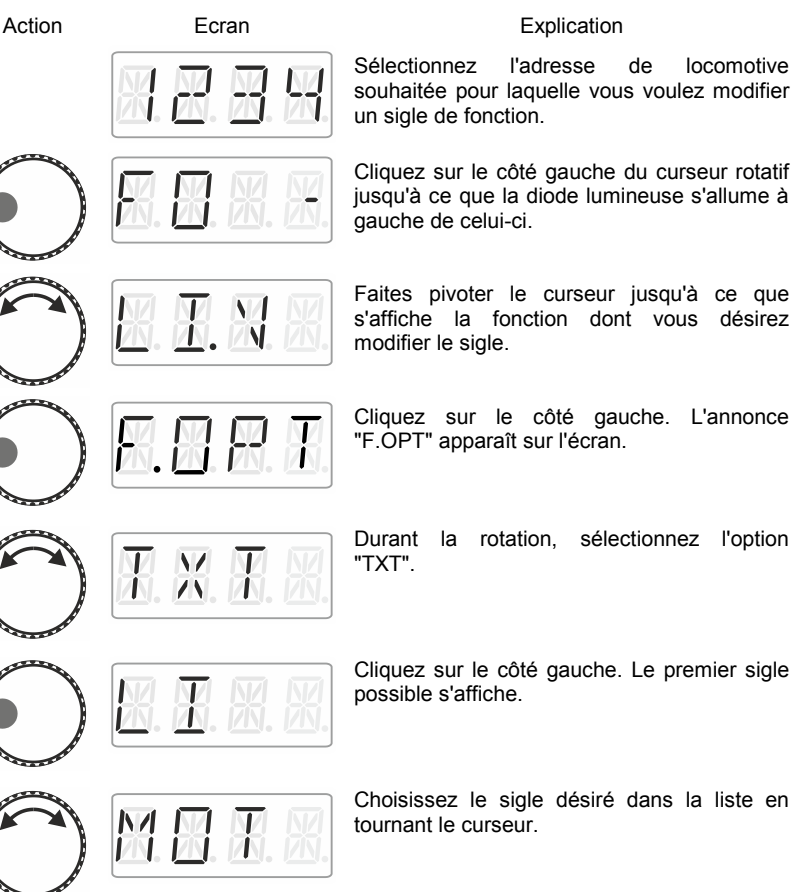

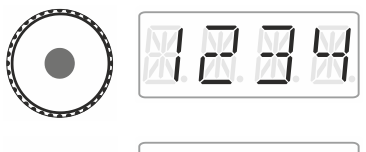

Un clic sur le milieu du curseur enregistre la modification du sigle.

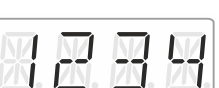

Une pression sur 'Esc' permet de retourner au mode "Pilotage de locomotive".

# **9.8 Supprimer tous les sigles**

Vous pouvez en une seule étape supprimer tous les sigles d'une adresse de locomotive.

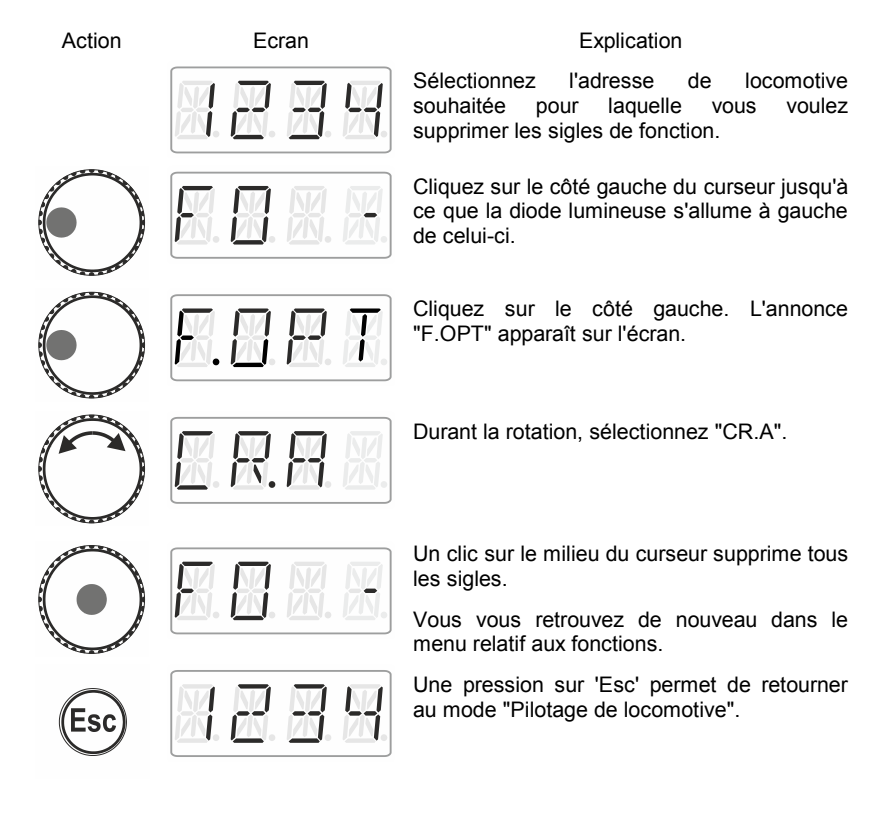

Digita hv İenz

## **10 Double traction**

Le LH01 permet d'assembler très simplement deux locomotives en une double traction et de les piloter comme s'il s'agissait d'une simple locomotive.

#### **10.1 Conditions pour la composition d'une double traction**

Avant de procéder à l'assemblage de deux locomotives en une double traction, vous devez :

- introduire les adresses des deux locomotives dans la pile d'adresses du LH01 ;
- régler le cran de marche des deux locomotives sur 0 (arrêt).

Vous ne pouvez pas insérer une locomotive conventionnelle (adresse 0) dans une double traction ! Vous obtiendriez dans ce cas une annonce d'erreur.

#### **10.2 Assemblage de deux locomotives en une double traction**

Appelez d'abord la première locomotive (dans l'exemple qui suit, il s'agit de l'adresse 1) et faites-la rouler jusqu'à l'endroit de votre réseau où vous désirez effectuer l'accouplement.

Appelez ensuite la seconde locomotive (dans l'exemple qui suit, il s'agit de l'adresse 3), amenez-la contre la première locomotive et accouplez-les.

Vérifiez bien que les deux machines ont reçu le même sens de marche.

Il se peut bien entendu que le sens de marche indiqué d'une des deux locomotives indique "en avant" et que celui de l'autre machine indique "en arrière", car le sens de marche est lié à la locomotive elle-même. Procédez maintenant comme indiqué ci-après.

#### Action **Ecran** Ecran Explication

Cliquez sur le côté droit du curseur rotatif jusqu'à ce que la diode lumineuse s'allume à droite de celui-ci.

Une fois le clic effectué, l'adresse de locomotive pilotée en dernier lieu apparaît sur l'écran. Dans cet exemple, il s'agit de l'adresse 1.

Cliquez sur le côté droit. L'annonce "OPT" apparaît sur l'écran.

Une fois le clic effectué, vous vous trouvez dans le menu Options et le premier menu qui apparaît est la double traction. Si l'annonce "DTR" n'est pas affichée, faites pivoter le curseur jusqu'à faire apparaître "DTR".

Cliquez sur le côté droit pour faire apparaître l'annonce "2.ADR".

Après le clic, la première adresse de la pile est affichée.

Faites pivoter le curseur jusqu'à ce que s'affiche l'adresse de la seconde locomotive que vous voulez insérer dans la double traction.

Cliquez sur le milieu du curseur. L'annonce "OK" est affichée.

Les adresses de locomotive qui se trouvent dans la double traction sont à partir de maintenant représentées par deux points à droite de l'écran comme étant parties intégrantes de la double traction.

Digita by Lenz

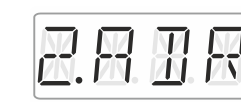

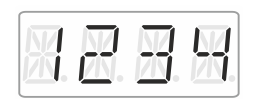

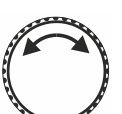

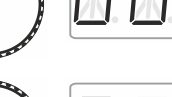

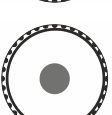

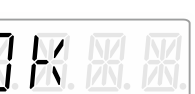

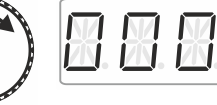

31

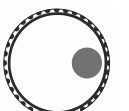

Vous pouvez maintenant piloter la double traction ainsi assemblée comme une simple locomotive. Ici, les deux locomotives reçoivent l'une à la suite de l'autre tout ordre de marche envoyé.

Les deux locomotives reçoivent les mêmes ordres de marche et de vitesse. Quant aux ordres concernant la commutation de fonctions, c'est toujours celle des deux locomotives dont vous venez de sélectionner l'adresse qui les reçoit.

#### **10.3 Suppression d'une double traction**

Pour désassembler une double traction, assurez-vous bien que le cran de vitesse de la double traction est 0. Pour ce faire, sélectionnez une des deux adresses dans la pile et procédez comme suit :

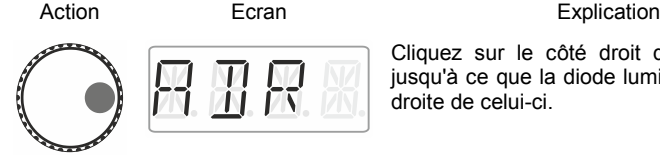

Cliquez sur le côté droit du curseur rotatif jusqu'à ce que la diode lumineuse s'allume à droite de celui-ci.

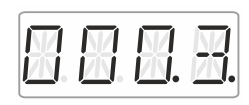

Une fois le clic effectué, l'adresse de locomotive utilisée en dernier lieu apparaît sur l'écran. Dans cet exemple, il s'agit de l'adresse 3. Vous reconnaissez qu'il s'agit d'une double traction aux deux points figurant sur la droite.

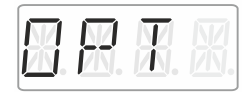

Cliquez sur le côté droit. L'annonce "OPT" apparaît sur l'écran.

Une fois le clic effectué, il vous est indiqué que vous pouvez supprimer la double traction.

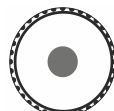

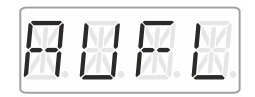

Cliquez sur le milieu du curseur. L'annonce "AUFL" est affichée ...

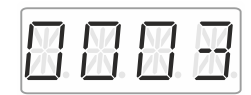

… et l'adresse de locomotive se met ensuite à clignoter. Vous avez néanmoins la possibilité d'abandonner la suppression de la double traction en pressant la touche 'Esc'.

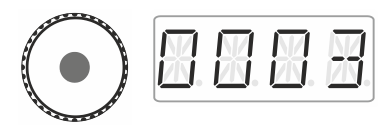

En cliquant une nouvelle fois sur le milieu du curseur vous supprimez définitivement la double traction.

Les locomotives peuvent maintenant être pilotées séparément.

#### **10.4 Annonces d'erreur relatives à une double traction**

Lors de la composition ou la suppression d'une double traction, vous pouvez recevoir les annonces d'erreur suivantes :

- ERR 24 : L'adresse de locomotive n'a pas été introduite dans la pile d'adresses avant son insertion dans la double traction ou
	- vous avez essayé d'insérer une locomotive conventionnelle (adresse 0) dans la double traction.
- ERR 25 : Une des deux locomotives que vous voulez insérer dans la double traction a déjà été prise en charge par un autre régulateur.
- ERR 26 : Une des deux locomotives avec laquelle vous voulez composer une double traction fait déjà partie d'une autre double traction.
- ERR 27 : Sur une des deux locomotives, le cran de vitesse était différent de 0 au moment où vous avez voulu l'introduire dans la double traction.

Pressez ensuite la touche 'Esc' afin de revenir au mode "Pilotage de locomotive".

# **11 Commutation des aiguillages et signaux**

Le LH01 permet la commutation de signaux et aiguillages (ou autres articles électriques et électromagnétiques) dans le domaine d'adresses allant de 1 à 9999.

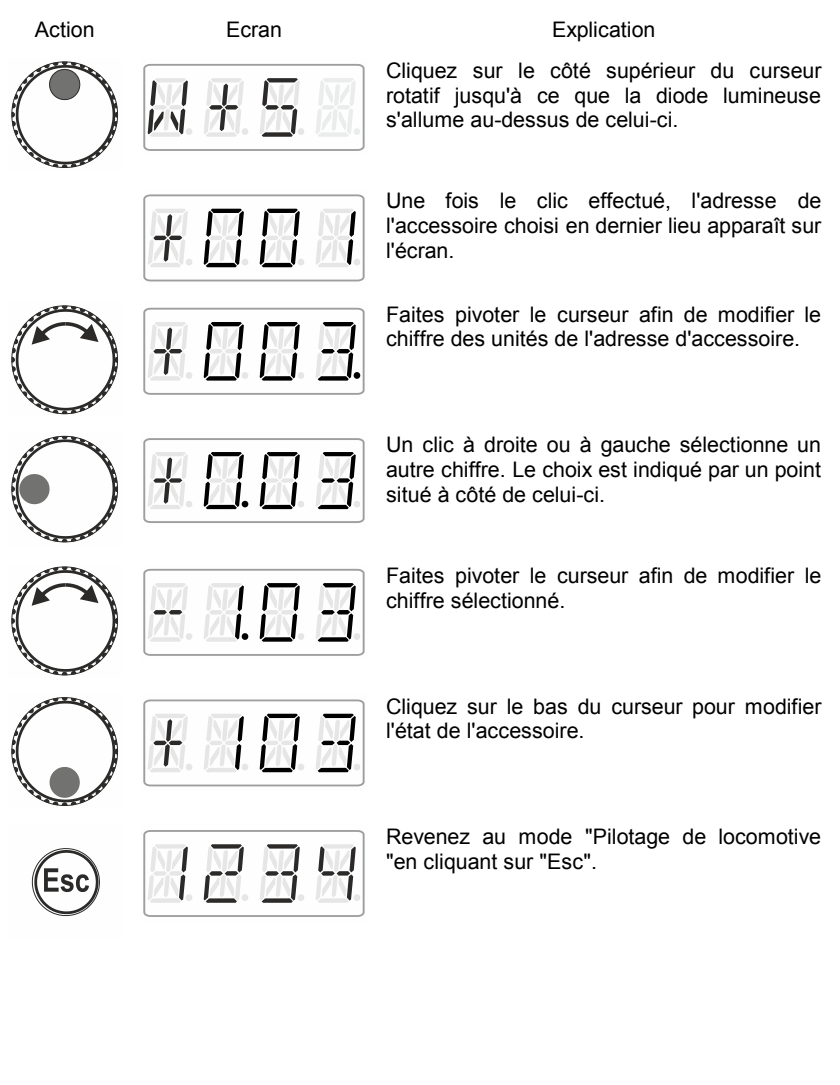

# **12 Réglage (programmation) des décodeurs de locomotive (PoM)**

Un exemple simple de réglage que vous pouvez effectuer dans un décodeur de locomotive est la temporisation d'accélération. Vous déterminez si la vitesse de la locomotive augmente aussitôt en augmentant le cran de vitesse (petite valeur de la temporisation d'accélération) ou si elle augmente progressivement (valeur élevée de la temporisation).

En termes généraux : par programmation, nous entendons modifier les propriétés des décodeurs.

Les réglages sont enregistrés dans les CV (CV = "Configuration Variable" en anglais = "Variables de Configuration" en français) du décodeur de locomotive sous forme que valeurs. Les propriétés modifiables qu'un décodeur possède sont décrites dans l'instruction accompagnant le décodeur.

D'autres informations détaillées au sujet des propriétés et CV des décodeurs Digital plus sont disponibles dans le "Handbuch Lokdecoder" (en allemand uniquement). Vous pouvez télécharger ces informations sur le site Internet :

http://www.lenz-elektronik.de/download.php

Pour le réglage des propriétés de décodeurs, le LH01 utilise la **"Programmation durant l'exploitation "** (PoM). L'avantage de ce procédé est que la locomotive peut se trouver n'importe où sur votre réseau de sorte qu'il n'est pas nécessaire de la placer sur la voie de programmation spéciale.

Action **Explication** Ecran **Explication** 

Sélectionnez d'abord l'adresse de locomotive dont vous désirez modifier les CV (réglages)  $(\Rightarrow$  page [15\)](#page-142-0).

Cliquez sur le côté droit du curseur jusqu'à ce que s'allume une diode lumineuse à droite de celui-ci.

Une fois effectué le clic, l'adresse de locomotive utilisée en dernier lieu s'affiche sur l'écran. Dans cet exemple, il s'agit de l'adresse 1.

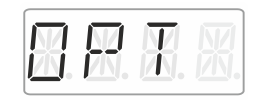

- IN 7 N. 1/N. 1 Cliquez à droite jusqu'à ce que "OPT" apparaisse sur l'écran.

Faites pivoter le curseur jusqu'à ce que "PoM" soit affiché.

Cliquez sur le côté droit. Au cours de la prochaine étape, vous devrez indiquer quelle est la CV à modifier.

Faites pivoter le curseur et introduisez le numéro de la CV que vous voulez modifier. La procédure est identique à celle du réglage d'une adresse de locomotive  $(\Rightarrow$  page [16\)](#page-143-0). C'est la valeur 2 qui est proposée ici.

Un clic sur le milieu du bouton vous permet de procéder à l'encodage de la valeur.

Faites pivoter le curseur et introduisez la valeur que vous voulez inscrire dans la CV. La procédure est identique à celle du réglage d'une adresse de locomotive ( $\Leftrightarrow$  page [16\)](#page-143-0).

Confirmez la valeur en cliquant sur le milieu du curseur. La procédure d'écriture est ainsi démarrée.

Vous pouvez maintenant choisir une autre CV ou revenir …

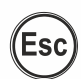

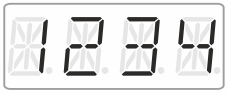

**M. M. I** 

… au mode "Pilotage de locomotive" en pressant la touche 'Esc'.

### **12.1 Lecture de CV au moyen de la PoM et de l'indicateur d'adresse LRC120**

Il est possible de lire également les valeurs de CV pendant l'exploitation au moyen de la PoM. Les conditions pour cela sont les suivantes :

- utiliser un décodeur de locomotive compatible RailCom ;
- la locomotive concernée se trouve sur une portion de voie surveillée par le LRC120 ;
- la propriété RailCom Sender (envoi RailCom) doit être activée dans le décodeur.

Vous trouvez des informations relatives à la connexion de l'indicateur d'adresse LRC120 et aux décodeurs compatibles RailCom dans les instructions accompagnant ces appareils.

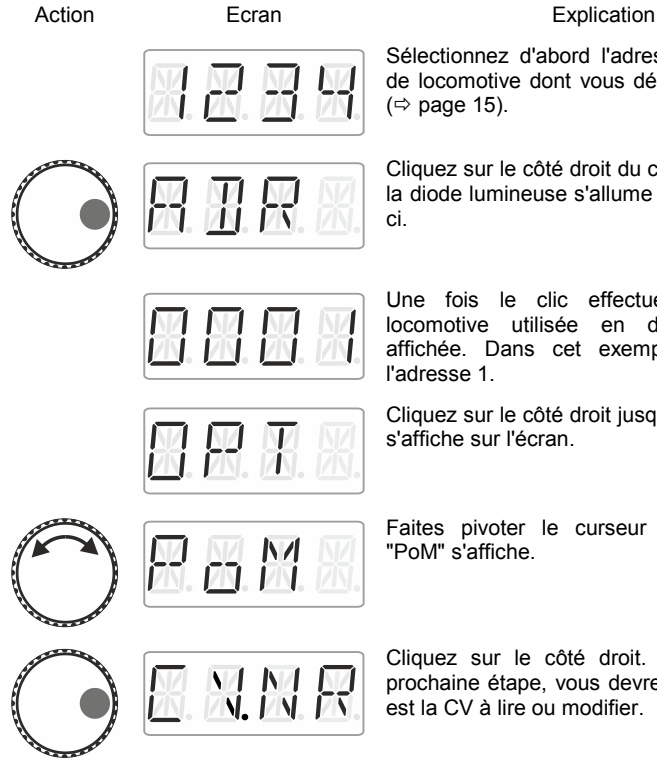

Sélectionnez d'abord l'adresse du décodeur de locomotive dont vous désirez lire une CV

Cliquez sur le côté droit du curseur jusqu'à ce la diode lumineuse s'allume à droite de celui-

Une fois le clic effectué, l'adresse de locomotive utilisée en dernier lieu est affichée. Dans cet exemple, il s'agit de

Cliquez sur le côté droit jusqu'à ce que "OPT"

Faites pivoter le curseur jusqu'à ce que

Cliquez sur le côté droit. Au cours de la prochaine étape, vous devrez indiquer quelle est la CV à lire ou modifier.

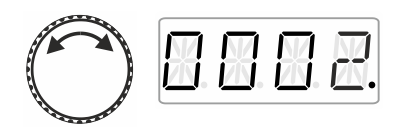

Faites pivoter le curseur et introduisez le numéro de la CV que vous voulez lire ou modifier. La procédure est identique à celle du réglage d'une adresse de locomotive ( page [16\)](#page-143-0). C'est la valeur 2 qui est proposée ici.

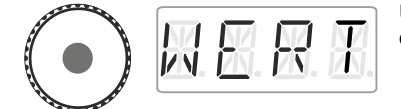

Un clic sur le milieu du bouton vous permet de procéder à l'encodage de la valeur.

Ce clic sur le milieu du curseur déclenche l'envoi d'un ordre de lecture PoM au décodeur de locomotive. En retour, le décodeur envoie le contenu de la CV concernée via RailCom. L'indicateur d'adresse LRC120 reçoit cette information et l'affiche pendant environ 3 secondes (un "c" clignote sur la gauche de l'écran tandis que la valeur s'affiche sur la droite).

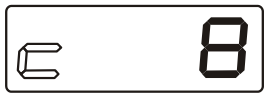

(Annonce sur l'écran du LRC120)

# **13 Réglages de système**

Les réglages de système se font sur le niveau le plus élevé, le pilotage des locomotives.

#### Action Ecran Explication

Cliquez sur le dessous du curseur jusqu'à ce la diode lumineuse s'allume en dessous de celui-ci.

Pendant le clic, l'annonce "SYS" s'affiche sur l'écran. A la suite de cela, le premier sous-menu de "Réglages de système" est affiché.

En faisant pivoter le curseur, vous choisissez parmi les réglages de système listés ci-dessous.

Réglage et lecture d'une adresse de locomotive sur la voie de programmation.

Réglage et lecture de l'adresse XpressNet.

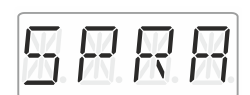

Réglage du langage.

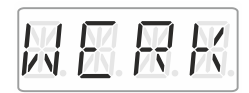

Retour aux réglages d'usine du LH01.

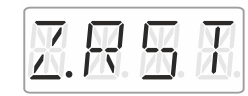

Retour aux réglages d'usine de la centrale (LZV100/LZ100).

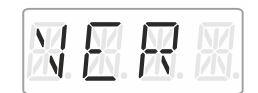

Affichage du numéro de version du LH01.

Digita

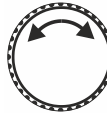

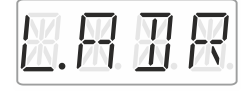

XNT I

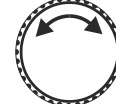

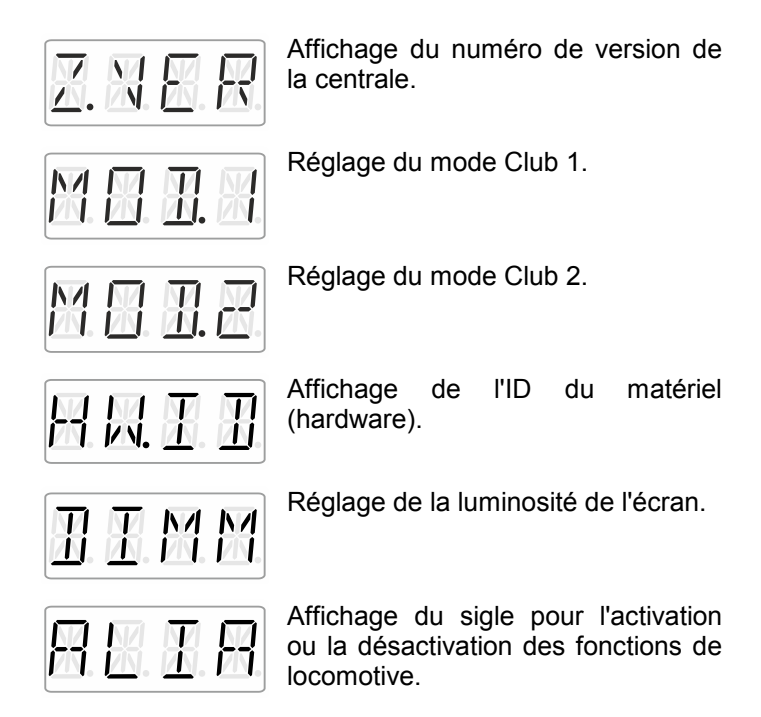

Les paramètres individuels de système sont décrits dans les sections suivantes.

#### **13.1 Réglage et lecture d'une adresse de locomotive sur la voie de programmation**

Posez sur la voie de programmation la locomotive dont vous désirez lire ou modifier l'adresse. La voie de programmation est une section de voie séparée du reste des voies du réseau. Cette section de voie doit être reliée aux bornes P et Q de la centrale LZV100/LZ100. Vous obtiendrez des détails au sujet de la voie de programmation en consultant le mode d'emploi accompagnant la centrale LZV100/LZ100.

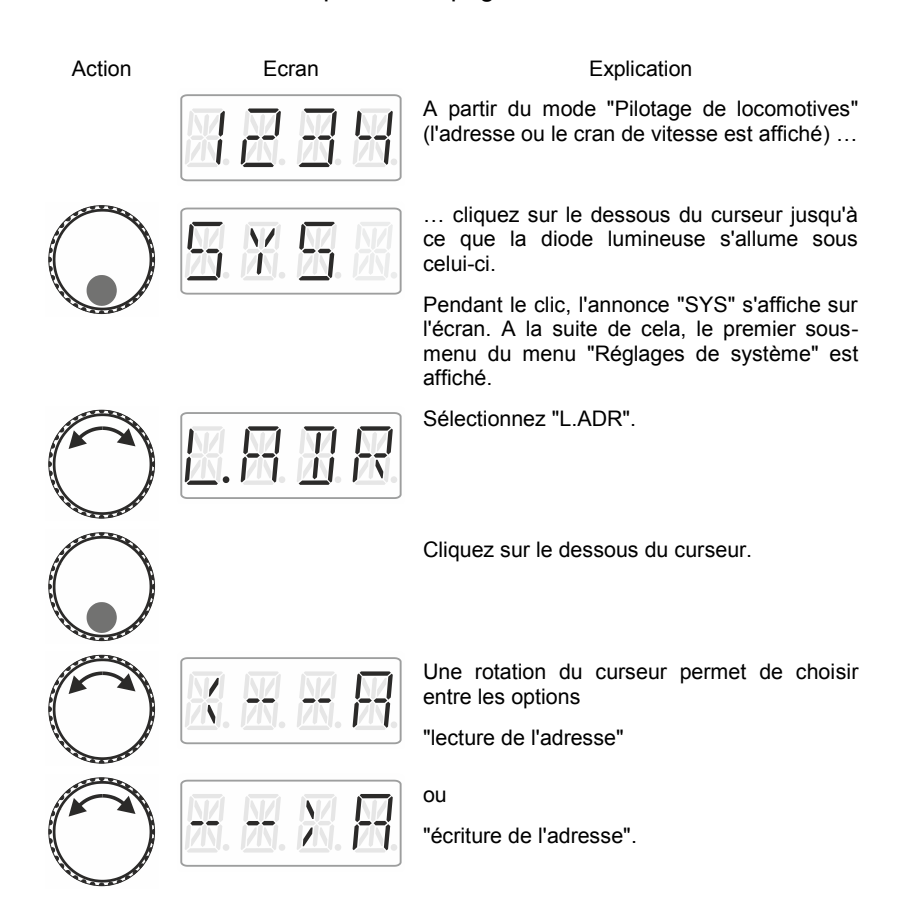

#### **13.1.1 Lecture de l'adresse**

Posez sur la voie de programmation la locomotive dont vous désirez lire ou modifier l'adresse.

Procédez comme indiqué sous "Réglage et lecture d'une adresse de locomotive sur la voie de programmation".

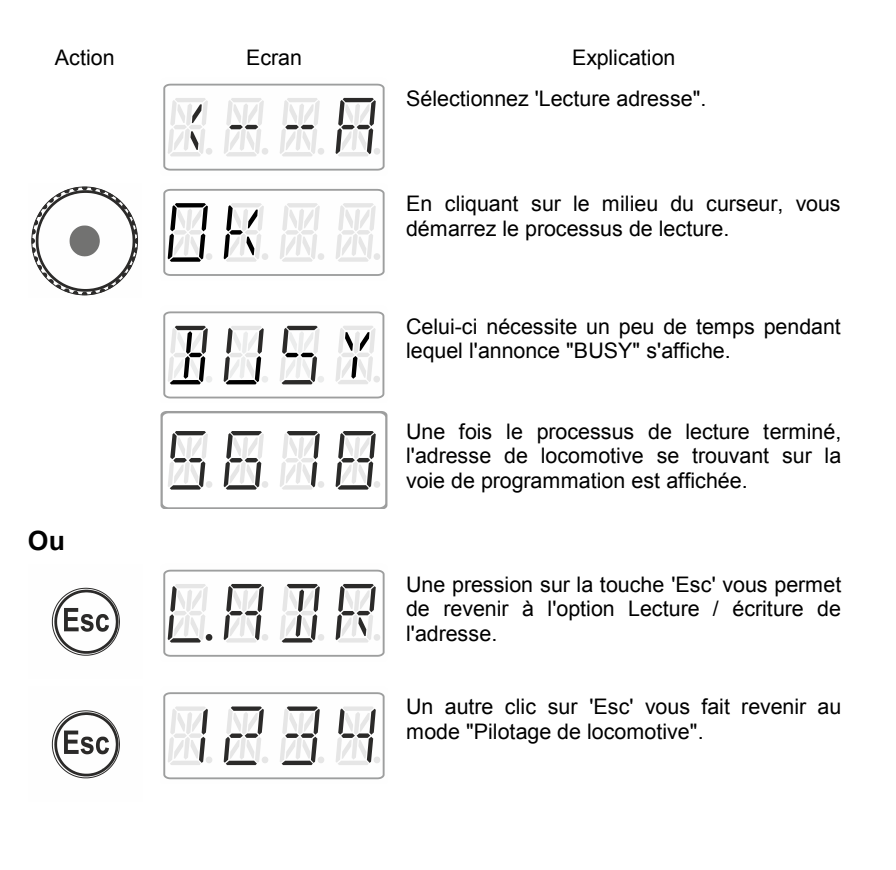

#### **Ou encore**

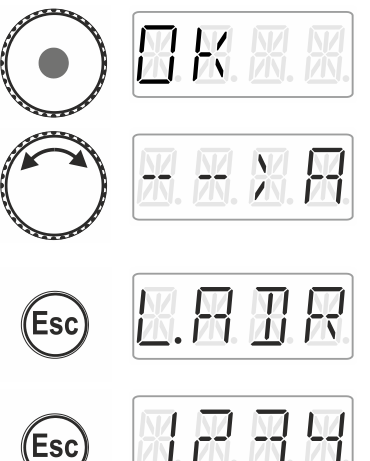

Cliquez sur le milieu du curseur. L'annonce "OK" est affichée durant le clic.

Vous êtes maintenant revenu à l'option Lecture/écriture. Vous pouvez maintenant écrire une adresse car vous vouliez peut-être modifier l'adresse précédemment lue (voyez plus loin dans la section [13.1.2,](#page-170-0)  $\Rightarrow$  page [43\)](#page-170-0).

La touche 'Esc' vous permet de revenir au menu "Réglages de système". Choisissez un autre menu en faisant pivoter le curseur ou …

retournez au mode "Pilotage de locomotive" en pressant la touche 'Esc'

#### <span id="page-170-0"></span>**13.1.2 Ecriture d'une adresse de locomotive**

Posez sur la voie de programmation la locomotive dont vous désirez lire ou modifier l'adresse.

Procédez comme indiqué sous "Réglage et lecture d'une adresse de locomotive sur la voie de programmation".

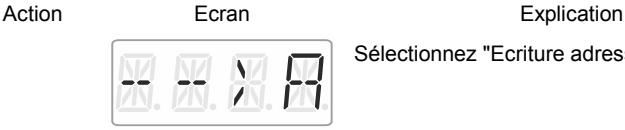

Sélectionnez "Ecriture adresse".

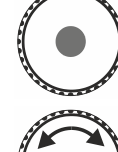

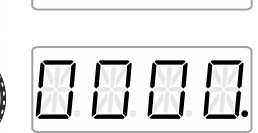

Confirmez votre choix en cliquant sur le milieu de curseur. L'annonce "OK" apparaît pendant le clic.

Introduisez maintenant l'adresse que vous désirez écrire dans le décodeur de locomotive. La procédure de l'introduction d'une adresse est décrite dans la section ["Introduire une nouvelle adresse de](#page-143-0)  [locomotive dans la pile d'adresses"](#page-143-0) ( page [16\)](#page-143-0).

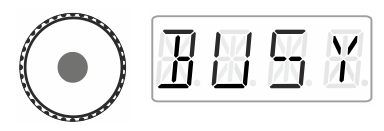

Démarrez l'écriture de l'adresse en cliquant sur le milieu de curseur. L'annonce "BUSY" est affichée durant l'écriture.

Une fois terminé le processus d'écriture, l'annonce "OK" (pour "envoyé") est affiché.

**ou**

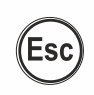

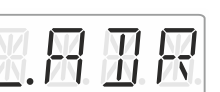

 $\frac{1}{2}$ 

Pressez la touche 'Esc' et retournez au menu "L.ADR".

Vous pouvez maintenant choisir un autre menu de système ou …

… retourner au mode "Pilotage de locomotive" en pressant 'Esc'.

#### **ou encore**

Esc

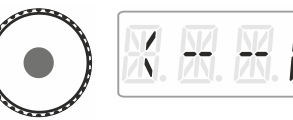

 $\frac{1}{2}$ 

Vous êtes maintenant revenu à l'option Lecture/écriture. Vous pouvez maintenant lire une adresse car vous vouliez peut-être modifier l'adresse précédemment lue (voyez plus loin dans la section 13.1.1  $\Rightarrow$  page 41).

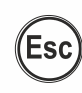

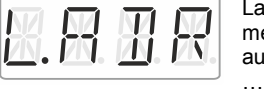

La touche 'Esc' vous permet de revenir au menu "Réglages de système". Choisissez un autre menu en faisant pivoter le curseur ou

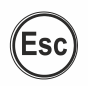

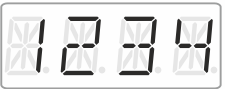

retournez au mode "Pilotage de locomotive" en pressant la touche 'Esc'.

#### **13.1.3 Annonces d'erreur lors de la lecture ou l'écriture d'une adresse de locomotive**

Si une erreur survient lors de la lecture ou l'écriture d'une adresse de locomotive, vous verrez apparaître ceci sur votre écran :

Action **Explication** Ecran **Explication** 

Lors de la lecture ou l'écriture, une surcharge de courant (court-circuit) est survenue. Il se peut que le décodeur ne soit pas correctement raccordé ou soit défectueux.

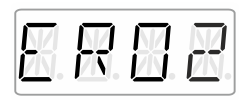

Lors de la lecture ou l'écriture, aucune réaction du décodeur ne survient, c'est-à-dire que le décodeur n'est peut-être pas correctement raccordé à la voie de programmation de la centrale LZ100/LZV100 (par ex. la locomotive ne se trouve pas sur la voie de programmation).

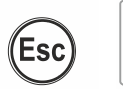

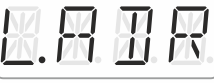

Une pression sur la touche 'Esc' vous permet de revenir au menu "L.ADR".

## **13.2 Réglage et lecture de l'adresse XpressNet**

Tous les appareils de commande connectés au bus XpressNet doivent avoir une *adresse d'appareil* propre pour un déroulement correct des échanges d'informations avec la centrale. Vous devez donc vous assurer que les appareils connectés possèdent bien leur propre adresse individuelle. Pour l'instant, il est possible de raccorder jusqu'à 31 appareils de commande au bus XpressNet, c'est-à-dire qu'il est possible de donner les adresses 1 à 31 aux appareils raccordés. Chaque régulateur LH01 reçoit en usine l'adresse 03 (le LH100 quant à lui est livré avec l'adresse 01 et le LH90 avec l'adresse 02). Si vous désirez raccorder deux ou plusieurs régulateurs, vous devrez attribuer une adresse différente à chacun des régulateurs.

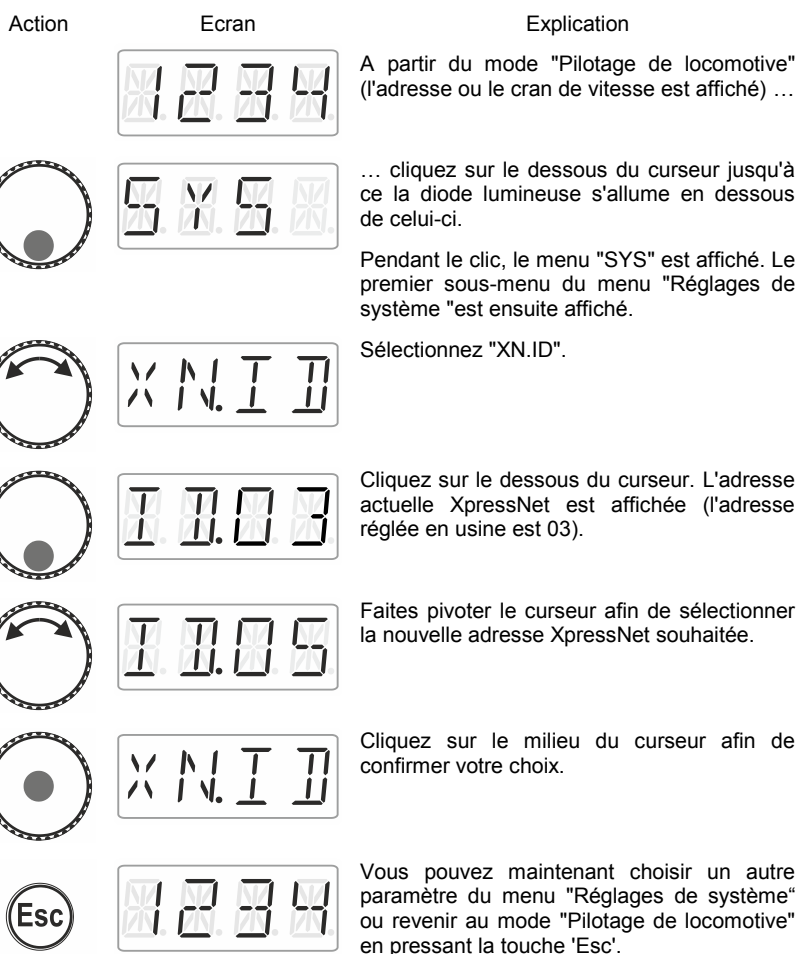

# **13.3 Réglage de la langue**

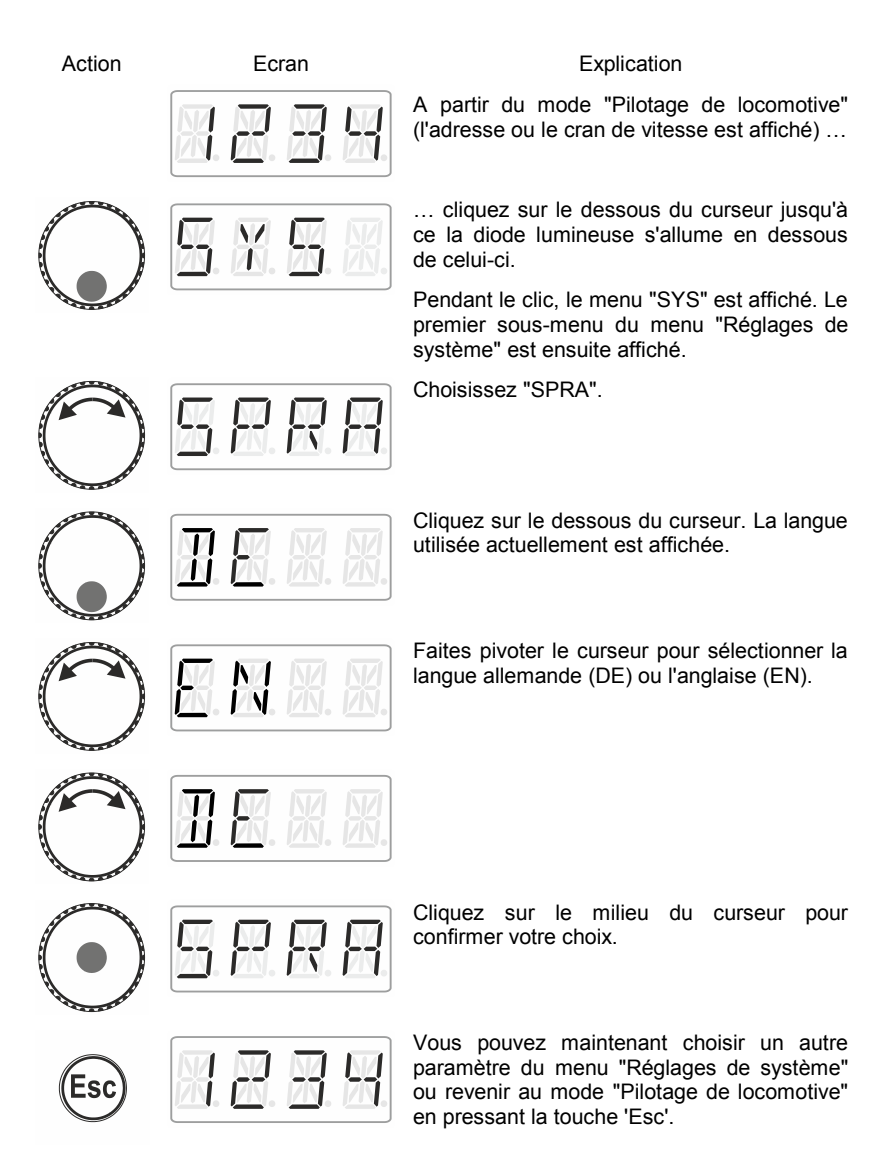

Digita by Lenz

#### **13.4 Réintroduction des réglages d'usine dans le LH01**

Ce réglage de système permet de réintroduire les réglages d'origine dans le LH01.

> La réintroduction des réglages d'usine dans le LH01 entraîne la perte de tous les réglages enregistrés dans le régulateur !

- La pile est chargée avec les adresses 1, 2 et 3.
- Ces adresses sont pourvues des fonctions F0, F1 et F2.
- L'adresse XpressNet est réglée sur 3.
- Tous les sigles sont effacés.
- La langue est réglée sur "Deutsch".
- La luminosité de l'écran est réglée sur 80%.

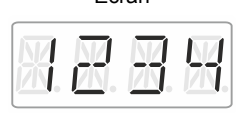

#### Action **Explication** Ecran **Explication**

A partir du mode "Pilotage de locomotive" (l'adresse ou le cran de vitesse est affiché) …

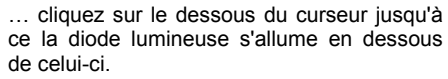

Pendant le clic, le menu "SYS" est affiché. Le premier sous-menu du menu "Réglages de système" est ensuite affiché.

Choisissez "WERK".

Cliquez sur le milieu du curseur. L'annonce "WERK" commence à clignoter. Vous avez maintenant une dernière occasion pour annuler la réinitialisation avec «Esc».

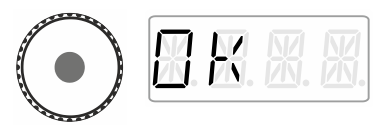

Après un autre clic sur le milieu du curseur, le retour aux réglages d'usine est effectué et l'annonce "OK" est affichée.

Vous vous retrouvez de nouveau dans le mode "Pilotage de locomotive". Conformément aux réglages d'usine, l'adresse "0003" est affichée.

### **13.5 Réintroduction des réglages d'usine dans la centrale LZV100/LZ100**

Cette option permet de réintroduire les réglages d'usine dans la centrale LZV100 / LZ100.

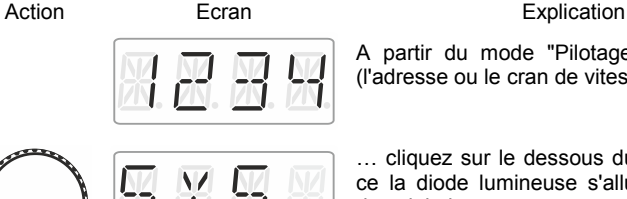

A partir du mode "Pilotage de locomotive" (l'adresse ou le cran de vitesse est affiché) …

… cliquez sur le dessous du curseur jusqu'à ce la diode lumineuse s'allume en dessous de celui-ci.

Pendant le clic, le menu "SYS" est affiché. Le premier sous-menu du menu "Réglages de système" est ensuite affiché.

Sélectionnez "Z.RST".

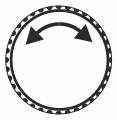

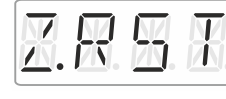

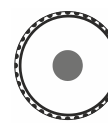

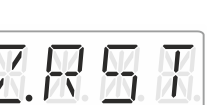

Cliquez sur le milieu du curseur pour confirmer votre choix. L'annonce "Z.RST" commence à clignoter, ce qui signifie que vous avez maintenant une dernière occasion pour annuler la réinitialisation. **Vous pouvez ici annuler le processus en pressant la touche 'Esc'**.

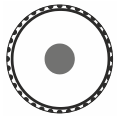

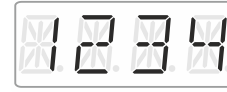

Après un autre clic sur le milieu du curseur, la réinitialisation de la centrale est effectuée. Vous vous retrouvez ensuite en mode "Pilotage de locomotive".

## **13.6 Affichage du numéro de version du LH01**

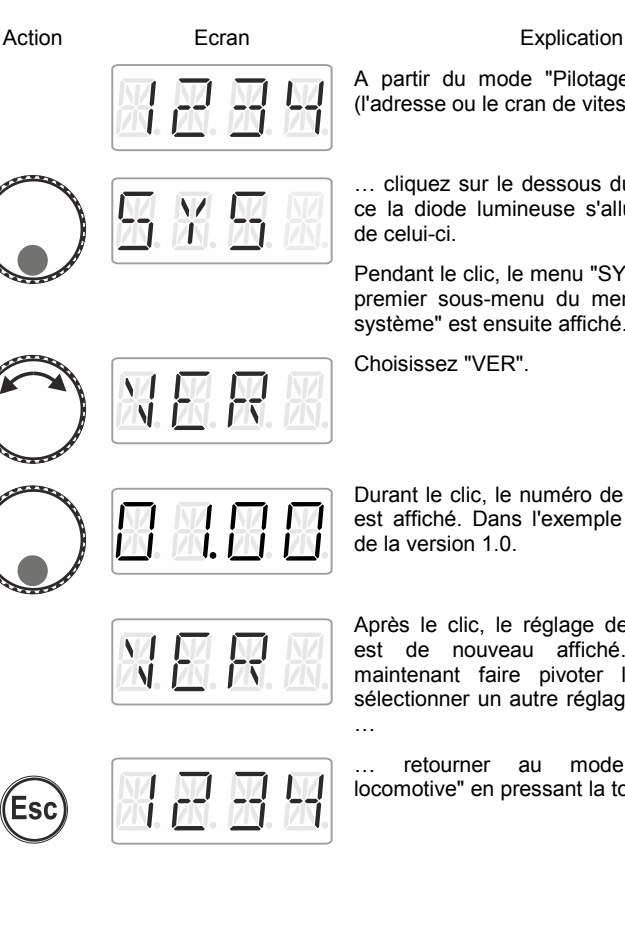

A partir du mode "Pilotage de locomotive" (l'adresse ou le cran de vitesse est affiché) …

… cliquez sur le dessous du curseur jusqu'à ce la diode lumineuse s'allume en dessous

Pendant le clic, le menu "SYS" est affiché. Le premier sous-menu du menu "Réglages de système" est ensuite affiché.

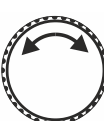

Durant le clic, le numéro de version du LH01 est affiché. Dans l'exemple qui suit, il s'agit

Après le clic, le réglage de système "VER" est de nouveau affiché. Vous pouvez maintenant faire pivoter le curseur pour sélectionner un autre réglage de système ou

Esc

… retourner au mode "Pilotage de locomotive" en pressant la touche 'Esc'.

# **13.7 Affichage du numéro de version de la centrale**

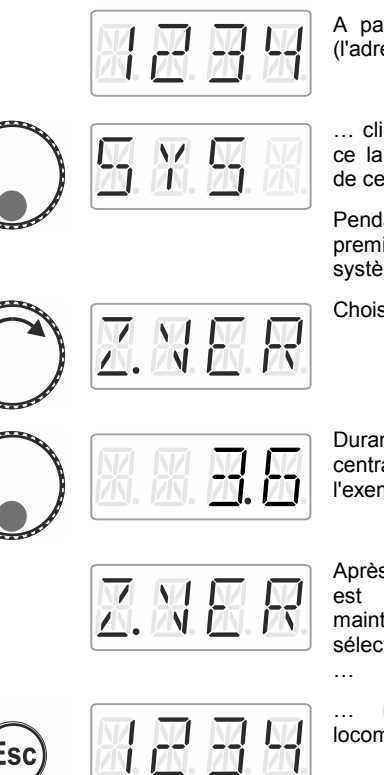

Esc

Action **Ecran** Ecran Explication

A partir du mode "Pilotage de locomotive" (l'adresse ou le cran de vitesse est affiché) …

… cliquez sur le dessous du curseur jusqu'à ce la diode lumineuse s'allume en dessous de celui-ci.

Pendant le clic, le menu "SYS" est affiché. Le premier sous-menu du menu "Réglages de système" est ensuite affiché.

Choisissez "Z.VER".

Durant le clic, le numéro de version de la centrale LZ100/LZV100 est affiché. Dans l'exemple qui suit, il s'agit de la version 3.6.

Après le clic, le réglage de système "Z.VER" est de nouveau affiché. Vous pouvez maintenant faire pivoter le curseur pour sélectionner un autre réglage de système ou

… retourner au mode "Pilotage de locomotive" en pressant la touche 'Esc'.

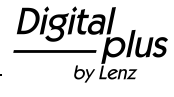

# **13.8 Réglage des modes Club**

Que sont les modes Club ?

Supposons que vous désiriez exploiter votre réseau avec d'autres modélistes.

Ce faisant, il se peut que vous mettiez un LH01 dans les mains d'un joueur n'ayant jamais utilisé ce régulateur. En occultant la plupart des options, vous pouvez faciliter son maniement.

Ou il se peut encore que vous vouliez éviter qu'un joueur sélectionne une autre locomotive que celle qui lui est attribuée et / ou ne veuille modifier d'autres paramètres du système.

Dans ce but, il existe trois modes différents :

- **Mode 1 :** Il est seulement possible de piloter la locomotive et de commander les fonctions qui sont attribuées aux touches de fonction A, B et C. Par ailleurs, il est possible de commuter aiguillages et signaux. Toutes les autres options du LH01 sont bloquées.
- **Mode 2 :** Il est seulement possible de piloter la locomotive et de commander les fonctions qui sont attribuées aux touches de fonction A, B et C. Toutes les autres options du LH01 sont bloquées.
- **Mode 0 :** C'est le mode réglé en usine. La totalité des options de fonctionnement est permise.

Les modes 1 et 2 sont sécurisés lors du maniement par un mot de passe (un nombre à 4 chiffres). Ce mot de passe est nécessaire pour pouvoir revenir au mode 0.

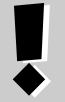

#### **Notez le mot de passe**.

Si vous oubliez le mot de passe, il n'est plus possible de revenir au mode 0.

Au cas où vous auriez oublié le mot de passe et désiriez une aide, veuillez contacter notre support.
#### **13.8.1 Réglage des modes 1 et 2**

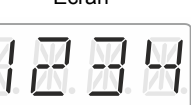

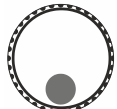

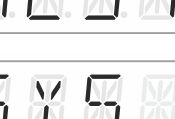

#### Action **Ecran** Ecran Explication

A partir du mode "Pilotage de locomotive" (l'adresse ou le cran de vitesse est affiché) …

… cliquez sur le dessous du curseur jusqu'à ce la diode lumineuse s'allume en dessous de celui-ci.

Pendant le clic, le menu "SYS" est affiché. Le premier sous-menu du menu "Réglages de système" est ensuite affiché.

Sélectionnez le mode souhaité.

Si le LH01 se trouve en mode 0, vous pouvez choisir entre "MOD.1" et "MOD.2".

Si le LH01 se trouve en mode 1 ou mode 2, vous ne pouvez que choisir "MOD.0".

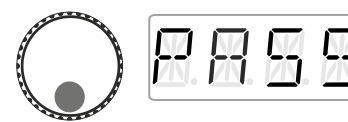

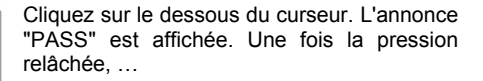

… le mot de passe "0099" est proposé. Via des clics à droite ou à gauche, vous choisissez les quatre chiffres du mot de passe. En faisant pivoter le curseur, vous modifier la valeur du chiffre et pouvez ainsi choisir le mot de passe que vous désirez.

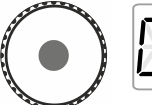

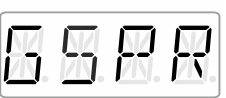

Pour terminer, vous cliquez sur le milieu du curseur rotatif. Pendant le clic, l'annonce "GSPR" est affichée.

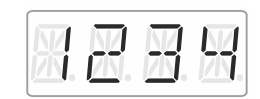

Le LH01 revient ensuite automatiquement au mode "Pilotage de locomotive". A partir de maintenant, les limitations du mode choisi entrent en activité.

Digita

#### **13.8.2 Réglage du mode 0**

Si vous désirez réintroduire le mode Club "normal" dans un LH01 réglé sur le mode Club 1 ou 2, procédez comme suit :

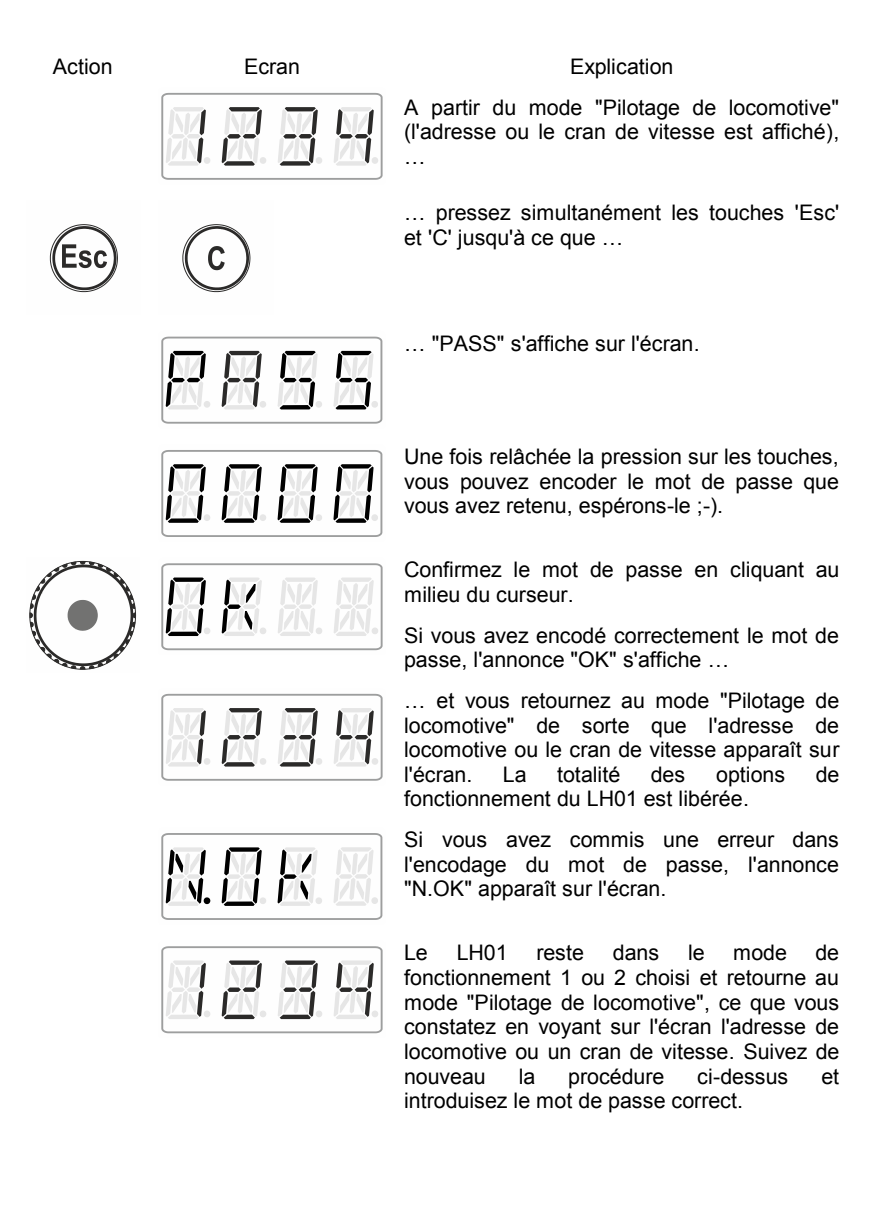

# **13.9 Affichage de l'identité (ID) du matériel (hardware)**

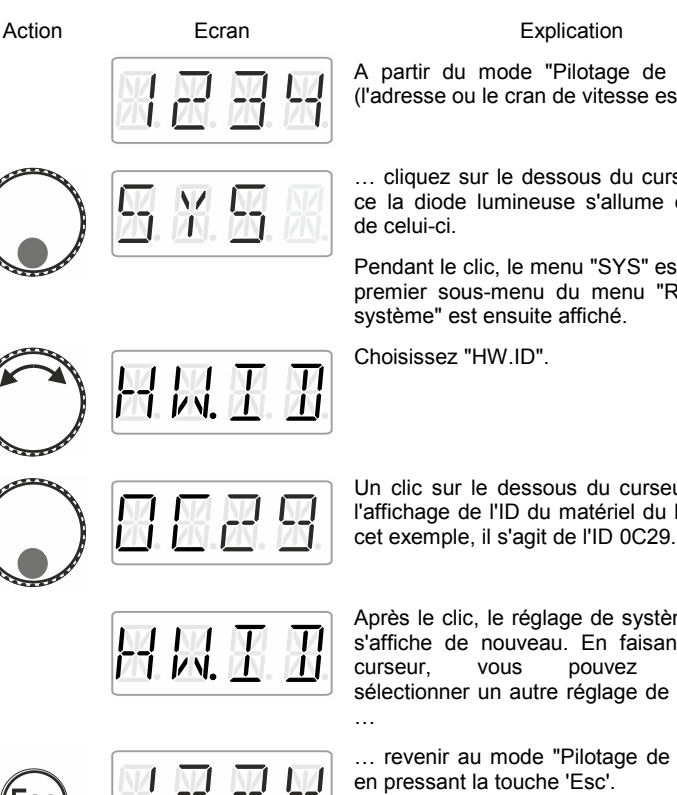

A partir du mode "Pilotage de locomotive" (l'adresse ou le cran de vitesse est affiché) …

… cliquez sur le dessous du curseur jusqu'à ce la diode lumineuse s'allume en dessous

Pendant le clic, le menu "SYS" est affiché. Le premier sous-menu du menu "Réglages de

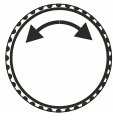

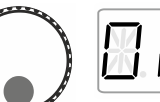

Un clic sur le dessous du curseur provoque l'affichage de l'ID du matériel du LH01. Dans

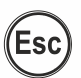

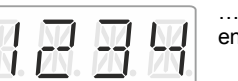

Après le clic, le réglage de système "HW.ID" s'affiche de nouveau. En faisant pivoter le curseur, vous pouvez maintenant sélectionner un autre réglage de système ou

… revenir au mode "Pilotage de locomotive"

Digita by Lenz

### **13.10 Réglage de la luminosité de l'écran**

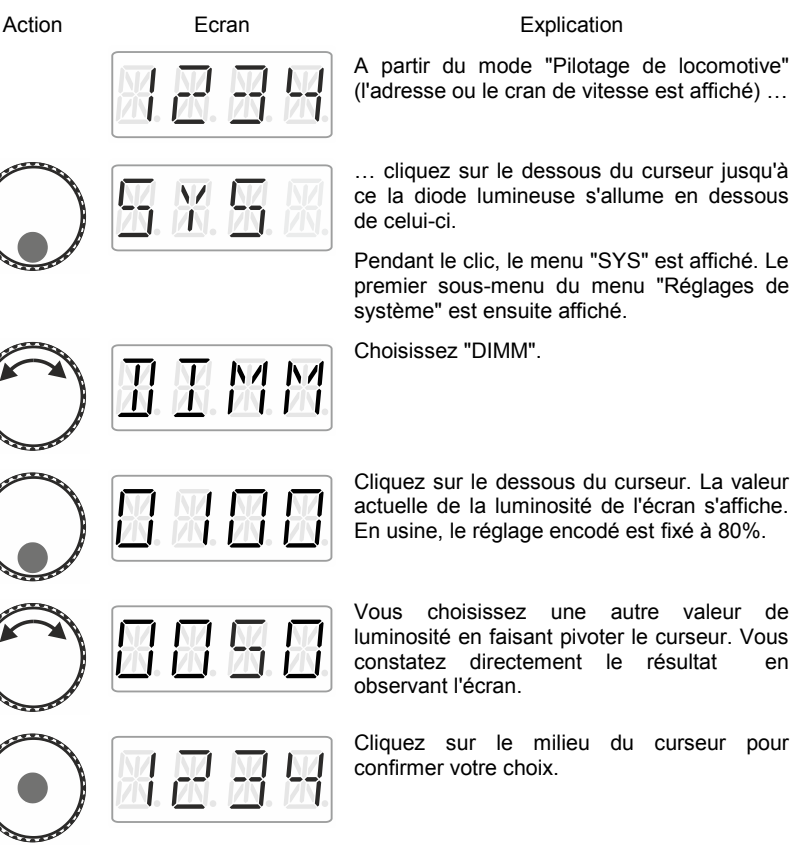

A partir du mode "Pilotage de locomotive" (l'adresse ou le cran de vitesse est affiché) …

… cliquez sur le dessous du curseur jusqu'à ce la diode lumineuse s'allume en dessous de celui-ci.

Pendant le clic, le menu "SYS" est affiché. Le premier sous-menu du menu "Réglages de système" est ensuite affiché.

# **13.11 Activation/désactivation de l'affichage du sigle des fonctions de locomotive**

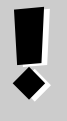

Vous ne pouvez afficher les sigles que si vous avez attribué un sigle aux fonctions. ( $\Rightarrow$  page **Fehler! Textmarke nicht definiert.**).

Dans les réglages d'origine, l'affichage des sigles est activé.

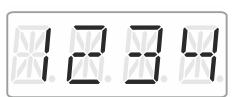

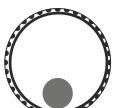

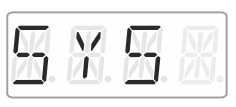

Action **Ecran** Ecran Explication

A partir du mode "Pilotage de locomotive "(l'adresse ou le cran de vitesse est affiché)

… cliquez sur le dessous du curseur jusqu'à ce la diode lumineuse s'allume en dessous de celui-ci.

Pendant le clic, le menu "SYS" est affiché. Le premier sous-menu du menu "Réglages de système" est ensuite affiché.

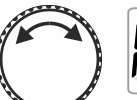

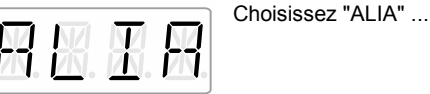

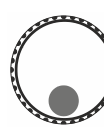

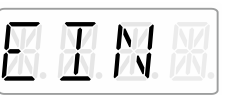

… et cliquez sur le dessous du curseur.

A la suite du clic s'affiche l'état en cours.

"EIN" : Les sigles de fonction sont affichés.

"AUS" : Les sigles de fonction ne sont pas affichés.

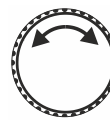

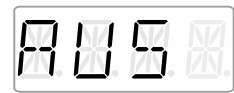

Faites pivoter le curseur pour sélectionner l'état souhaité.

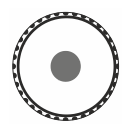

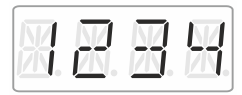

Cliquez sur le milieu du curseur pour confirmer le choix et revenez au mode "Pilotage de locomotive".

hv Í enz

### **14 Appendice**

#### **14.1 Aide en cas de panne**

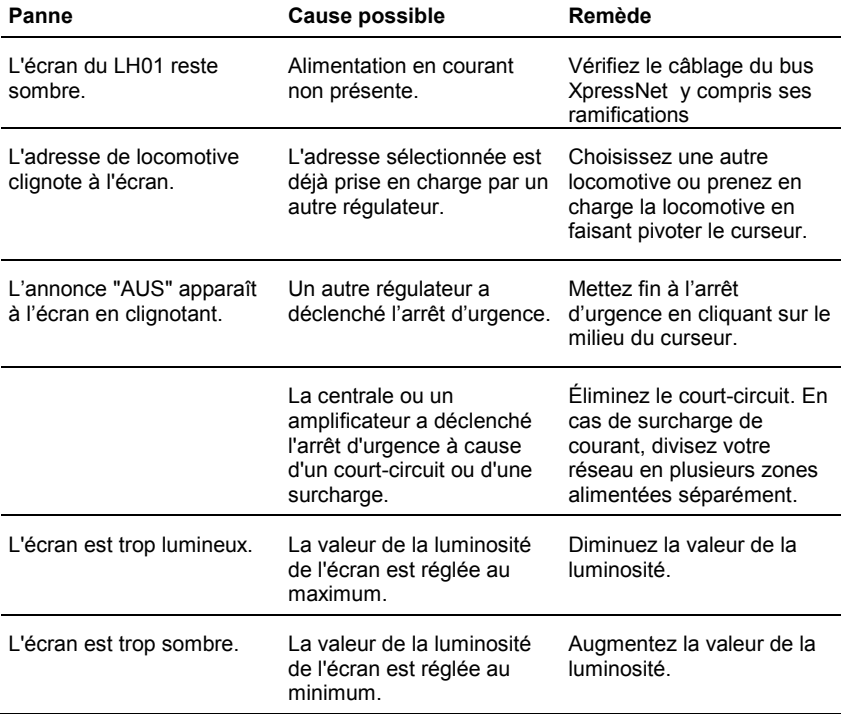

Si vous désirez prendre contact avec nous en cas de problèmes avec le LH01, veuillez nous communiquer les informations suivantes en plus de la description des problèmes rencontrés :

- numéro de version de la centrale utilisée ;
- numéro de version du LH01 ;
- description exacte, numéros de version et de service des appareils de commande connectés au bus XpressNet (autres régulateurs, interface, etc.).

Ces renseignements aideront notre service à remédier aux problèmes. Merci d'avance.

## **14.2 Liste des annonces d'erreur**

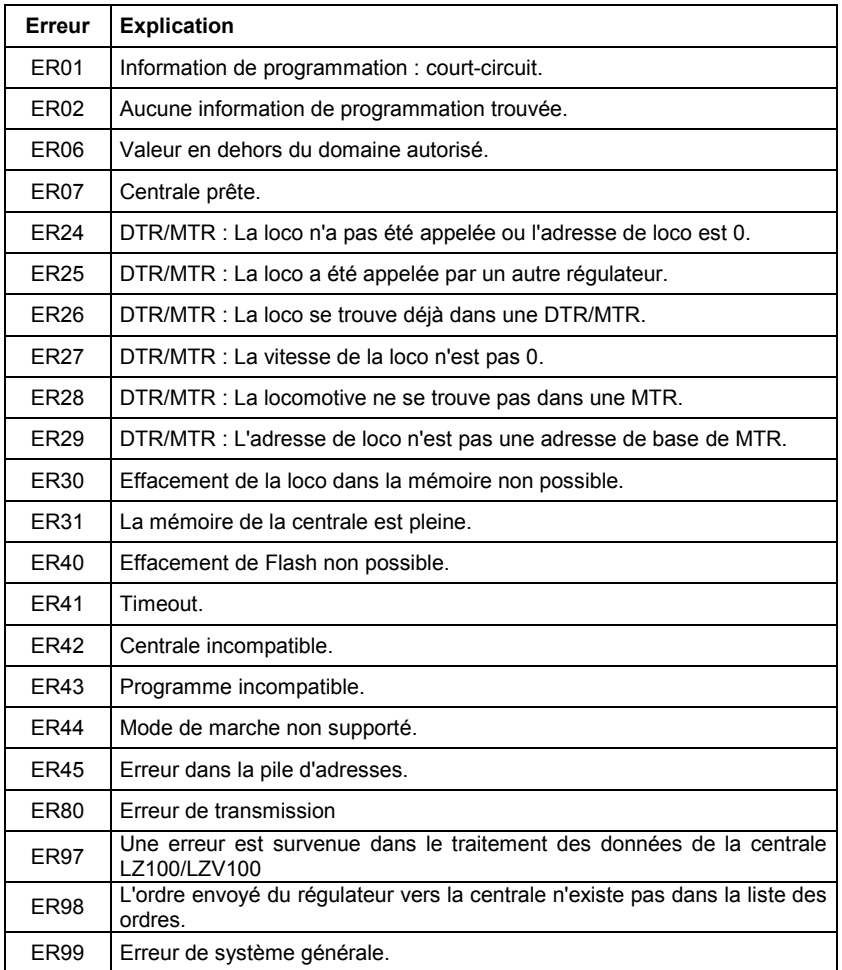

Digital<br>plus  $by$  Lenz

# **14.3 Textes d'annonce / de langue**

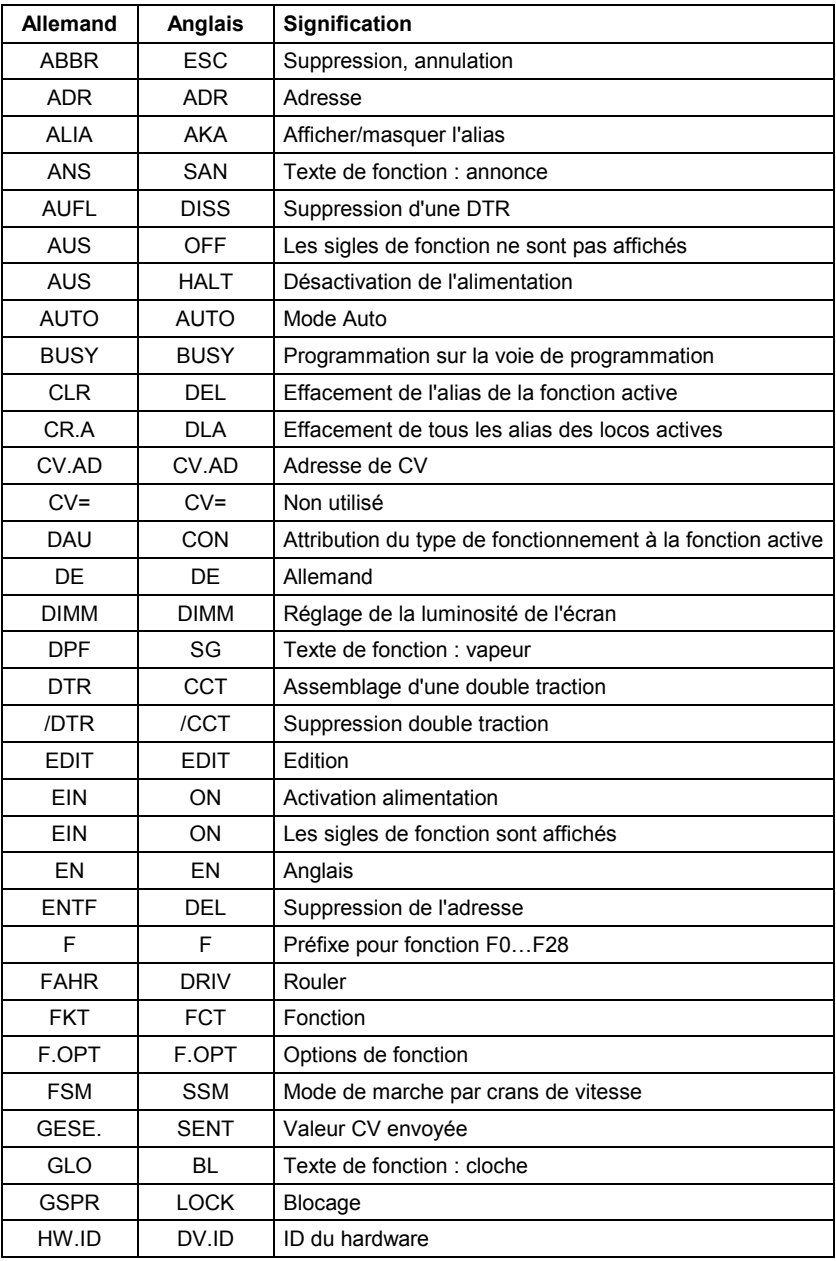

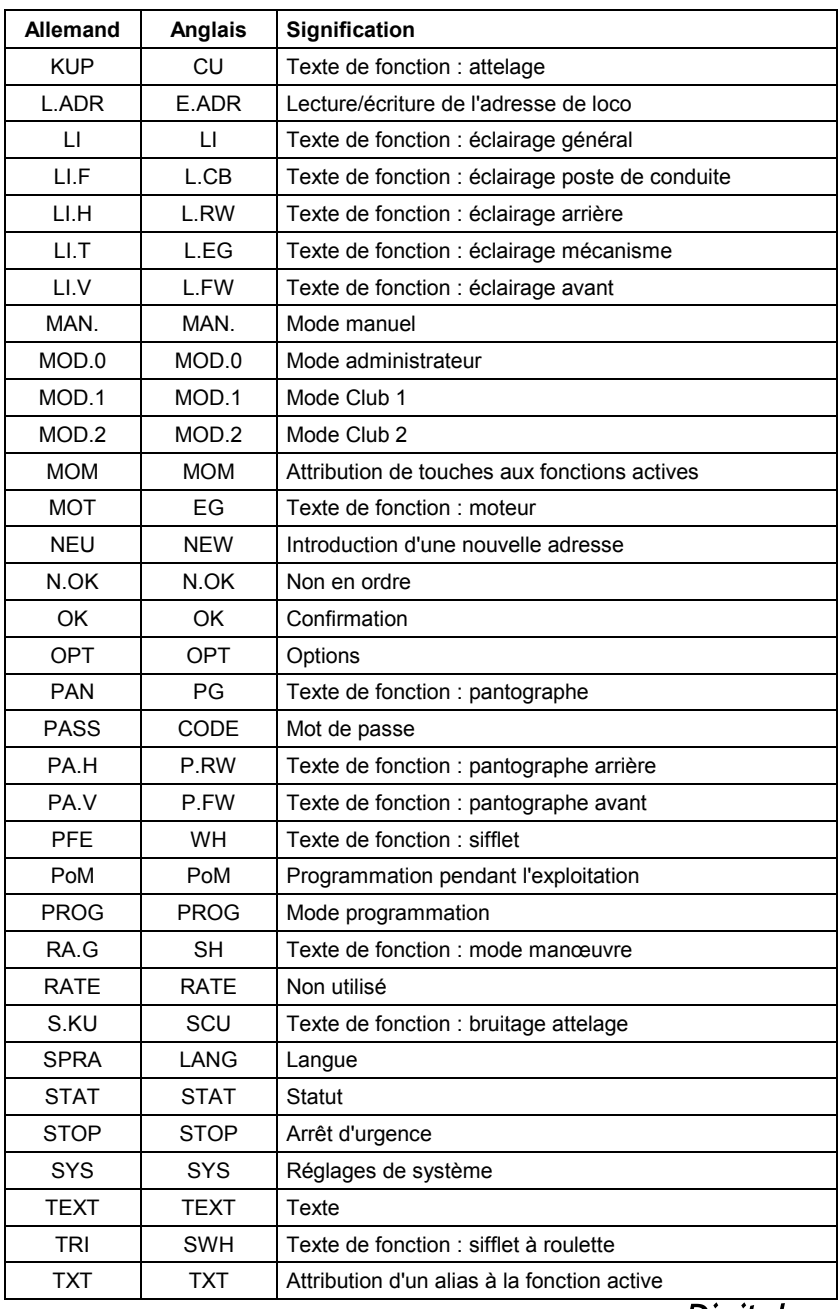

Digital<br>plus

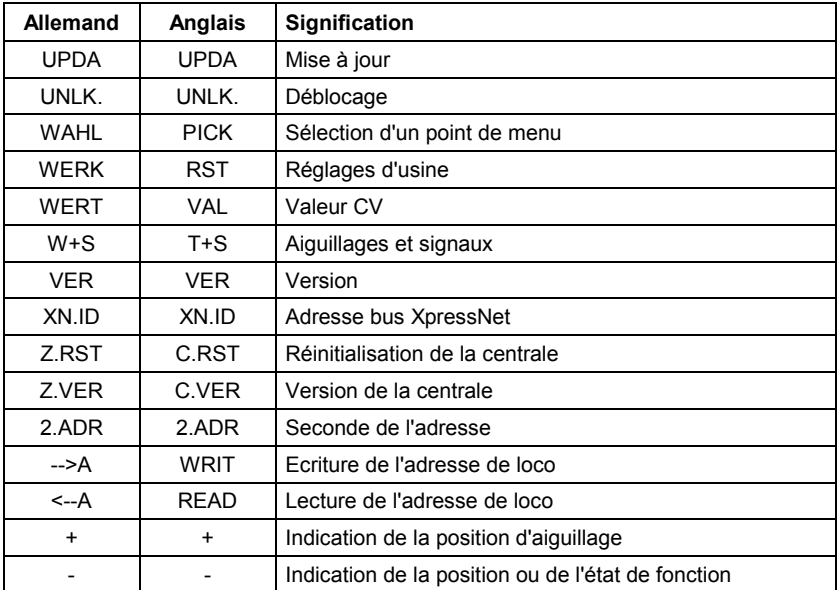

Cette page est intentionnellement laissée vierge.

**Digital** JS by Lenz

Les appareils numériques sont non indiqués pour les enfants en dessous de 14 ans en raison des petites pièces susceptibles d'être avalées. En cas d'utilisation incorrecte existe un danger de blessures dues à des arêtes vives ! Les appareils sont uniquement utilisables dans des locaux secs. Sauf erreur due à des modifications sur base des progrès techniques, de la révision des produits ou d'autres méthodes de production. Est exclue toute responsabilité pour des dommages et conséquences de dommages suite à un emploi des produits non conforme à la destination, à un non respect du mode d'emploi, à une exploitation autre que dans un chemin de fer miniature, avec des transformateurs de courant modifiés ou détériorés, ou bien d'autres appareils électriques, à une intervention autoritaire, à une action violente, à une surchauffe, à une action humide, entre autres choses. De surcroît est éteinte toute prétention à l'exécution de la garantie. Est exclue en outre toute responsabilité pour les conséquences d'erreurs qui seraient commises par l'utilisateur à la suite d'une mauvaise interprétation ou d'un mauvais usage de la présente traduction du fascicule en français. De même, est exclue toute responsabilité des conséquences d'une erreur éventuelle de traduction ou de toute erreur d'interprétation qui aurait échappé à la vigilance du traducteur.

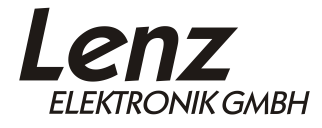

 $\epsilon$ 

Vogelsang 14 35398 Giessen Hotline: 06403 900 133 Fax: 06403 900 155 www.lenz-elektronik.de info@lenz-elektronik.de

Ce mode d'emploi est à conserver pour une utilisation ultérieure !

 $Art: B. B.10.0025$